T 654.30285 BARS V.2

# Escuela Superior Politécnica del Litoral

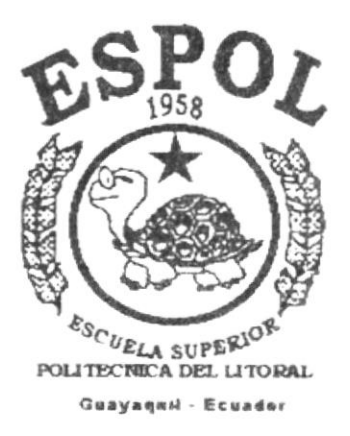

# PROGRAMA DE TECNOLOGIA EN COMPUTACION

# PROYECTO DE GRADUACION

## Previo a la Obtención del Título de

# **ANALISTA DE SISTEMAS**

#### TEMA:

Sistema de Bancos para la Cooperativa de Ahorro y Crédito "LA DOLOROSA Ltda."

MANUAL DE USUARIO

# AUTOR:

# Carlos Luis Barzola Castro

## DIRECTOR:

MAE, Alexandra Paladines de Ponce

# **Año 1999**

Sobre todo a mi Dios Todopoderoso, por estar siempre a mi lado, por guiarme siempre por el mejor de los caminos, y en especial por haber permitido que mis seres queridos siempre hayan estado junto a mí, en todos los momentos de mi vida.

A mi Padre Heraldo Barzola Romero por ser la mano derecha en mi Hogar, y por su apoyo incondicional y a mi Madre Germania Castro Alcívar por darme siempre el mejor de los consejos, gracias a ellos he llegado a una de mis metas, porque siempre estuvieron dispuestos en todo para mí.

A mis queridos hermanos Laura, Jhonny, Heraldo, Mario, Ketty, Pilar, Marcia y Omar quienes supieron comprenderme y apoyarme en todo lo necesario.

A mis niños, mis sobrinitos Melissa, Gustavito, Antonio, Lissette, Adrian, y **André**, quienes con su sonrisa alegran mi vida.

A Victoria y María Isabel Tenorio Jones por brindarme su cariño y amistad todo un siempre, aún cuando mas lo necesité.

A mi primo Ney Castro por ser mi gran amigo, te agradezco por ser como eres porque de eso tambien aprendí, a María Palma porque siempre estuvo dispuesta a avudarme como amiga y compañera de estudios.

A mis amigos y compañeros de proyecto: Juan Paz, Claudia Márquez, Mónica López, Diana Benavides, Martha Pacheco y Mariuxi Toapanta por la comprensión brindada en el desarrollo de este arduo trabajo.

A mi Directora de Proyecto la MAE. Alexandra Paladines de Ponce por impartirme sus conocimientos de gran importancia, y al Ing. Dino Castillo por brindarme su avuda en todo este tiempo.

A todo el personal de la Cooperativa "La Dolorosa" y en especial a la Srta. Sandra Matamoros quienes en todo momento brindaron su colaboración y apoyo, para la culminación de este proyecto.

Este trabajo se lo dedico a la mujer que mas amo en esta vida Germania Castro mi Madre, quien fue la persona que me inculcó para que ingrese a estudiar a la ESPOL, de quien estaré agradecido toda un eternidad.

A mi querida hermana Pilar quien me complació en todo lo necesario, dándome lo mejor siempre.

# DECLARACION EXPRESA

La responsabilidad por los hechos, ideas y doctrinas expuestos en este Proyecto de Graduación nos conesponden exclusivamente; y el patrimonio de la misma al P.R.O.T.C.O.M (Programa de Tecnología en Computación) de la E.S.P.O.L (Escuela Superior Politécnica del Litoral).

Carlos Luis Barzola Castro

Mae. Alexandra Paladines de Ponce Directora de Proyecto

Carlos Luis Barzola Castro

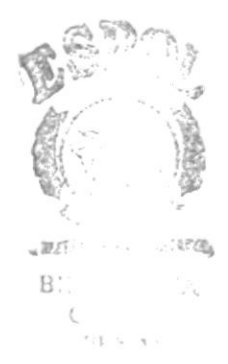

# **TABLA DE CONTENIDO**

#### **CAPÍTULO 1**

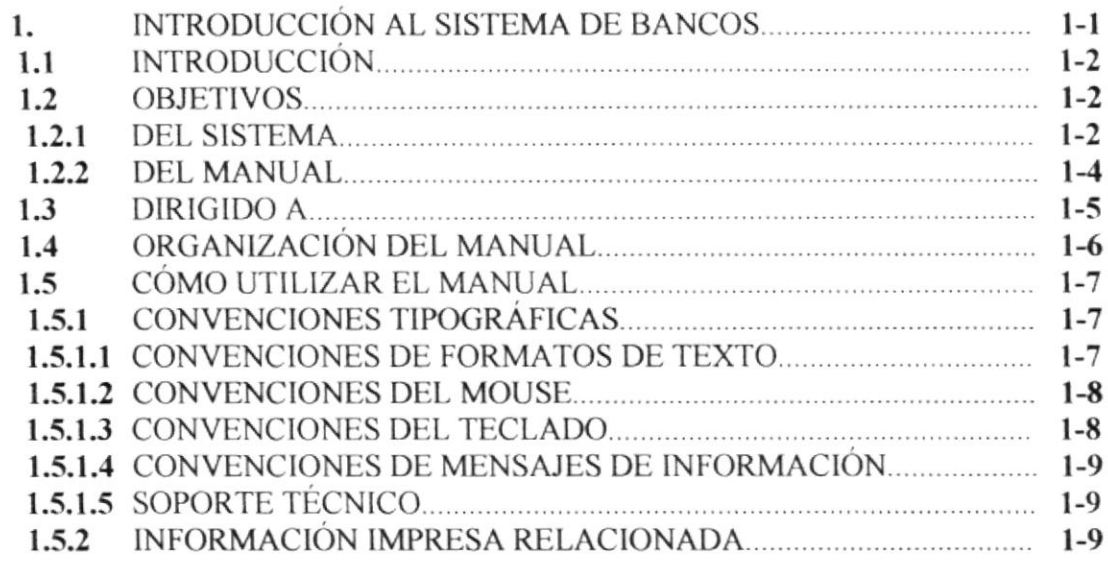

# **CAPÍTULO 2**

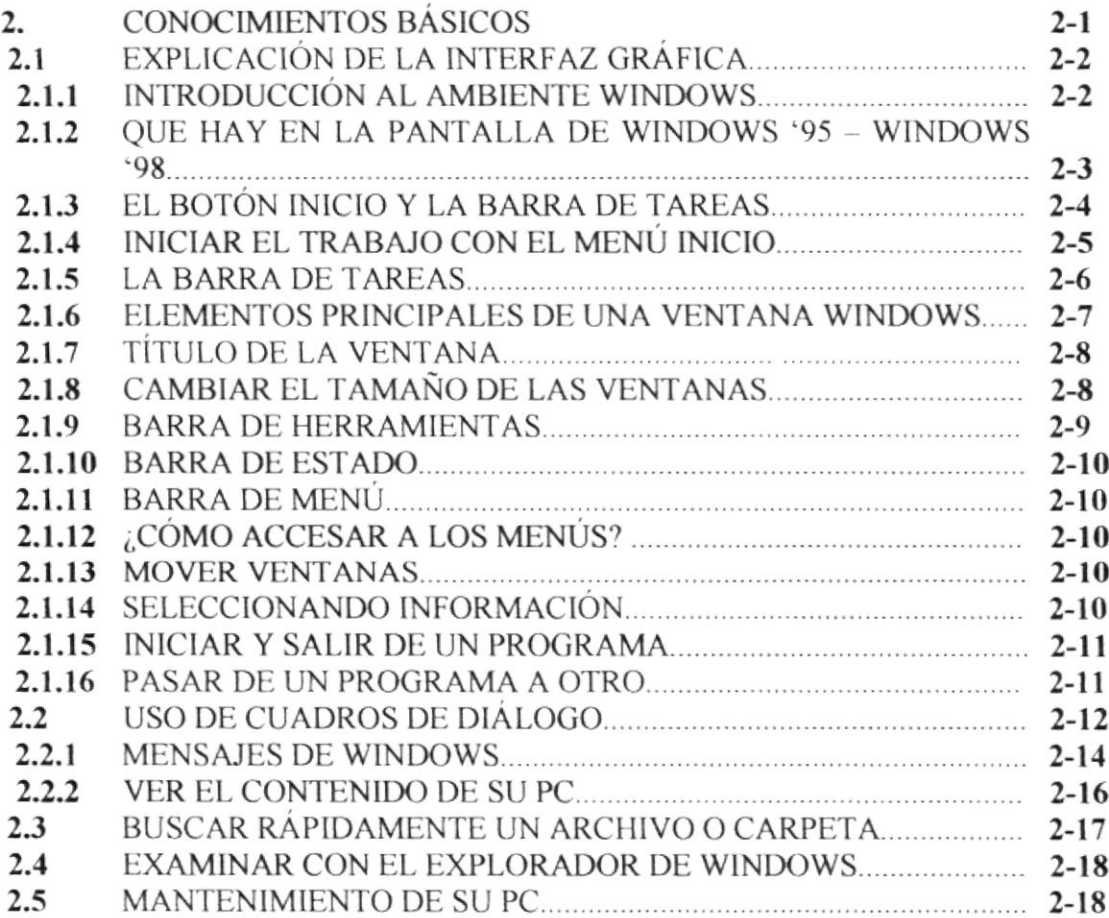

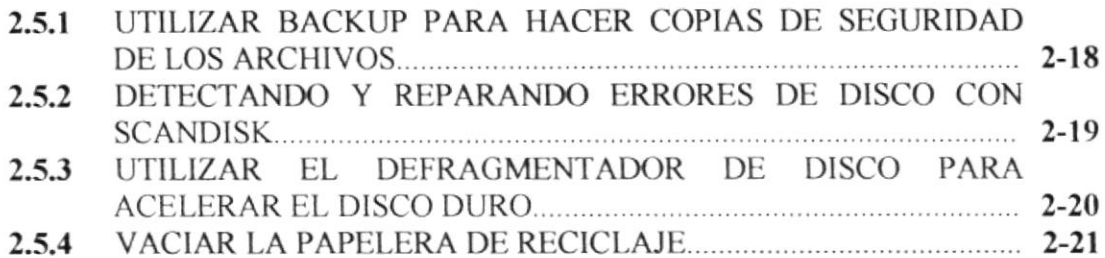

# **CAPÍTULO 3**

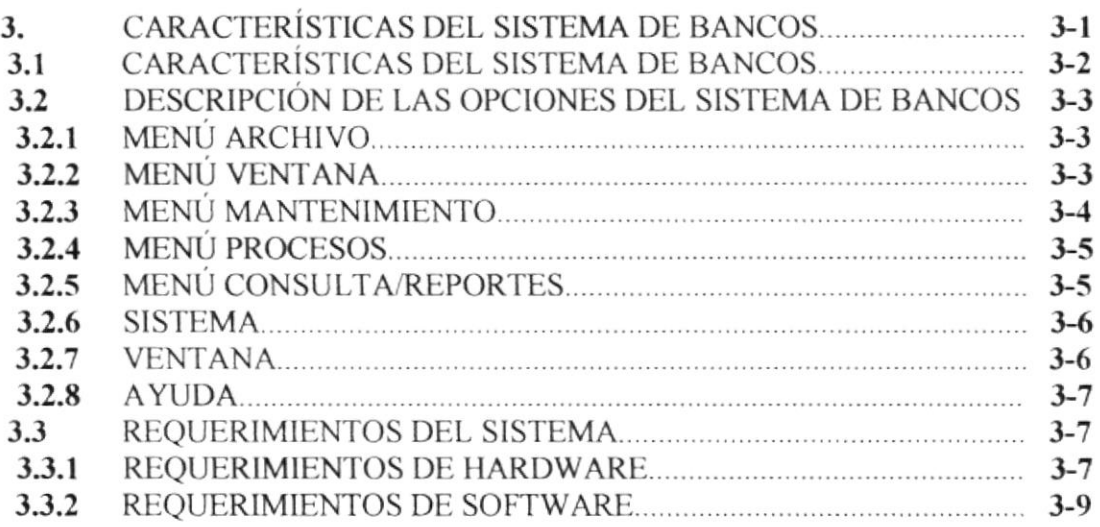

# **CAPÍTULO 4**

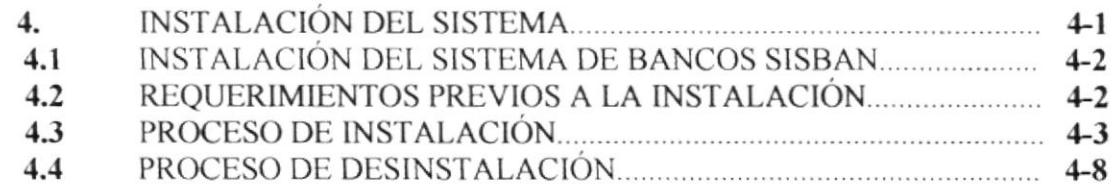

# **CAPÍTULO 5**

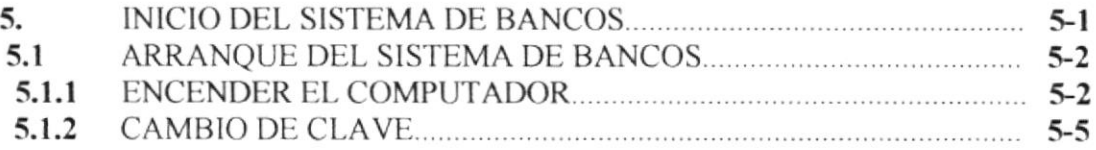

## **CAPÍTULO 6**

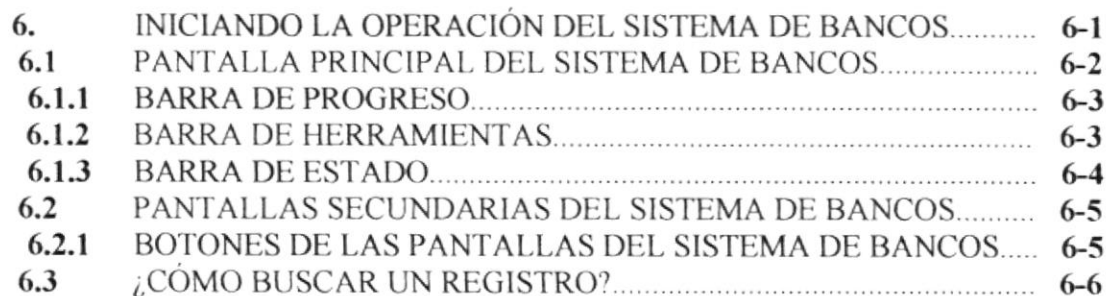

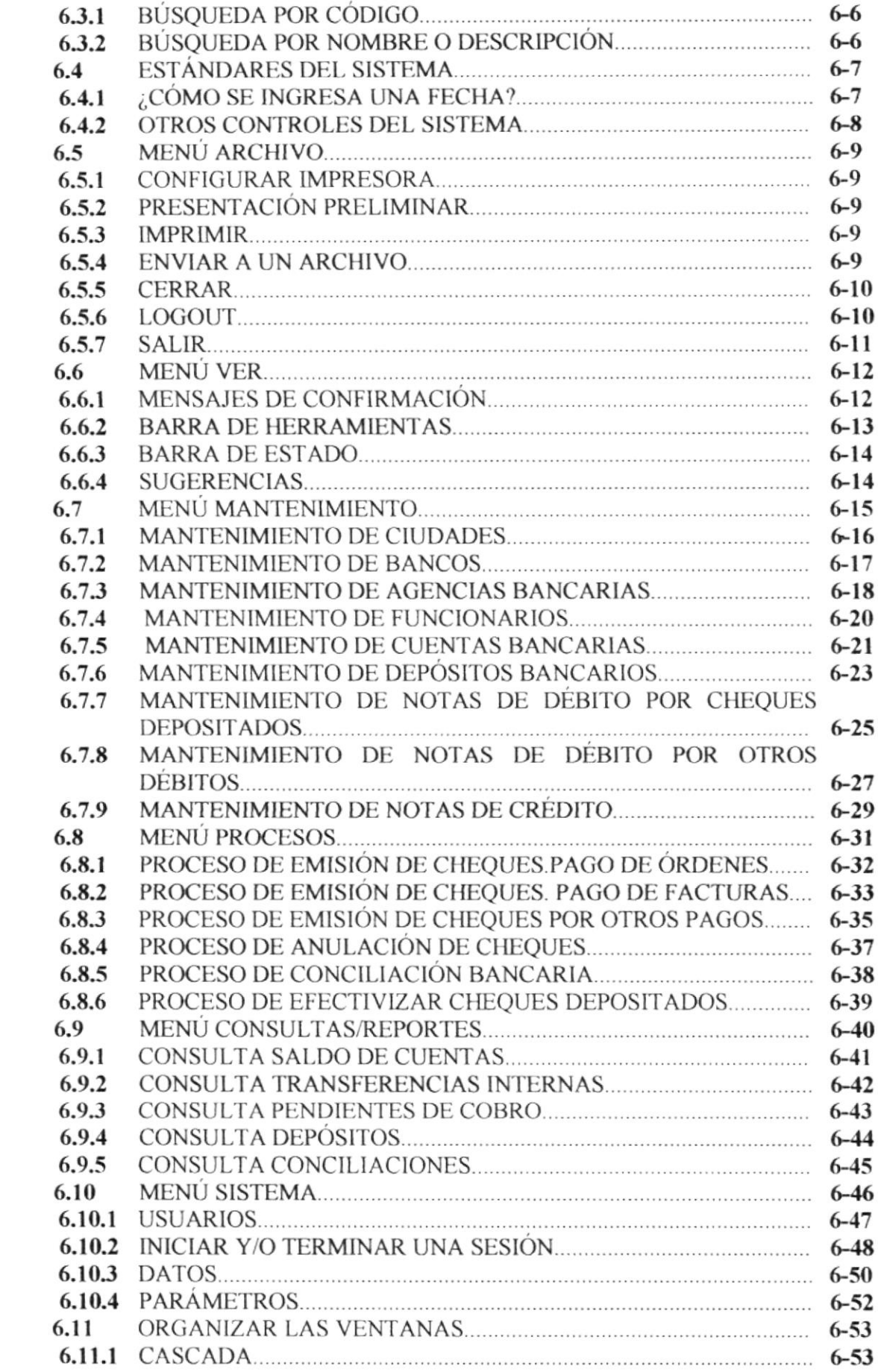

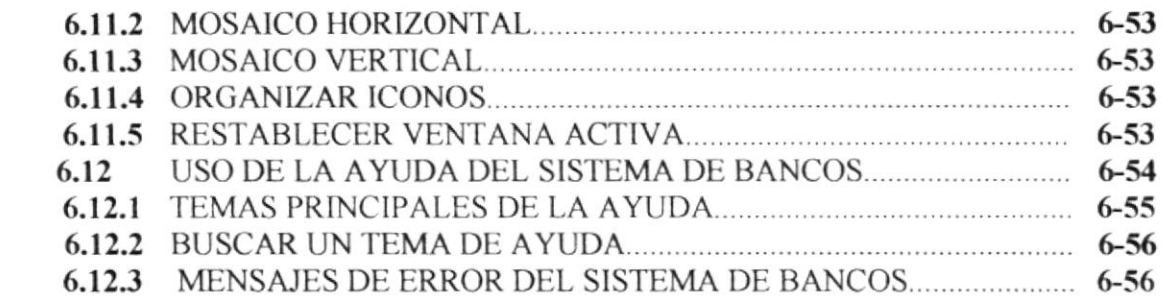

#### **ANEXO A**

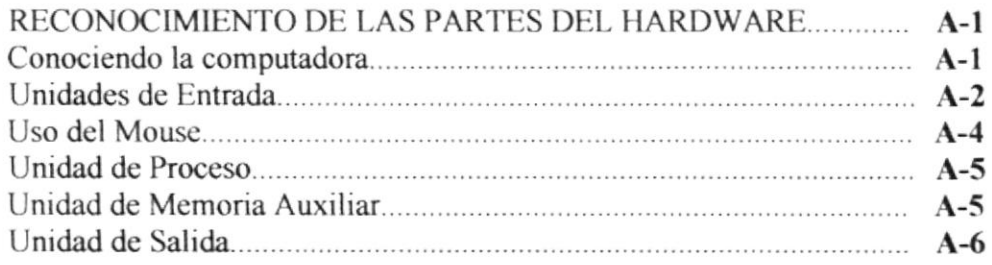

#### **ANEXOB**

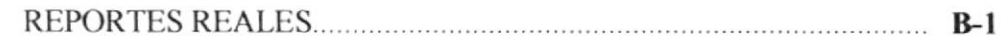

#### **ANEXO C**

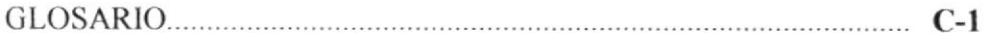

# Capítulo

# Generalidades

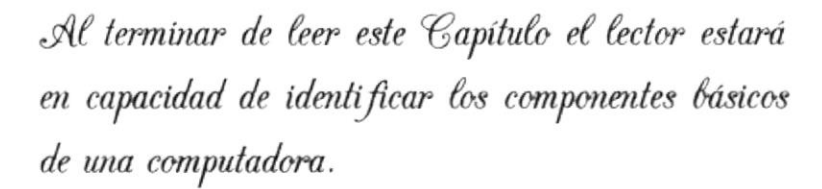

Aprenderá cuáles son las Unidades de Entradas, Unidades de Salida y la Unidad del Sistema.

# 1. INTRODUCCIÓN AL SISTEMA DE BANCOS

En este capítulo se describirá los objetivos y principales funciones del Sistema de Bancos, así como también, se dará una breve explicación del manejo de éste manual y hacia quienes está dirigido el mismo.

Es de mucha importancia leer este manual antes y/o durante la utilización del Sistema, ya que lo guiará paso a paso en el manejo de todas sus funciones.

#### 1.1 INTRODUCCIÓN

- 1. El Sistema de Bancos, "SisBan" se creó con la finalidad de realizar con mayor rapidez los procesos que se realizan en el Dpto. de Tesorería y Contabilidad, con la finalidad de agilitar los procesos Bancarios en lo concerniente a procesos en las Cuentas, tales como realizar : Depósitos, Pago en Cheques, Débitos, Créditos Conciliaciones, Anulaciones de Cheques Pagados, Efectivización de Depósitos, ect.
- 2. Este Sistema fue diseñado de acuerdo a los requerimientos y necesidades de la Cooperativa de Ahorro y Crédito "La Dolorosa Ltda."

#### 1.2 OBIETIVOS

#### 1.2.1 DEL SISTEMA

Los principales beneficios del Sistema de Bancos SisBan son:

#### <del>∠</del> En la presentación de los Estados de las Cuentas Bancarias.

Debido a que el Sistema se encuentra en red, la información se encuentra disponible en tiempo real, lo cual significa que al momento de realizar una consulta sobre los saldos disponibles estos estarán actualizados y de esta manera dar mayor agilidad a los procesos respectivos.

#### $\checkmark$  Completa Integración con los Sistemas de Cartera, Ahorros, Contabilidad y Gerencial.

Al mantener relación directa con los Sistemas de Cartera, Ahorros y Contabilidad se proporcionará información confiable en lo que respecta a la afectación de los saldos de las cuentas Bancarias para cubrir pagos de las Órdenes que son generadas por los sistemas de Cartera y Ahorros, y además generar automáticamente asientos contables en línea.

#### ← Generación de Información para Otros Sistemas.

SisBan alimenta tablas necesarias para el Sistema Gerencial, lo cual servirá de soporte en las consultas que este Sistema ofrece y avudar así en la toma de decisiones. Así como también alimenta tablas del Sistema de Contabilidad, debido a las diferentes transacciones que se realizan en la Cooperativa que afectan a las Cuentas Bancarias.

#### √ Además, cumple las siguientes características:

- 1. Es amigable con el Usuario.
- 2. Permite el Respaldo y Restauración de Información.
- 3. Es Multiusuario.
- 4. Es Parametrizado (En caso de cambios en el Sistema)
- 5. Mantenimiento, Consistencia e Integridad de los datos.
- 6. Genera Cheques Autómaticamente.

7. El proceso de Conciliación Bancaria toma menos tiempo<br>8. Reportes actuales de los Saldos en Bancos.

,,,,,,,,,,,,,,,,,,,,,,,,,,,,,,,,,,,,,

#### 1.2.2 DEL MANUAL

- $\checkmark$  Indica a que tipo de usuario se dirige el manual.
- ← Familiariza al usuario con el equipo de computación a utilizarse.
- ← Familiariza al usuario con el Sistema Operativo a utilizarse.
- ← Determina los requerimientos de instalación para el Sistema de Bancos.
- √ Familiariza al usuario con los formatos de menús, pantallas, íconos y reportes utilizados a través del Sistema.
- ← Entrena a las personas involucradas en las operaciones a ser desarrolladas en cada Módulo del Sistema.
- $\checkmark$  Ayuda a la resolución de problemas que se presenten durante la operación del Sistema
- $\checkmark$  Soporte en operaciones críticas que deban efectuarse.
- √ Además, sirve de soporte para que el o los usuarios cumplan con sus funciones en forma rápida y eficiente.

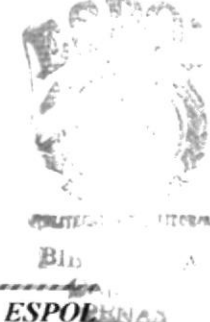

#### 1.3 DIRIGIDO A

Este Manual está dirigido a quienes directa o indirectamente están relacionadas con el Sistema de Bancos SisBan

Las personas que manejarán el Sistema de Bancos deberán contar con los siguientes conocimientos básicos para una mejor adaptación al Sistema:

- ← Conocimientos de los movimientos realizados en Tesorería.
- ← Conocimientos básicos de manejo de aplicaciones bajo ambiente Windows.

Entre los principales usuarios del Sistema de Bancos, tenemos:

- $\checkmark$  Asistente de Personal.
- $\checkmark$  Tesorero.

#### 1.4 ORGANIZACIÓN DEL MANUAL

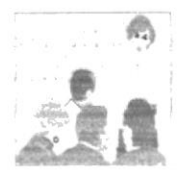

El Capítulo 1, explica aspectos generales acerca del Manual y el Sistema de Bancos. Da una breve introducción del Sistema los objetivos del Sistema y los que cumple el manual.

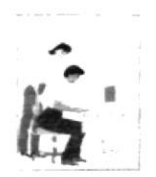

El Capítulo 2, enseña conocimientos básicos acerca del computador y prepara al usuario para el uso del mismo; da una explicación sobre el ambiente Windows del entorno y forma de trabajar en él.

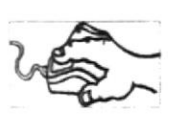

El Capítulo 3, da una breve descripción de lo que contiene el Sistema de Bancos, y el alcance de las opciones que posee. Describe cada parte del Sistema de Bancos.

Indica al usuario que requerimientos de Hardware y Software necesita el sistema para trabajar correctamente.

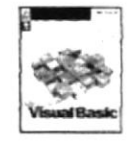

El Capítulo 4, muestra al usuario el proceso de instalación, los pasos a seguir para instalar correctamente la aplicación.

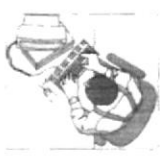

El Capítulo 5, instruye al usuario sobre cómo iniciar una sesión en el Sistema de Bancos.

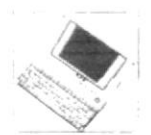

El Capítulo 6, instruye al usuario sobre cómo utilizar el Sistema de Bancos uso de las pantallas de registro, procesos reportes, realizar consultas, etc.

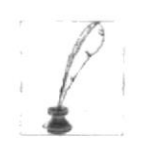

El Capítulo 6, también instruye al usuario sobre cómo utilizar los parámetros generales del Sistema de Bancos.

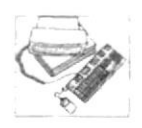

Anexo A, Reconocimiento de las Partes del Hardware.

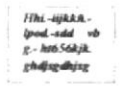

Anexo B, Glosario de términos técnicos.

#### 1.5 CÓMO UTILIZAR EL MANUAL

Con el fin de ofrecerle una referencia directa y comprensible al usuario sobre la forma como debe utilizarse el manual, se han establecido ciertas normas al realizarlo que serán tratadas en el siguiente tópico del capítulo.

Este manual de Usuario contiene diversas ilustraciones y las instrucciones que debe seguir el Usuario paso a paso para utilizar el Sistema de Bancos. Además incluye información que lo ayudará en el uso diario de su computador.

#### 1.5.1 CONVENCIONES TIPOGRÁFICAS

Antes de comenzar a utilizar el Manual del Sistema de Bancos, es importante que entienda las convenciones tipográficas y los términos utilizados en el mismo.

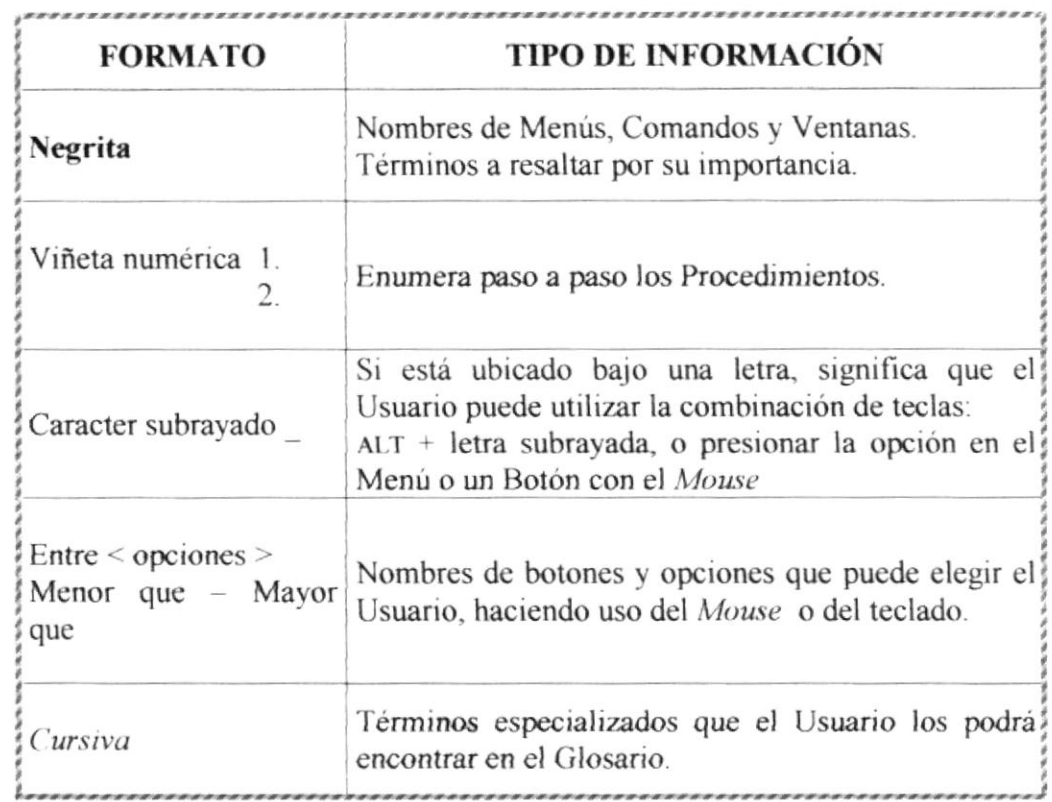

#### 1.5.1.1 CONVENCIONES DE FORMATOS DE TEXTO

Tabla 1.1 Convenciones de Formato del Texto

#### 1.5.1.2 CONVENCIONES DEL MOUSE

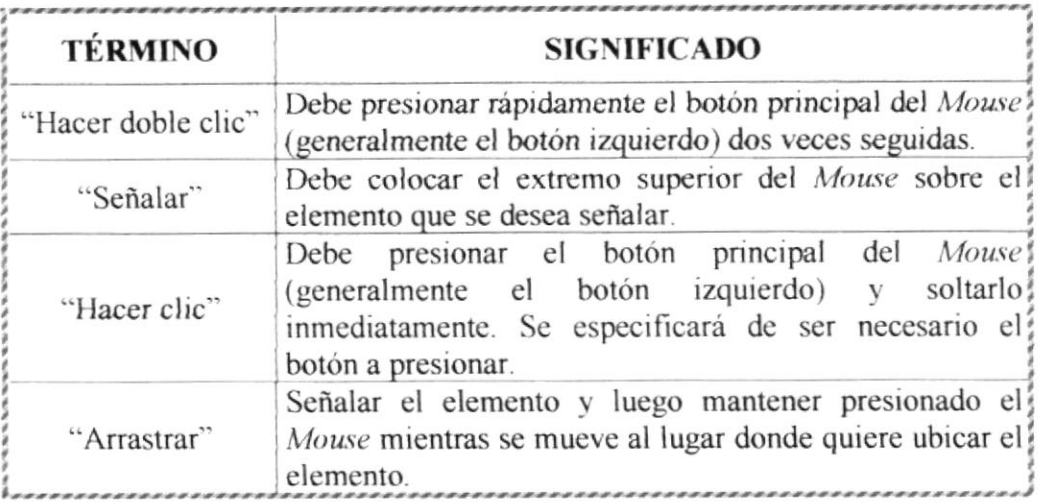

Tabla 1.2 Convenciones del Mouse

#### 1.5.1.3 CONVENCIONES DEL TECLADO

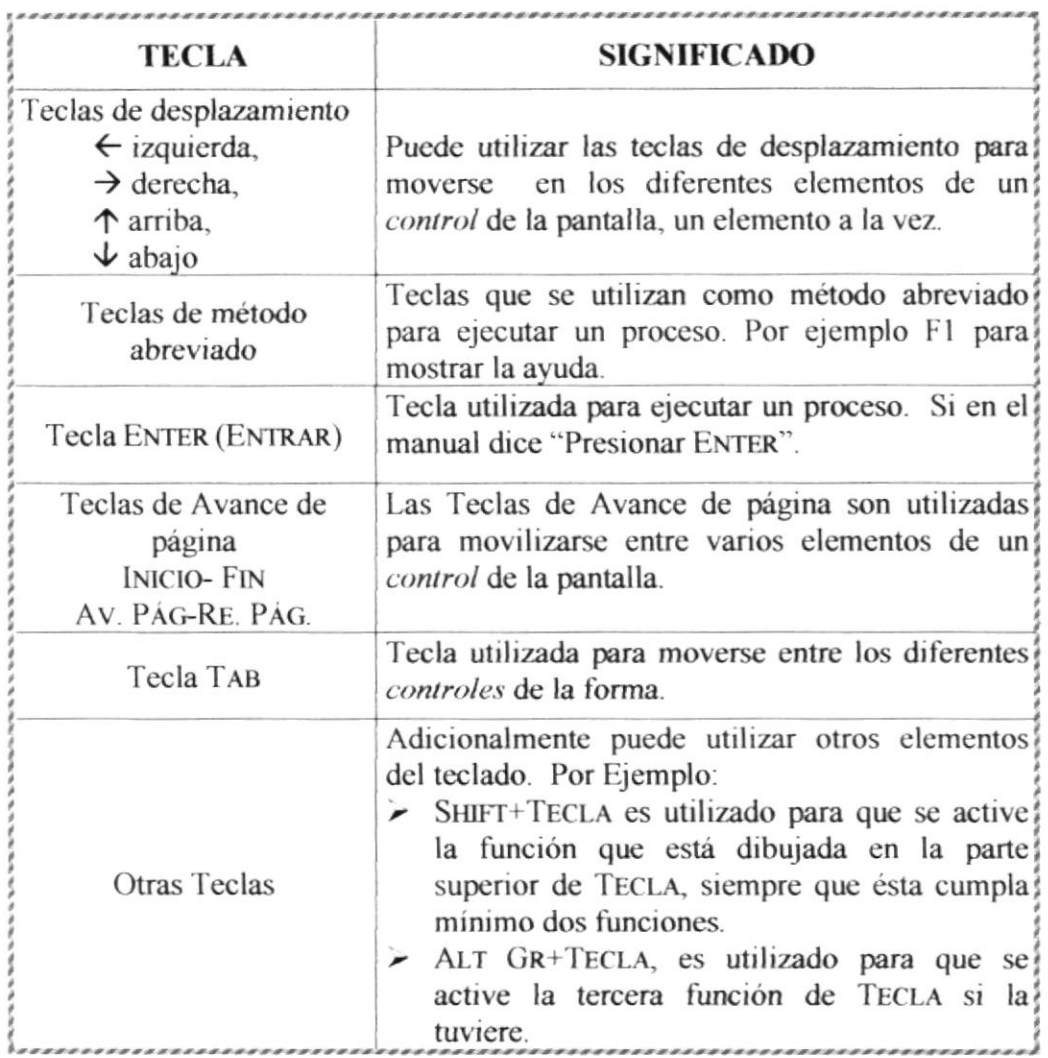

Tabla 1.3 Convenciones del Teclado

#### 1.5.1.4 CONVENCIONES DE MENSAJES DE INFORMACIÓN

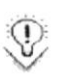

Sugerencias: muestra información que facilita la operación del Sistema

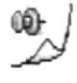

Notas: contiene información importante acerca del Sistema, las cuales deben ser revisadas por el Usuario.

1.5.1.5 SOPORTE TÉCNICO

Si tiene alguna duda acerca del funcionamiento del Sistema de Bancos, revise el Manual de Usuario o consulte directamente en la ayuda proporcionada en el propio Sistema.

Si no encuentra respuesta a su interrogante o desea más información al respecto, contáctese con el Centro de Cómputo de la Cooperativa de Ahorro y Crédito "La Dolorosa Ltda.".

Si desea una consulta más exhaustiva sobre el Sistema, puede ponerse en contacto con la oficina del Programa de Tecnología en Computación (PROTCOM), empresa que desarrolló el Sistema.

#### 1.5.2 INFORMACIÓN IMPRESA RELACIONADA

Si desea obtener más información acerca de cómo fue desarrollado el Sistema de Bancos, debe consultar en Manual de diseño el cual viene incluido con el Software del Sistema

# 2 Capítulo Explicación de la Interfaz Gráfica

**Office** 97

# Al terminar de leer este Capítulo el lector estará

más familiarizado con el Ambiente Windows y sus utilidades.

Aprenderá a utilizar los diferentes componentes para dar mantenimiento a su PC. Como, hacer copias de seguridad de los archivos, detectar y reparar errores en disco.

# 2. CONOCIMIENTOS BÁSICOS

En este capítulo se dará un vistazo a lo que es el ambiente Windows y ciertas aplicaciones básicas que el usuario debe conocer para el mantenimiento de su computador.

#### 2.1 EXPLICACIÓN DE LA INTERFAZ GRÁFICA 2.1.1 INTRODUCCIÓN AL AMBIENTE WINDOWS

En esta sección le presenta el ambiente Windows y le permitirá poner manos a la obra rápidamente. Aquí aprenderá como realizar las tareas más comunes incluidas en Windows.  $\overline{1}$ 

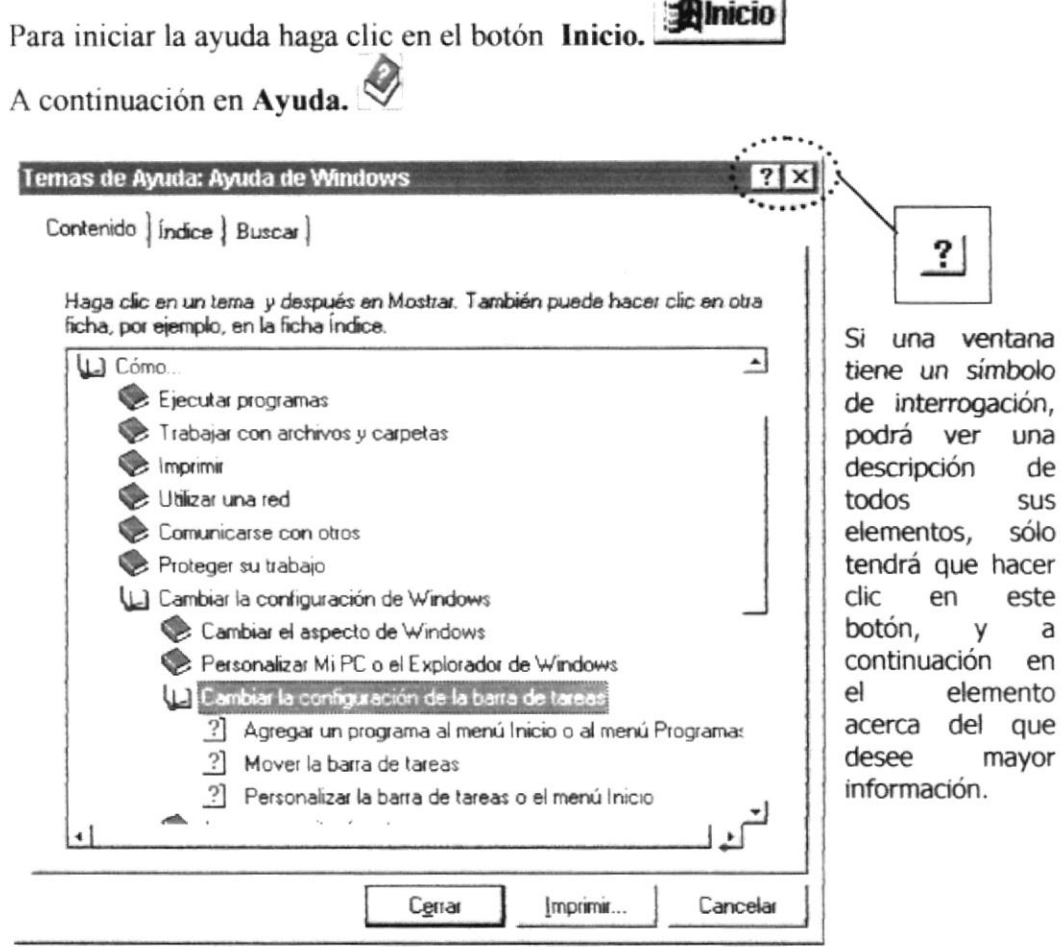

Figura 2.1 Pantalla de Ayuda de Windows

œ  $\mathcal{D}$  Nota: Algunos temas de Ayuda contienen a substantial antiquation. Al hacer clic en el texto verde se mostrará una definición del término.

Sugerencia: Para desplazarse dentro del índice de ayuda, escriba las primeras letras del término que desee buscar. El índice está organizado como en el índice de un libro. Si no encuentra la entrada que desea inténtelo con otra.

#### 2.1.2 QUE HAY EN LA PANTALLA DE WINDOWS '95 - WINDOWS '98

Dependiendo de la instalación de su Computador PC, al iniciar Windows aparecerán determinados íconos en su Escritorio en la siguiente ilustración se presentará los más importantes.

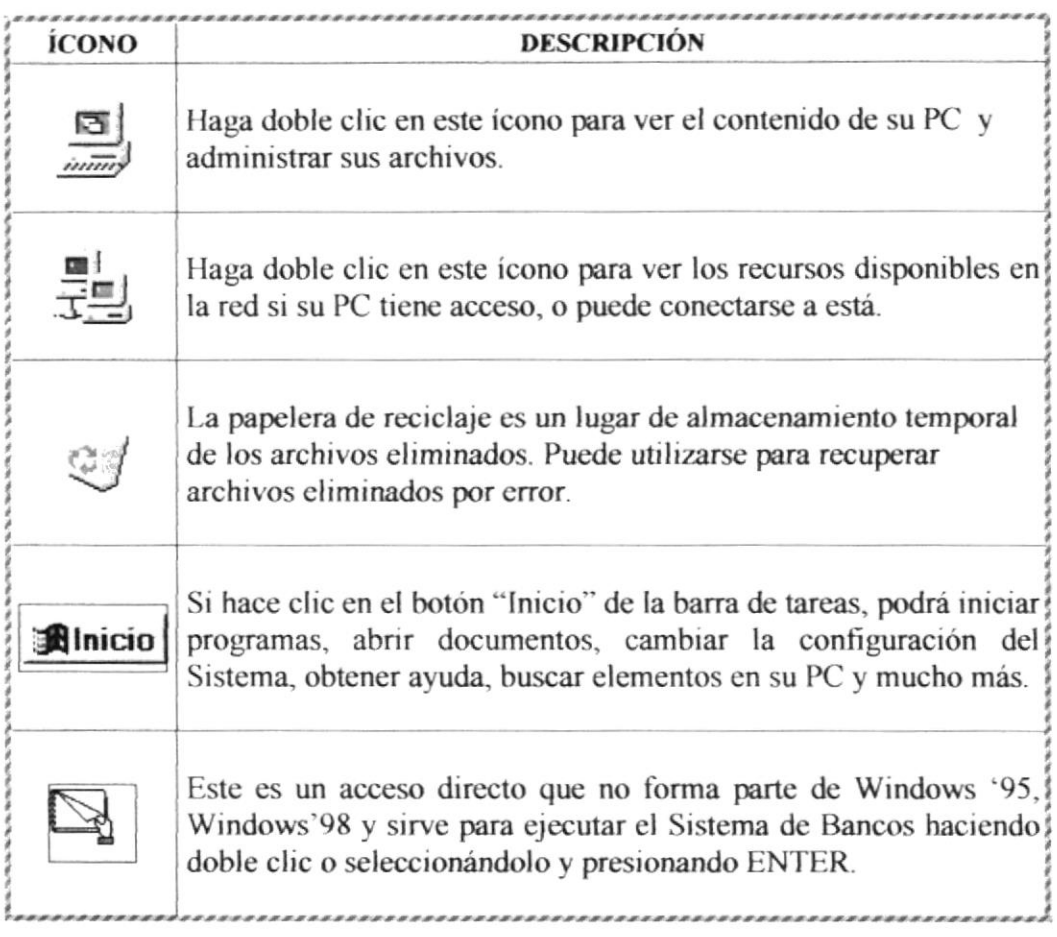

Tabla 2.1 Iconos principales del Escritorio de Windows

#### 2.1.3 EL BOTÓN INICIO Y LA BARRA DE TAREAS

La primera vez que inicie Windows encontrará el botón "Inicio" y la barra de tareas en la parte inferior de la pantalla. Está predeterminado que siempre estén visibles cuando Windows este en ejecución.

測micio @ 2 公り  $\overline{\mathcal{L}}$   $\rightarrow$  1011 am  $R<sub>eloj</sub>$ -Botón Inicio - Figura 2.2 Botón Inicio y barra de tareas

#### 2.1.4 INICIAR EL TRABAJO CON EL MENÚ INICIO.

Al hacer clic en el botón inicio, verá un menú que contiene todo lo necesario para comenzar a utilizar Windows.

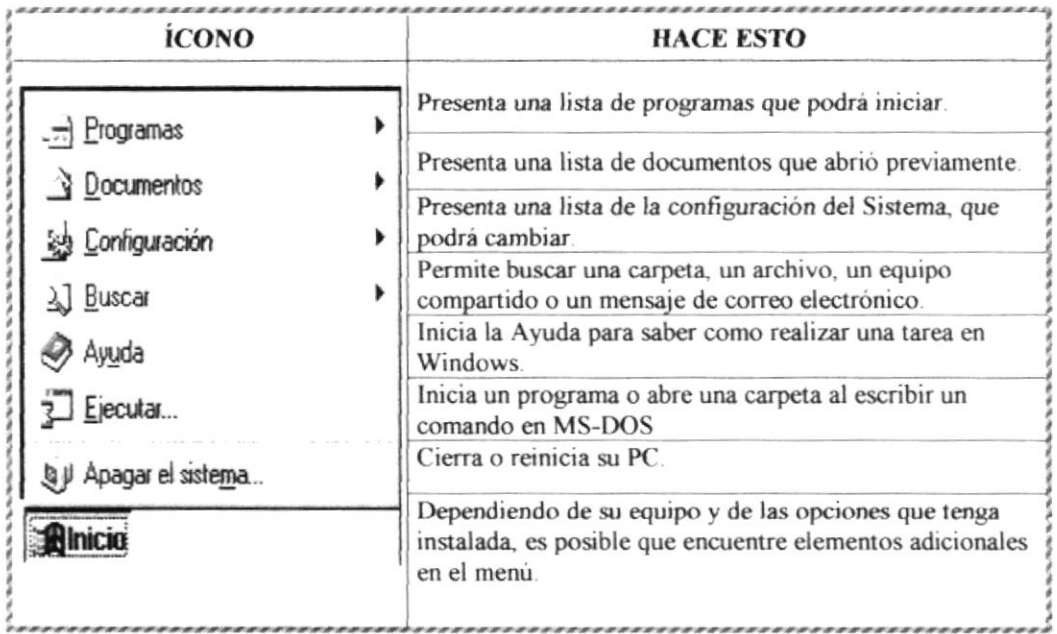

Tabla 2.2 Iniciar el trabajo con el menú Inicio

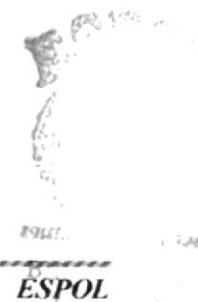

#### 2.1.5 LA BARRA DE TAREAS

Cada vez que inicie un programa o abra una ventana, en la barra de tareas aparecerá un botón que representa a dicha ventana. Para cambiar entre ventanas haga clic en el botón de la ventana que desee. Al cerrar una ventana, su botón desaparecerá de la barra de tareas.

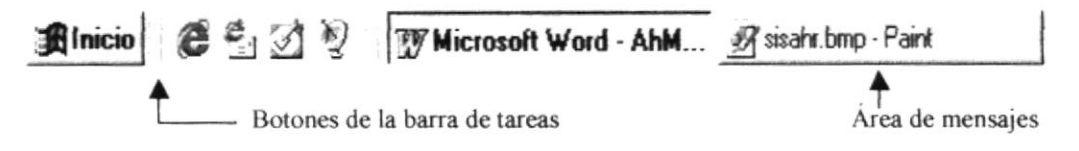

Figura 2.3 Botones de la barra de tareas

Windows comunica al usuario del Sistema Operativo el estado del sistema por medio del Puntero del mouse, los siguientes gráficos son los predeterminados de Windows para las siguientes acciones:

| <b>DESCRIPCIÓN</b>       |
|--------------------------|
| Cursor Apuntador         |
| Cursor de Ayuda          |
| Cursor de espera         |
| Selección de Texto       |
| Proceso en Segundo Plano |
|                          |

Tabla 2.3 Formatos del Cursor

Si el Sistema está realizando algún proceso que requiere tiempo, se cambiará el cursor de apuntador a cursor de espera. De este modo el usuario sabrá que tiene que esperar porque se está ejecutando una acción y no pensará que el Sistema no responde.

Si el Sistema está realizando un proceso que permite que se realice otro al mismo, cambiara a Cursor de Espera de Flecha con Reloj. En estos casos el usuario puede realizar otra operación por ejemplo: Abrir las aplicaciones Word y Excel al mismo tiempo.

#### 2.1.6 ELEMENTOS PRINCIPALES DE UNA VENTANA WINDOWS

Una ventana Windows esta formada por varios elementos que facilitarán tareas como abrir y cerrar un archivo, mover una ventana, cerrar una ventana, cambiar el tamaño de una ventana, etc. (Como ejemplo a continuación se presenta la pantalla principal del Módulo de Crédito)

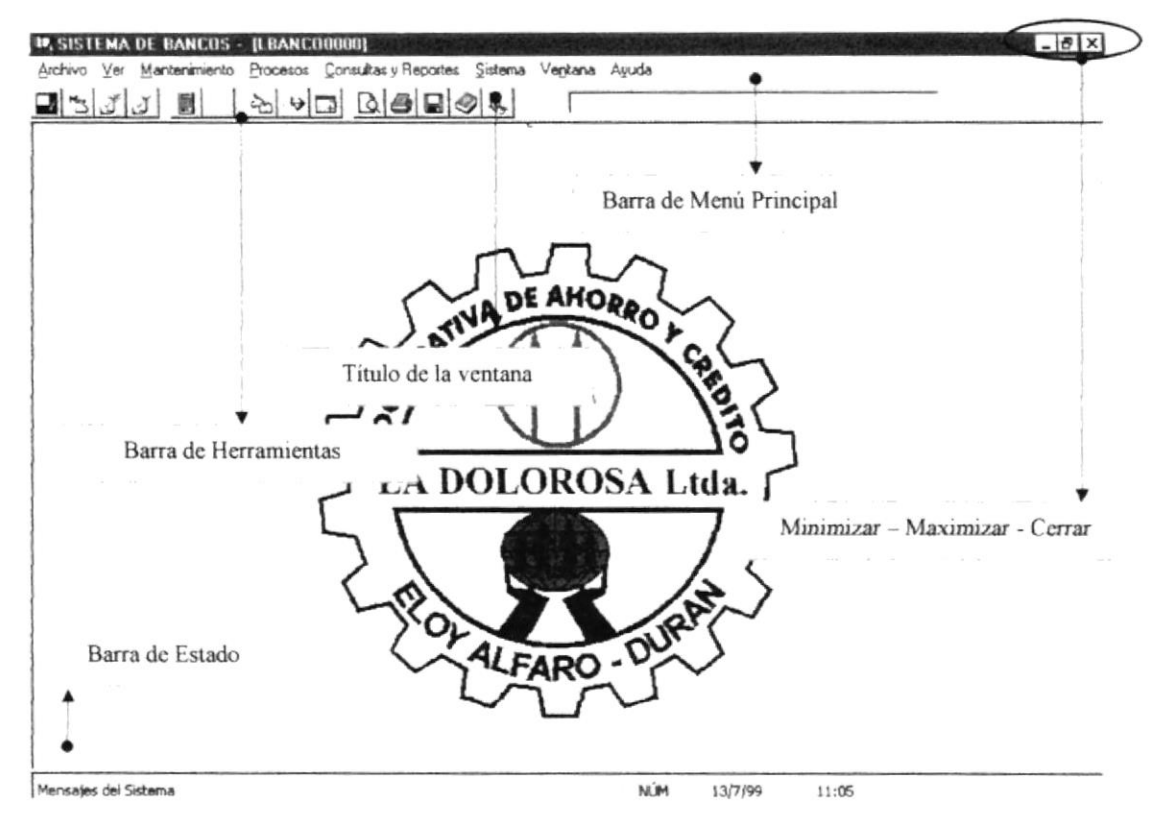

Figura 2.4 Elementos principales de una ventana Windows

#### 2.1.7 TÍTULO DE LA VENTANA

El título de la ventana es una breve descripción de lo que hace esa pantalla, este título lo tendrá cada ventana o pantalla del Sistema de Bancos

#### 2.1.8 CAMBIAR EL TAMAÑO DE LAS VENTANAS

Es posible cambiar el tamaño o la forma de una ventana para ver más de una cada vez o para ajustar el contenido que puede verse desde una ventana. A continuación presentamos dos métodos para cambiar el tamaño de las ventanas:

1. Utilice los botones situados en la esquina superior derecha de la ventana.

| Haga clic<br>en | Para hacer esto                                                                               |
|-----------------|-----------------------------------------------------------------------------------------------|
| $\blacksquare$  | Reduce (minimizar) la ventana al tamaño de un botón de la<br>barra de tareas.                 |
| $\Box$          | Amplia (maximizar) la ventana, ocupa toda la pantalla.                                        |
| le l            | Vuelve al tamaño anterior de la ventana. Este botón aparecerá<br>cuando se amplíe la ventana. |
| ×               | Cierra la ventana y sale del programa.                                                        |

Figura 2.5 Cambiar el tamaño de una ventana

2. Desplace el puntero hasta el borde de la ventana. Cuando cambie la forma del puntero, arrastre el borde para ampliar o reducir la ventana, así como para cambiar su forma.

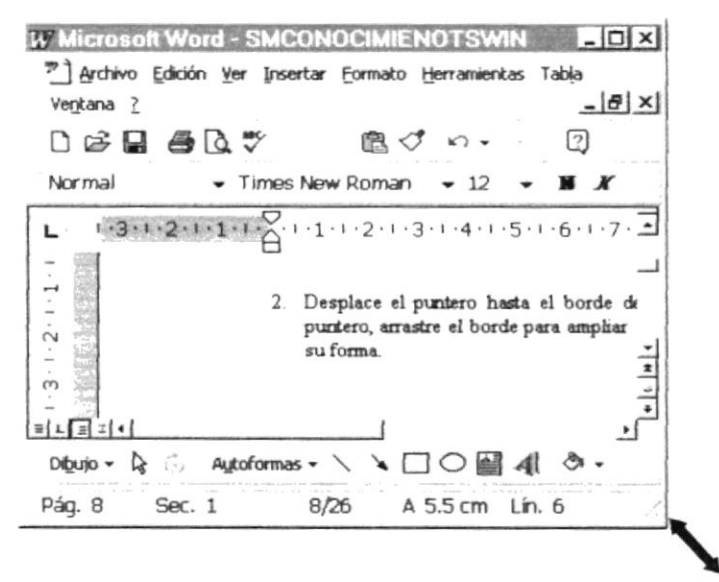

Figura 2.6 Cambiar el tamaño de una ventana. Otra Forma

#### 2.1.9 BARRA DE HERRAMIENTAS

Las barras de herramientas permiten organizar los comandos de una aplicación de forma que se puedan encontrar y utilizar rápidamente. Las barras de herramientas se pueden personalizar fácilmente, por ejemplo, se pueden agregar y quitar menús y botones, crear barras de herramientas personalizadas, ocultarlas o mostrarlas y moverlas.

La mayoría de los botones de las barras de herramientas corresponden a un comando menú. Podrá averiguar cuál es la función de cada botón apoyando el puntero sobre el mismo. Aparecerá un cuadro que mostrará el nombre del botón.

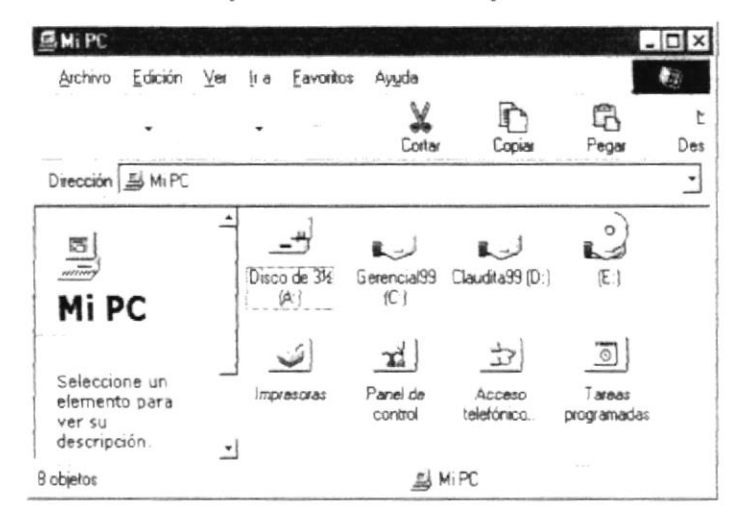

Figura 2.7 Barra de herramientas de MI PC.

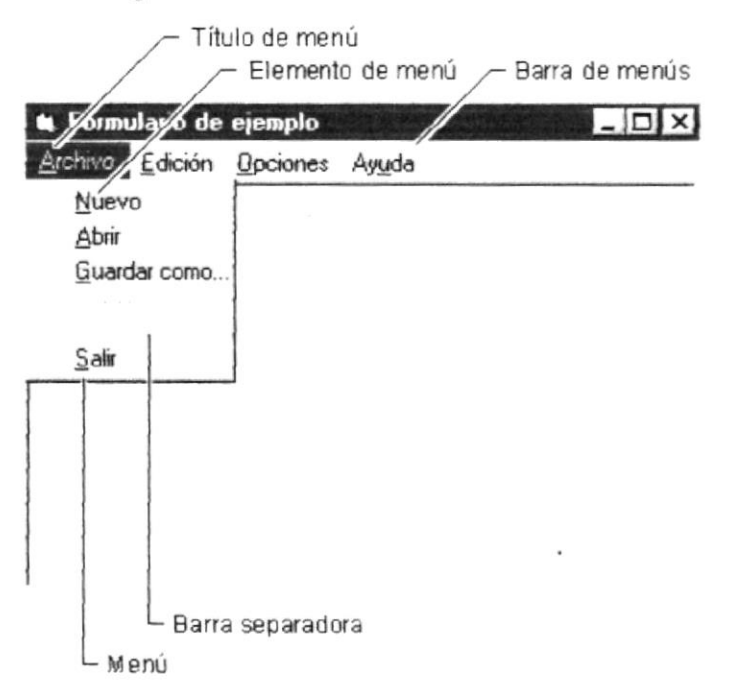

Figura 2.8 Elementos de un menú bajo ambiente Windows

#### 2.1.10 BARRA DE ESTADO

La barra de estado es la que se muestra en la parte inferior de la pantalla y contiene información como la hora y fecha del Sistema y una barra de progreso que muestra el avance de un proceso.

#### 2.1.11 BARRA DE MENÚ

Los menús son una forma cómoda y sencilla de agrupar coherentemente las funciones de una aplicación. Con los menús usted está en capacidad de realizar una serie de operaciones de acuerdo a sus necesidades.

#### 2.1.12 ; CÓMO ACCESAR A LOS MENÚS?

- Usando el teclado. Nótese en la figura 2.7 que en cada uno de los nombres de los módulos u opciones de cada módulo del menú hay una Ietra que se encuentra subrayada. En el caso de nombres de Módulos si presiona  $ALT +$ fletra subrayadal tendrá acceso rápido a dicho módulo. En caso de nombres de opciones basta con presionar la letra que se encuentra subrayada y se ejecutará la opción deseada o puede recorrer el menú desplegado con las teclas de desplazamiento hasta la opción deseada y presione ENTER.
- Usando el Mouse. Con el puntero del Mouse ubiquese en el módulo u  $\bullet$ opción deseada y haga un solo clic en esta.

#### 2.1.13 MOVER VENTANAS

Mover una ventana a una posición diferente de la pantalla puede facilitar ver simultáneamente más de una ventana, así como algún elemento que esté tapado por la ventana de una ubicación a otra, hay dos formas de hacerlo.

- 1. Mueva una ventana a otra ubicación utilizando el Mouse, solo tiene que arrastrar la barra dc título dc la ventana a otro lugar del cscritono, sin soltar el clic del Mouse hasta donde desee ubicar la ventana.
- 2. En el ícono principal de la aplicación ubicado en la esquina superior izquierda de un clic en la opción mover, enseguida cambiará el puntero del Mouse y deberá moverlo sin soltarlo hacia la posición que desee.

#### 2.1.14 SELECCIONANDO INFORMACIÓN

Se selecciona (resalta) texto, u otra información, antes de hacer algo con él. como presentarlo en negnta o copiarlo en otra parte del documento. Para seleccionar, sitúe el puntero del Mouse en la posición en la que desee comenzar la selección. A continuación, arrastre el puntero hacia la posición en la que desee que termine la selección.

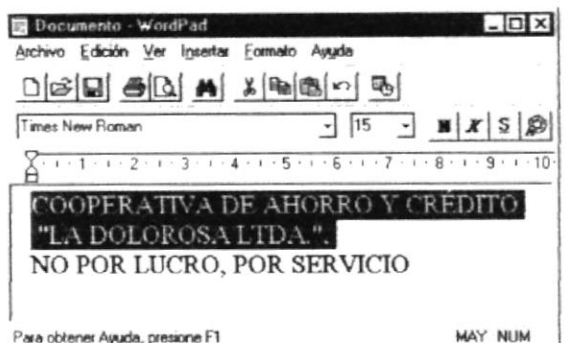

#### Figura 2.9 Seleccionando Información

#### 2.1.15 INICIAR Y SALIR DE UN PROGRAMA

Podrá utilizar el botón "Inicio" para iniciar cualquier programa que desee usar, como por ejemplo el procesador de textos o su juego favorito.

- 1. Haga clic en el botón "Inicio" y a continuación, en Programas.
- 2. Señale la carpeta (por ejemplo Accesorios), que contenga el programa que este buscando y después haga clic en el programa.

Sugerencia: Podrá agregar un programa a la parte superior del menú inicio arrastrando su ícono hasta el botón "Inicio".

Para salir de un programa existen varias formas, a continuación se describe alguna de ellas.

- 1. Haga clic en el botón "Cerrar"  $\mathbf{\Sigma}$  de la esquina superior derecha de la ventana
- 2. Presionado ALT+F4 desde el teclado.
- 3. En el menú archivo de cada programa si es que lo tiene.
- 4. En el icono de la aplicación, que aparece en la esquina superior izquierda.

Podrá ejecutar simultáneamente todos los programas que la capacidad de su PC lo permita. Windows facilita el cambio entre programas o entre ventanas.

#### 2.1.16 PASAR DE UN PROGRAMA A OTRO

Para pasar de un programa a otro existen varios métodos que se mencionan a continuación:

1. Haga clic en el botón de la barra de tareas correspondiente al programa que desee ejecutar.

2. Si las ventanas no ocupan toda la pantalla es decir no están maximizadas solo haga clic en la venta que desee activar.

En ambos casos dicho programa aparecerá delante de las demás ventanas. El cambio no cierra la ventana con la que estaba trabajando, solo cambia la presentación en pantalla.

#### 2.2 USO DE CUADROS DE DIÁLOGO

Los cuadros dc dialogo son objetos que permiten ingresar o visualizar los datos de una aplicación. El conjunto de estos objetos mas las ventanas forman la interface o medio de comunicación entre el usuario y la computadora.

A continuación se describen los cuadros de diálogos más comunes en una aplicación Windows, como es el caso del Sistema de Cartera. Es de mucha importancia el entendimiento de estos cuadros de diálogos por cuanto forman la base para el entendimiento de este manual y la operación del Sistema.

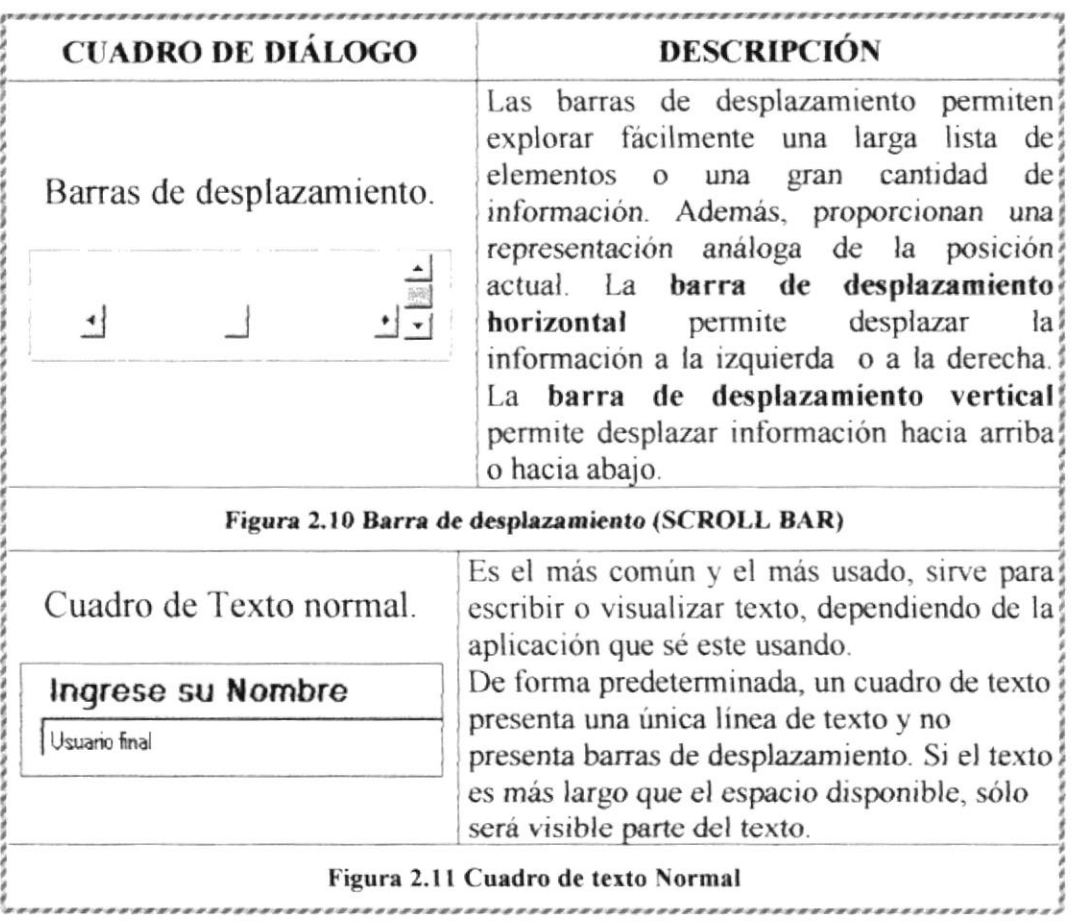

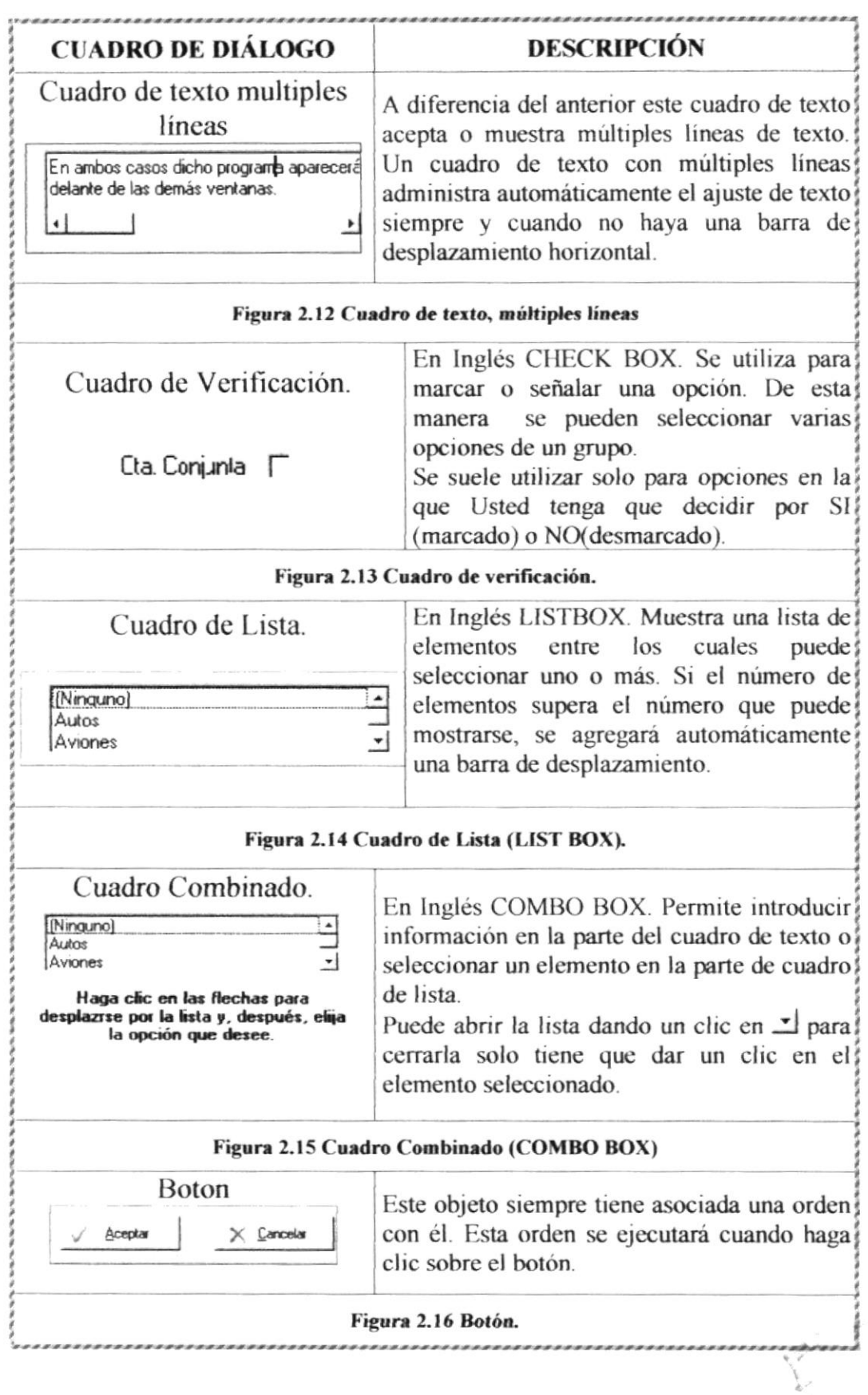

\*\*\*\*\*\*\*

. . . . . . .

 $\gamma\theta$ 

 $\hat{\mathcal{J}}_{\alpha}$ 

 $\tilde{\mathbf{z}}$ 

î,

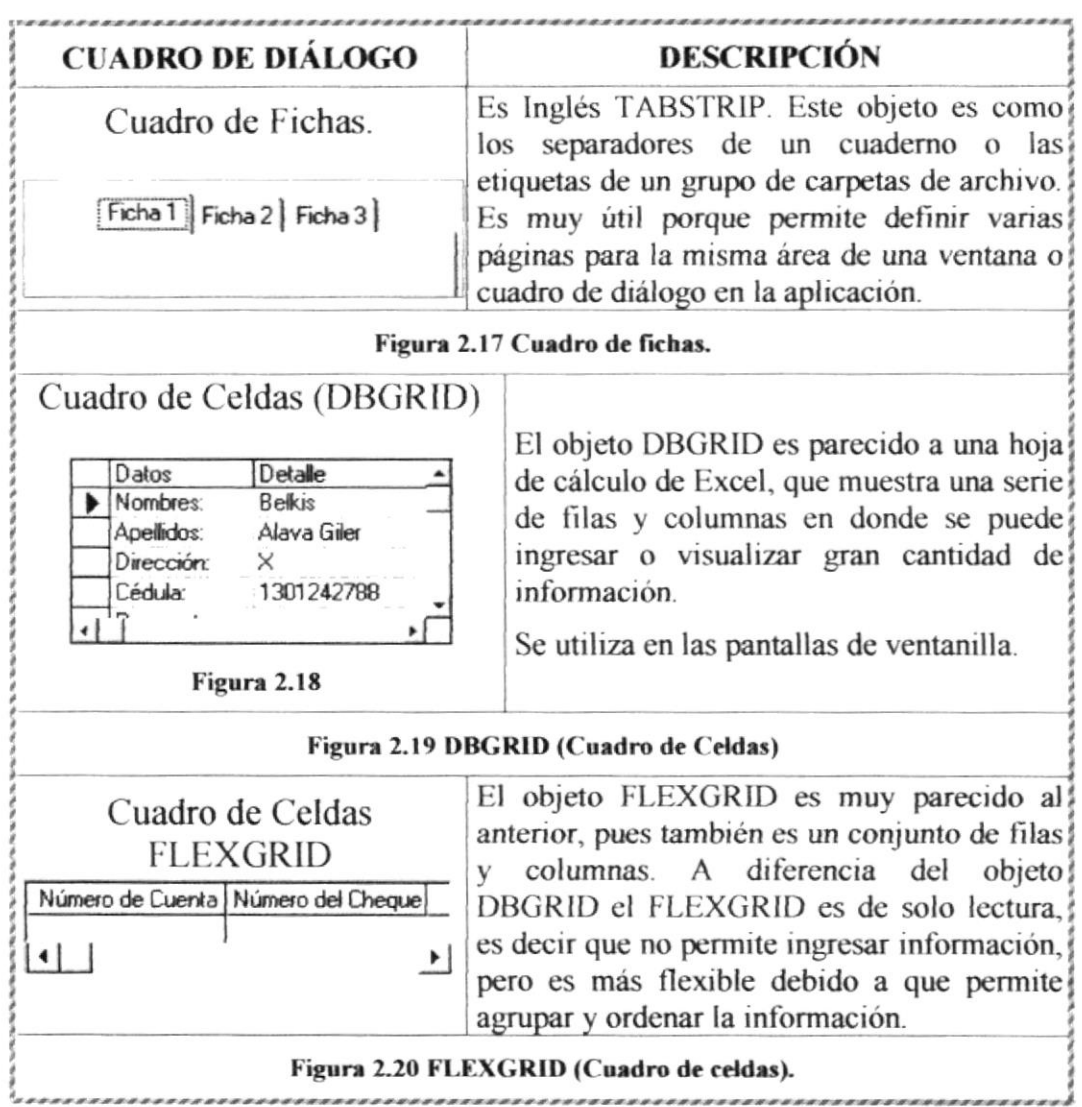

#### 2.2.1 MENSAJES DE WINDOWS

En una aplicación Windows es muy común emitir mensajes ya sea para notificar que hubo un error, para informar acerca un evento, para advertir o para confirmar algo. A continuación se presentan los mensajes más comunes junto con su significado.

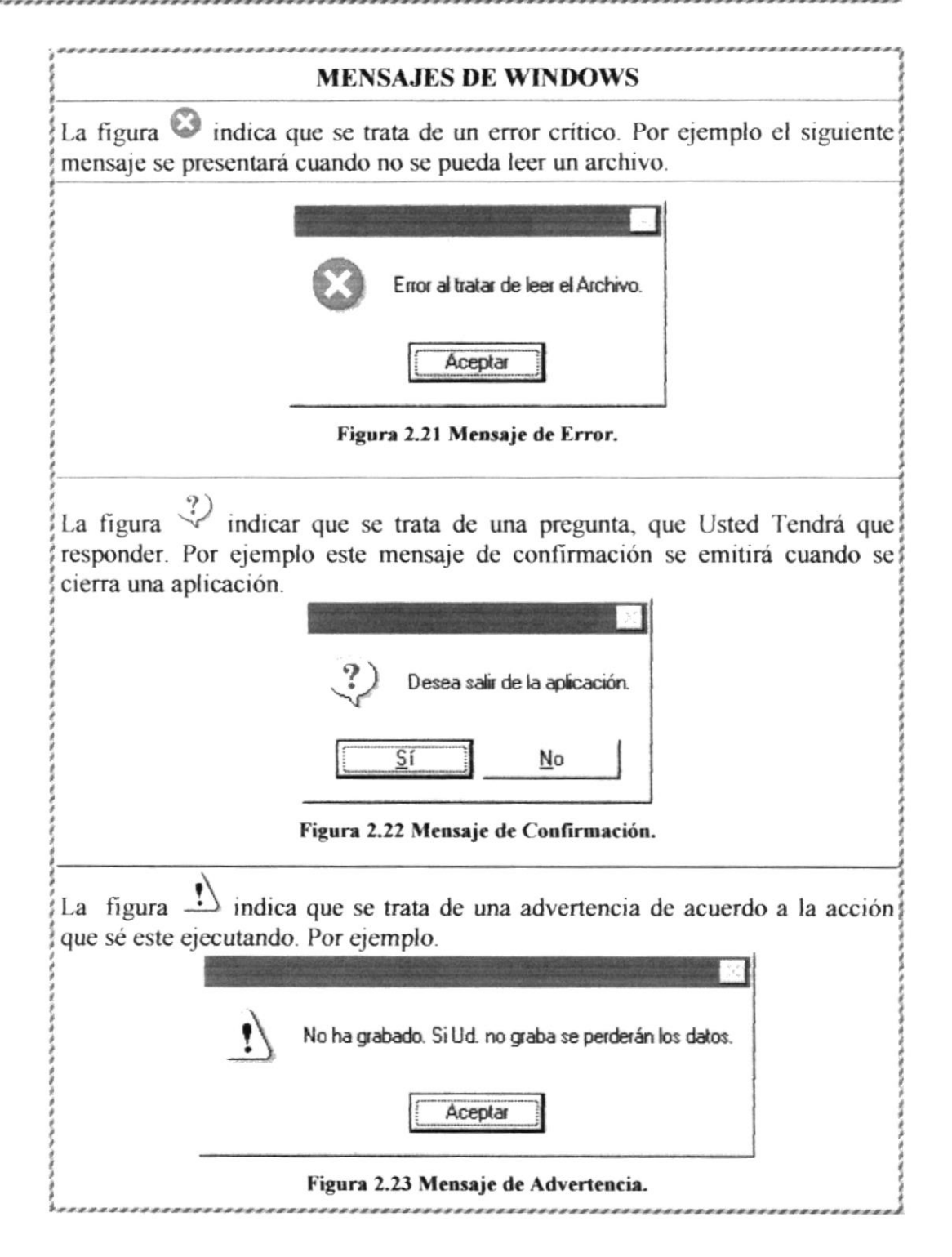
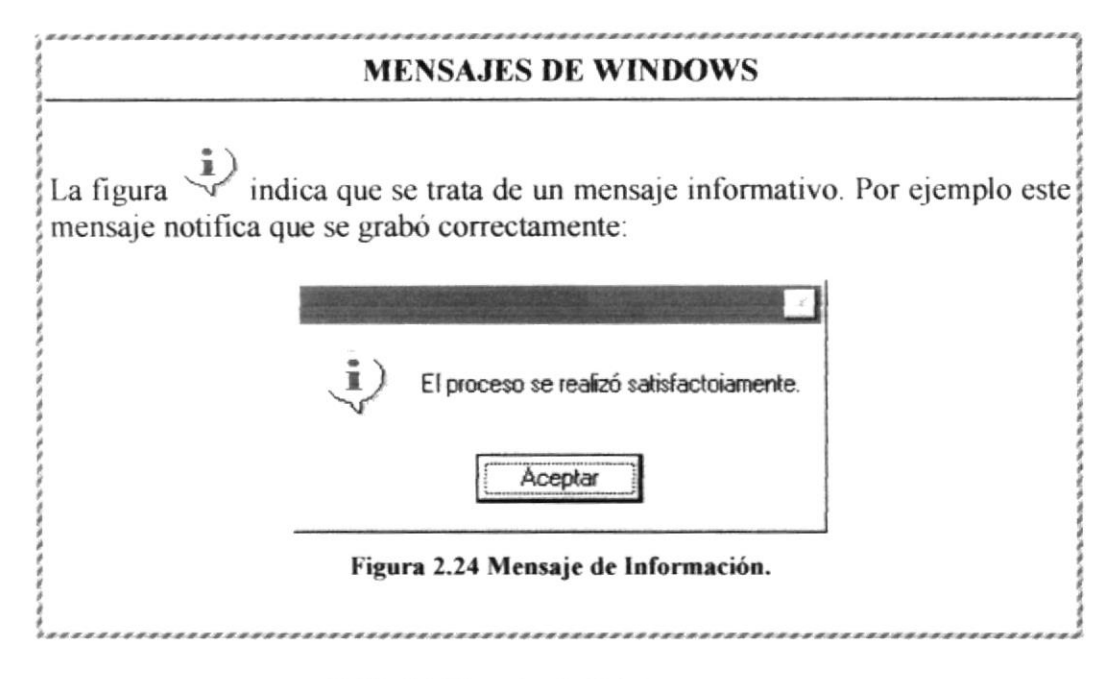

#### Tabla 2.4 Mensajes de Windows.

#### 2.2.2 VER EL CONTENIDO DE SU PC

En Windows, el trabajo se almacena en carpetas, tal como lo haría en su oficina o en casa. Puede examinar sus archivos y carpetas haciendo clic en Mi PC. Dentro de Mi PC, puede ver una lista de todas las unidades de disco existentes en su equipo.

Sólo tiene que hacer doble clic en cualquier ícono para ver su contenido. Si abre una unidad de disco, podrá ver los archivos y carpetas que contiene. Las carpetas, a su vez, pueden contener archivos, programas y otras carpetas.

| Mi PC                                                    |             |   |                                  |                                                               |                            |                                             |          |
|----------------------------------------------------------|-------------|---|----------------------------------|---------------------------------------------------------------|----------------------------|---------------------------------------------|----------|
| Archivo                                                  | Edición Ver |   | Is a Favoritos                   | Ayuda                                                         |                            |                                             |          |
|                                                          |             |   |                                  | Cortar                                                        | Copiar                     | ٢A<br>Pegar                                 | ċ<br>Des |
| Dirección 3 Mi PC                                        |             |   |                                  |                                                               |                            |                                             |          |
| $\Xi$<br>Mi PC                                           |             |   | Disco de 3%<br>(A <sub>i</sub> ) | $\mathbb{R}$ - $\mathbb{Z}$<br>Gerencial <sup>99</sup><br>IC. | 風山<br>Claudita99 (D:)      | $E$ <sup>-1</sup>                           |          |
| Seleccione un<br>elemento para<br>ver su<br>descripción. |             | 츼 | Impresoras                       | ю.<br>Panel de<br>control                                     | 77<br>Acceso<br>telefónico | $\overline{\odot}$<br>Tareas<br>programadas |          |
| 8 objetos                                                |             |   |                                  |                                                               | Mi PC                      |                                             |          |

Figura 2.25 Viendo el contenido de su PC

Sugerencia: Para volver a la carpeta anterior, haga clic en [14] de la barra de herramientas, o bien presione la tecla RETROCESO. Si la barra de herramientas no está visible, haga clic en el Menú Ver y, a continuación, en Barra de herramientas.

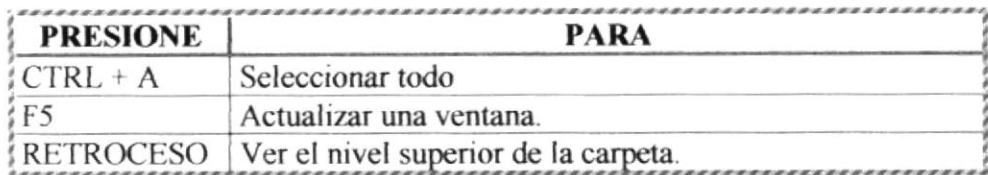

#### Tabla 2.5 Teclas de acceso directo para Mi PC y el Explorador

Sugerencia: Para ver la jerarquía de todas las carpetas de su PC, podrá utilizar el Explorador de Windows. Haga clic en el menú Inicio, elija Programas y, a continuación, haga clic en Explorador de Windows.

#### 2.3 BUSCAR RÁPIDAMENTE UN ARCHIVO O CARPETA

Resulta fácil localizar archivos y carpetas en su PC. Siempre puede examinar las carpetas en Mi PC, pero si desea encontrar algo rápidamente, puede utilizar el comando Buscar del Menú Inicio.

En el cuadro de diálogo Buscar, sólo tiene que escribir el nombre del archivo o de la carpeta que esté buscando y, después, hacer clic en "Buscar ahora".

Para acelerar la búsqueda, puede escribir el nombre de la carpeta principal (de alto nivel), si lo conoce. Por ejemplo, si sabe que el archivo se encuentra en algún lugar de la carpeta Windows en la unidad C, escriba c:\windows.

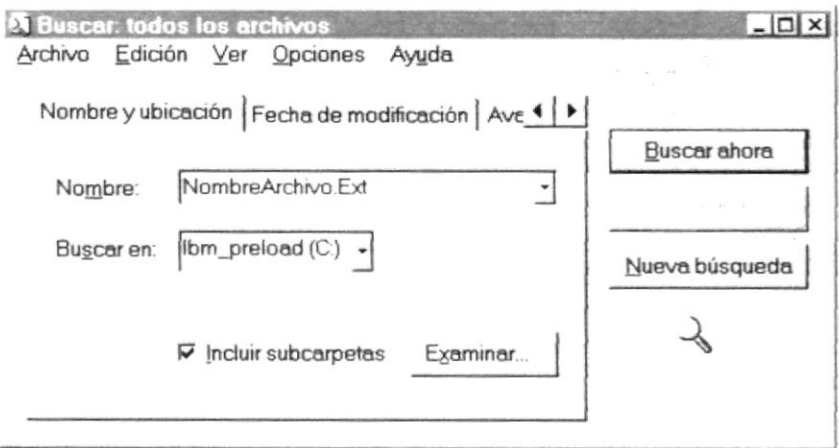

#### Figura 2.26 Buscando archivos o carpetas

Sugerencia: Una vez que haya hecho doble clic en el ícono de resultados de la búsqueda, podrá reiniciar la búsqueda o actualizar los resultados de la búsqueda haciendo clic en "Buscar ahora".

**ESPOL** 

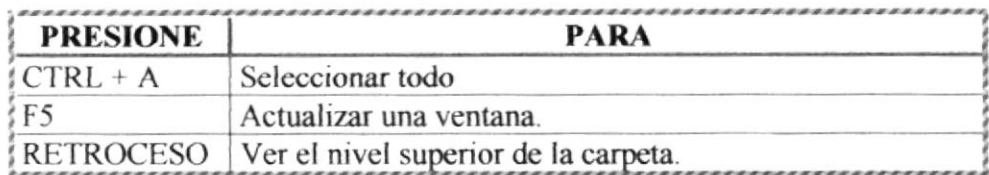

#### Tabla 2.5 Teclas de acceso directo para Mi PC y el Explorador

## $\hat{\mathbb{Q}}$

Sugerencia: Para ver la jerarquía de todas las carpetas de su PC, podrá utilizar el Explorador de Windows. Haga clic en el menú Inicio, elija Programas v. a continuación, haga clic en Explorador de Windows.

#### 2.3 BUSCAR RÁPIDAMENTE UN ARCHIVO O CARPETA

Resulta fácil localizar archivos y carpetas en su PC. Siempre puede examinar las carpetas en Mi PC, pero si desea encontrar algo rápidamente, puede utilizar el comando Buscar del Menú Inicio

En el cuadro de diálogo Buscar, sólo tiene que escribir el nombre del archivo o de la carpeta que esté buscando y, después, hacer clic en "Buscar ahora".

Para acelerar la búsqueda, puede escribir el nombre de la carpeta principal (de alto nivel), si lo conoce. Por ejemplo, si sabe que el archivo se encuentra en algún lugar de la carpeta Windows en la unidad C, escriba c:\windows.

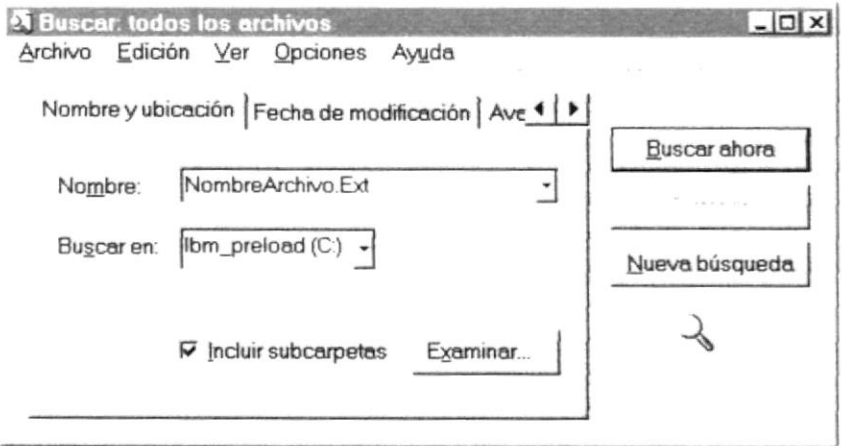

#### Figura 2.26 Buscando archivos o carpetas

Sugerencia: Una vez que haya hecho doble clic en el ícono de resultados de la búsqueda, podrá reiniciar la búsqueda o actualizar los resultados de la búsqueda haciendo clic en "Buscar ahora".

Capítulo 2 - Página 17

#### 2.4 EXAMINAR CON EL EXPLORADOR DE WINDOWS

Puede utilizar el Explorador de Windows para ver todas las carpetas y archivos existentes en su PC. En el menú Inicio elija Programas y, a continuación, haga clic en Explorador de Windows. En la parte derecha del Explorador de Windows aparece el contenido de la unidad o de la carpeta que se elija en la izquierda.

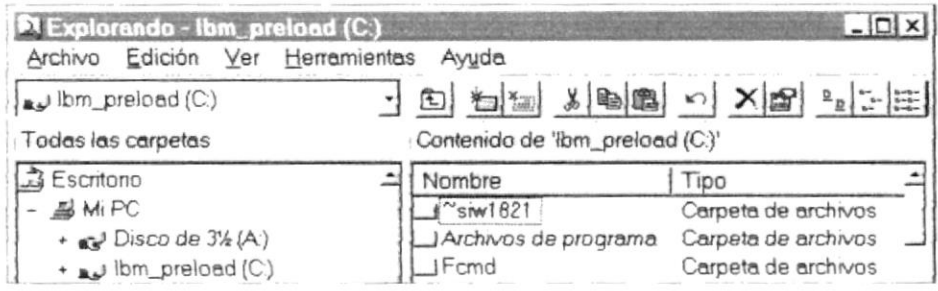

Figura 2.27 Explorando su PC

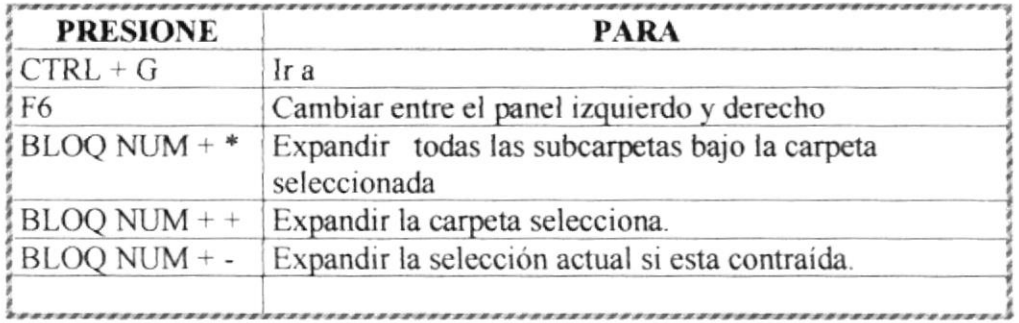

#### Tabla 2.6 Teclas de acceso directo del Explorador de Windows

#### 2.5 MANTENIMIENTO DE SU PC

#### 2.5.1 UTILIZAR BACKUP PARA HACER COPIAS DE SEGURIDAD DE LOS **ARCHIVOS**

Puede utilizar Backup para hacer copias de seguridad de archivos en su disco duro, para proteger sus archivos contra pérdidas en caso del fallo de su disco duro o de sobrescritura o eliminación accidental de datos.

Puede hacer copias de seguridad en discos, en una unidad de cinta o en otro equipo de su red. Las copias de seguridad pueden utilizarse para restaurar los archivos originales, cuando éstos se dañen o se pierdan.

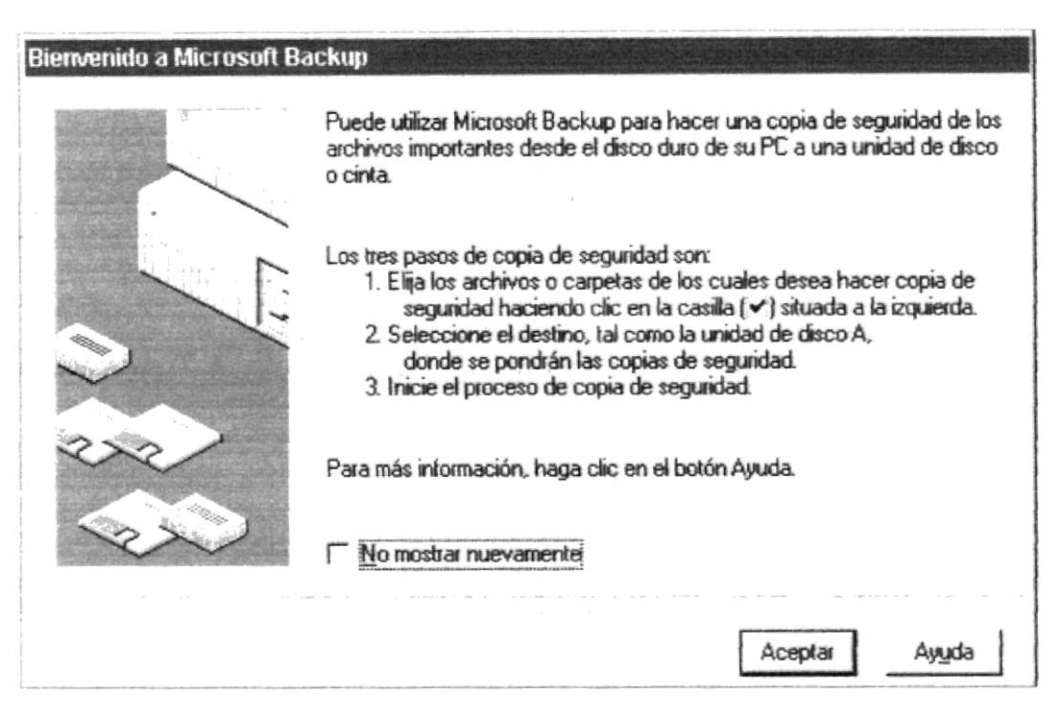

Figura 2.28 Pasos para realizar un respaldo en Windows

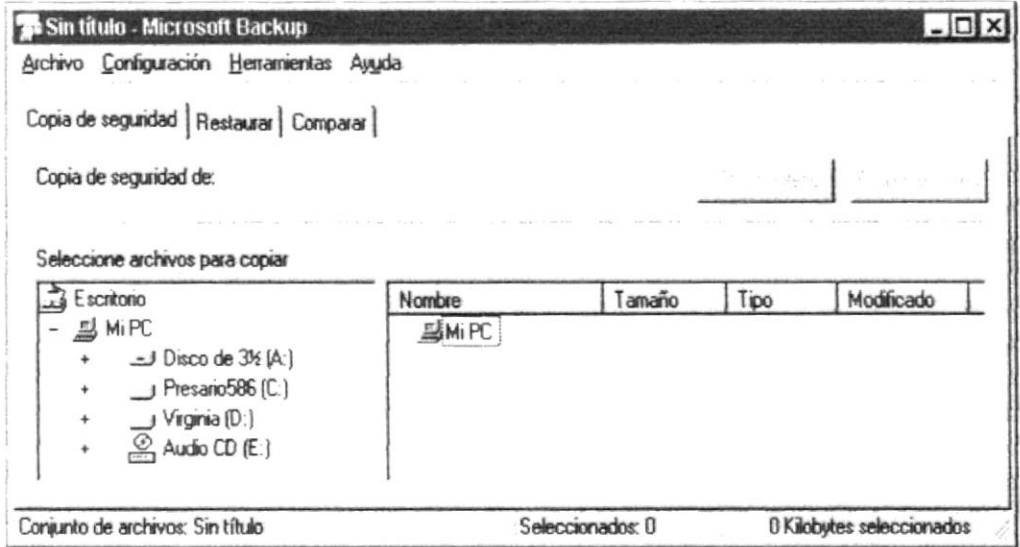

Figura 2.29 Respaldo de archivos.

#### 2.5.2 DETECTANDO Y REPARANDO ERRORES DE DISCO CON **SCANDISK**

Puede utilizar ScanDisk para detectar errores lógicos y físicos en su disco duro, y para reparar las áreas dañadas.

Sugerencia: Si desea especificar cómo debe reparar ScanDisk cualquier error que detecte, asegúrese de que la casilla de verificación "Reparar errores automáticamente" no esté activada.

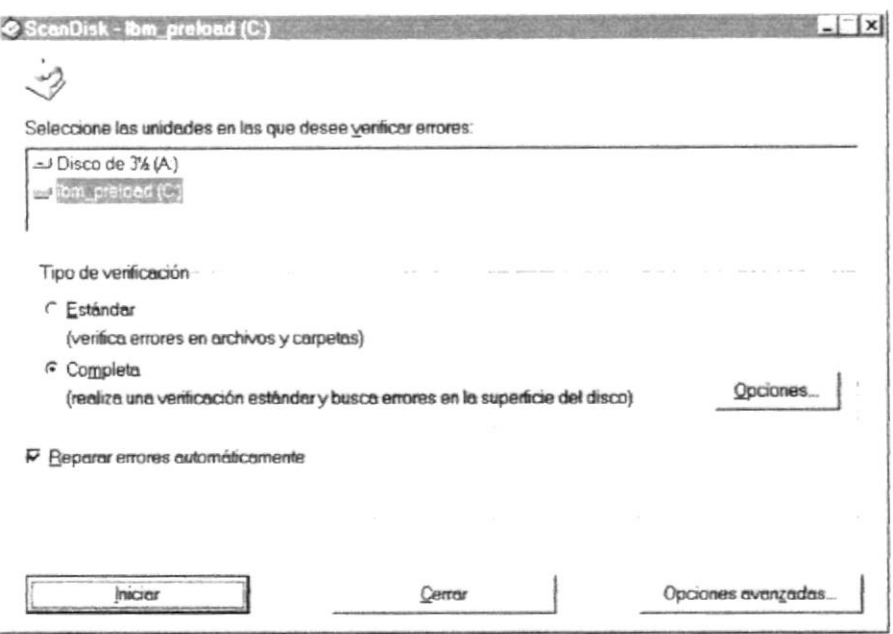

Figura 2.30 Verificando errores del disco con ScanDisk

Sugerencia: Para obtener Ayuda acerca de un elemento de la pantalla principal de ScanDisk, con el botón secundario del Mouse haga clic en dicho elemento y, a continuación, haga clic en el comando ¿Qué es esto?.

#### 2.5.3 UTILIZAR EL DEFRAGMENTADOR DE DISCO PARA ACELERAR EL **DISCO DURO**

Con el paso del tiempo, los archivos pueden quedar divididos en fragmentos almacenados en diferentes lugares del disco duro. Estos archivos aparecen enteros al abrirlos pero su PC tarda más tiempo en leerlos y escribir en ellos.

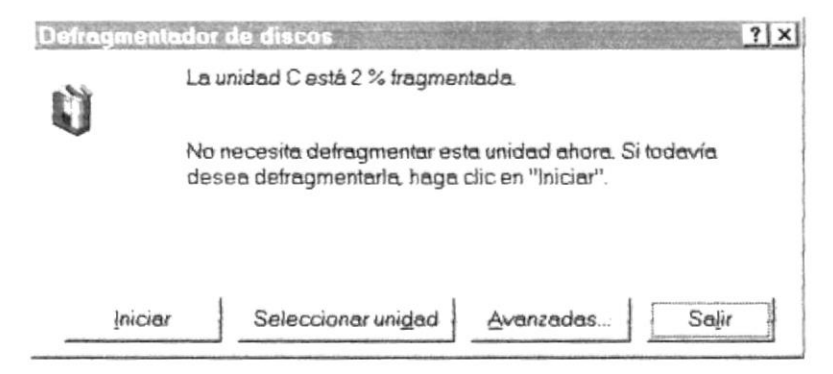

#### Figura 2.31 Defragmentandor el disco duro. Paso 1

Puede utilizar el Defragmentador de disco para reorganizar archivos y espacio no usado de su disco duro, con el fin de que los programas se ejecuten más rápidamente.

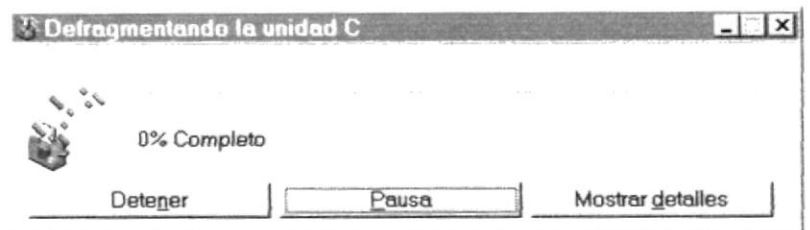

Figura 2.32 Defragmentador el disco duro. Paso 2.

#### 2.5.4 VACIAR LA PAPELERA DE RECICLAJE

Cada cierto tiempo debe depurar los archivos eliminados, almacenados en la papelera de reciclaje para liberar el espacio ocupado por ellos y aumentar el espacio en su disco duro.

Para vaciar la papelera de reciclaje siga los siguientes pasos:

- 연구 1. Haga doble clic en el icono Papelera de reciclaie
- 2. En el menú Archivo, haga clic en Vaciar Papelera de reciclaje.

|                | Archivo Edición Ver Ayuda |  |   |       |            |  |
|----------------|---------------------------|--|---|-------|------------|--|
| Ly Recycle Bin |                           |  | 闰 | $x =$ | $n \times$ |  |
|                |                           |  |   |       |            |  |
|                |                           |  |   |       |            |  |
|                |                           |  |   |       |            |  |
|                |                           |  |   |       |            |  |
|                |                           |  |   |       |            |  |
|                |                           |  |   |       |            |  |
|                |                           |  |   |       |            |  |

Figura 2.33 Vaciando la papelera de reciclaje

Sugerencia: Si desea quitar sólo algunos elementos de la Papelera de reciclaje, mantenga presionada la tecla CTRL mientras hace clic en cada elemento. Haga clic en el menú Archivo y, a continuación, en Eliminar.

Sugerencia: Si desea quitar varios elementos de la Papelera de reciclaje, mantenga presionada las teclas CTRL + SHIFT mientras presiona las teclas de desplazamiento arriba o abajo. Una vez seleccionados presione la tecla SUPR.

 $\overline{I}$ 

# Capítulo

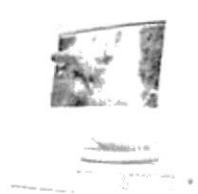

## Características del Sistema de Bancos

Este Capítulo ofrece al lector los Beneficios del Sistema, la Descripción de Módulos y opciones con los que cuenta el mismo y Requerimiento a nivel de Hardware y Software.

## 3. CARACTERÍSTICAS DEL SISTEMA DE BANCOS

En este capítulo se expondrá de una manera general los principales beneficios que ofrece el Sistema de Bancos. Se explicará también, los módulos con que cuenta el Sistema y cada una de sus funciones.

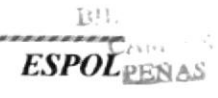

 $\mathcal{P}(\mathcal{C}_\mathcal{A})$ 

 $1200 - 400$ 

#### 3.1 CARACTERÍSTICAS DEL SISTEMA DE BANCOS

El Sistema de Bancos SisBan brinda a sus usuarios una mayor facilidad en los procesos y esto permite que las Cuentas Bancarias presenten sus saldos actualizados, de tal manera que toda transacción que se realice se pueda ejecular a partir de saldos reales.

#### Beneficios

- / Agilidad en el proceso de Conciliación Bancaria.
- $\checkmark$  Actualización en línea de los saldos de las cuentas.
- $\checkmark$  Rapidez en la generación de Cheques.
- $\checkmark$  Reportes y Consultas actualizadas de los saldos de las cuentas.
- $\checkmark$  Mantiene información histórica de los movimientos realizados en las diferentes cuentas.
- $\checkmark$  Los asientos contables se generarán automáticamente, evitando errores en los mismos.
- $\checkmark$  Reportes de transferencias internas entre cuentas, que permiten realizar transacciones en la Banca proporcionados de la integración de los ststemas.

#### 3.2 DESCRIPCIÓN DE LAS OPCIONES DEL SISTEMA DE **BANCOS**

#### 3.2.1 MENÚ ARCHIVO

Se realiza cualquier configuración con respecto al Sistema.

#### 3.2.1.1 CONFIGURAR IMPRESORA

Permite realizar la configuración tanto de una nueva impresora o de la hoja de impresión.

#### 3.2.1.2 PRESENTACIÓN PRELIMINAR

Permite realizar una consulta de un listado a imprimir.

3.2.1.3 IMPRESIÓN

Permite mandar la orden de impresión.

#### 3.2.1.4 ENVIAR A UN ARCHIVO

Permite mandar a guardar un reporte a un Destino Predeterminado.

3.2.1.5 CERRAR

Cierra una Ventana activa, diferente a la MDI.

#### 3.2.1.6 LOGOUT

Permite efectuar la conexión con el Modulo (Sistema de Bancos).

3.2.1.7 SALIR

Permite salir del Sistema de Bancos.

#### 3.2.2 MENÚ VENTANA

Permite habilitar una serie de opciones con respecto al manejo de acciones a tomar en el sistema.

#### 3.2.2.1 MENSAJE DE CONFIRMACIÓN

Al habilitar esta opción por cada acción a ejecutar presentara un mensaje, antes de ser ejecutada.

3.2.2.2 BARRA DE HERRAMIENTAS

Permite mostrar la Barra de Herramientas que proporciona el Sistema (Barra de Acceso Directo).

3.2.2.3 BARRA DE ESTADO

Permite mostrar la Barra de Estado.

3.2.2.4 SUGERENCIAS

Permite mostrar las Sugerencias del Sistema, es propia de Visual Basic.

#### 3.2J MENÚMANTENIMIENTO

Permite realizar el ingreso, consulta, modificación y/o eliminación de registros de tablas utilizadas por el sistema, el cual va a permitir realizar los diferentes procesos.

#### **3.2.3.1 CIUDADES**

Permite realizar operaciones de mantenimiento de ingreso, consulta, modificación y/o eliminación de la tabla de Ciudades.

#### 3.2.3.2 BANCOS

Permite realizar operaciones de mantenimiento de ingreso, consulta, modificación y/o eliminación de la tabla de Bancos.

#### 3.23.3 ACENCIA5 BANCARIAS

Permite realizar operaciones de mantenimiento de ingreso, consulta, modificación v/o eliminación de la tabla de Agencias Bancarias.

#### 3.2.3.4 FUNCIONARIOS

Permite realizar operaciones de mantenimiento de ingreso, consulta, modificación y/o eliminación de la tabla de Funcionarios.

#### 3.2.3.5 CUENTAS BANCARIAS

Permite realizar operaciones de mantenimiento de ingreso, consulta, modificación y/o eliminación de la tabla de Cuentas Bancarias.

#### 3.2.3.6 DEPÓSITOS BANCARIOS

Permite realizar operaciones de mantenimiento de ingreso, consulta, modificación y/o eliminación de la tabla de Depósitos Bancarios.

#### 3.2.3.7 NOTAS DE DÉBITO

Permite realizar operaciones de mantenimiento de ingreso, consulta, modificación y/o eliminación de la tabla de Notas de Débito.

#### 3.2.3.8 NOTAS DE CRÉDITO

Permite realizar operaciones de mantenimiento de ingreso, consulta. modificación y/o eliminación de la tabla de Tipo de 'fransacciones.

#### 3.2.3.9 EMPRESAS

Permite realizar operaciones de mantenimiento de ingreso, consulta, modificación y/o eliminación de la tabla de Empresas.

#### 3.2.4 MENÚPROCESG

Los procesos son aquellos que se generan a partir de todas las transacciones que se realizan, estas son Pago de Ordenes, Facturas, Vales de Caja, Roles, Anticipos, y de los Depósitos Bancarios. Para realizar cada una de estos procesos es necesario darle mantenimiento a diferentes tablas del Sistema.

#### 3.2.4.1 EMISIÓN DE CHEOUES

Permite realizar una consulta a las Ordenes de Pago emitidas por los diferentes casos existentes, realizar el ingreso de Facturas, y de Otros Pagos como Roles, Anticipos, Vales de Caja para así poder efectua¡ el pago de los mismos.

#### 3.2.4.2 EMISIÓN DE CHEOUES

Permite realizar pagos de las Ordenes de Pago emitidas por los Sistemas de Ahorros , Cartera, además pagos de Facturas y Otros.

#### 3.2.4.3 ANULAR CHEOUES

Permite realizar la anulación de Cheques Girados por daño ,perdida, ek. de los mismos.

#### 3.2.4.4 EFECTIVIZAR CHEOUES

Permite realizar la efectivización de los cheques cobrados que fueron depositados en una Cuenta Bancaria.

#### 3.2.5 MENÚ CONSULTA/REPORTES

Genera consultas a partir de criterios predefinidos por el sistema y que requieren únicamente de valores o parámetros ingresados por el usuario. Estas consultas pueden además ser presentados por impresora a manera de reportes.

#### 3.2.5.1 SALDO DE CUENTAS

Muestra listados que presentan los Saldos de las Cuentas Bancarias por Tipos de Cuenta de Ios Bancos.

#### 3.2.5.2 TRANSFERENCIAS INTERNAS

Muestra un documento que dependiendo de los parámetros enviados es utilizado en los Bancos para realizar Transacciones Internas como Traspaso de valores entre las diferentes cuentas.

#### 3.2.5J PENDIENTES DE CoBRo

Muestra listados de Cheques que han sido Pagados ya sea por Prestamos a los Socios, o por Pagos de Servicios pero que aun no han sido cobrados.

#### 3.2.5.4 DEPÓSITOS

Muestra listados a Detalle de Depósitos Bancarios que se han realizado en una determinada Cuenta.

#### 3.2.5.5 CONCILIACIONES

Muestra listados de las Conciliaciones a la fecha.

#### 3.2.6 SISTEMA

En este submódulo se registrarán los cambios de Claves, Parámetros necesarios para el sistema y el Respaldo y Restauración de la información.

#### 3.2.6.1 USUARIOS

Para cambiar la clave de usuario, siempre y cuando tenga la autorización debida.

#### 3.2.6.2 DATOS

Para respaldar los datos del Departamento de Crédito y restaurar la información en caso de que se necesite por motivo de perdida de datos o algún error en la información.

#### 3.2.63 PARÁMETRoS

Para dar mantenimiento a los Parámetros del Sistema.

Nota: Todos los datos de parámetros deben existir.

## $\bigcirc$

Sugerencia: Los parámetros deben ingresarse primero, para que todos la generación de Asientos Contables del sistema sean eficaces, caso contrario existirán errores.

#### 3.2.7 VENTANA

Se permite predefinir la presentación de pantallas, propias de Visual Basic, y muestra todas las Ventanas, que estén habilitadas en el Sistema.

#### 3.2.7.1 CASCADA

Muestra la pantalla en forma Cascada (Propio de Visual).

#### 3.2.7.2 MOSAICO HORIZONTAL

Muestra la pantalla en forma Mosaico Horizontal (Propio de Visual).

#### 3.2.7.3 MOSAICO VERTICAL

Muestra la pantalla en forma Mosaico Vertical (Propio de Visual).

#### 3.2.7.4 ORGANIZAR ÍCONOS

Permite organizar los iconos del Sistema.

#### 3.2.7.5 RESTABLECER VENTANA ACTIVA

Permite que una Ventana utilizada, al ser alterada su presentación quede con su forma original.

#### 3.2.8 AYUDA

Es un factor importante en la utilización del Sistema de Bancos. Es un apovo para el usuario, ya que todos los pasos no pueden ser aprendidos de memoria aunque este método se lo recomienda para un mejor desenvolvimiento de las diversas actividades.

La Ayuda proporciona información referente a:

- Características del Sistema  $\mathbf{1}$
- 2. Procesos del Sistema.
- $\overline{3}$ . Procedimientos o pasos a seguir.
- Característica de una Pantalla.  $4<sup>1</sup>$
- 5. Utilización de una parte de la pantalla.
- Que consecuencia tiene un proceso. 6.
- 7. Información referente a términos técnicos.
- Ubicación de una opción. 8.
- 9. Componentes del Sistema.

#### 3.3 REQUERIMIENTOS DEL SISTEMA

Esta sección permitirá identificar los recursos mínimos de Hardware y Software necesarios para el correcto funcionamiento del Sistema de Bancos SisBan, sin renunciar a la idea de adquirir más hardware si este es necesario.

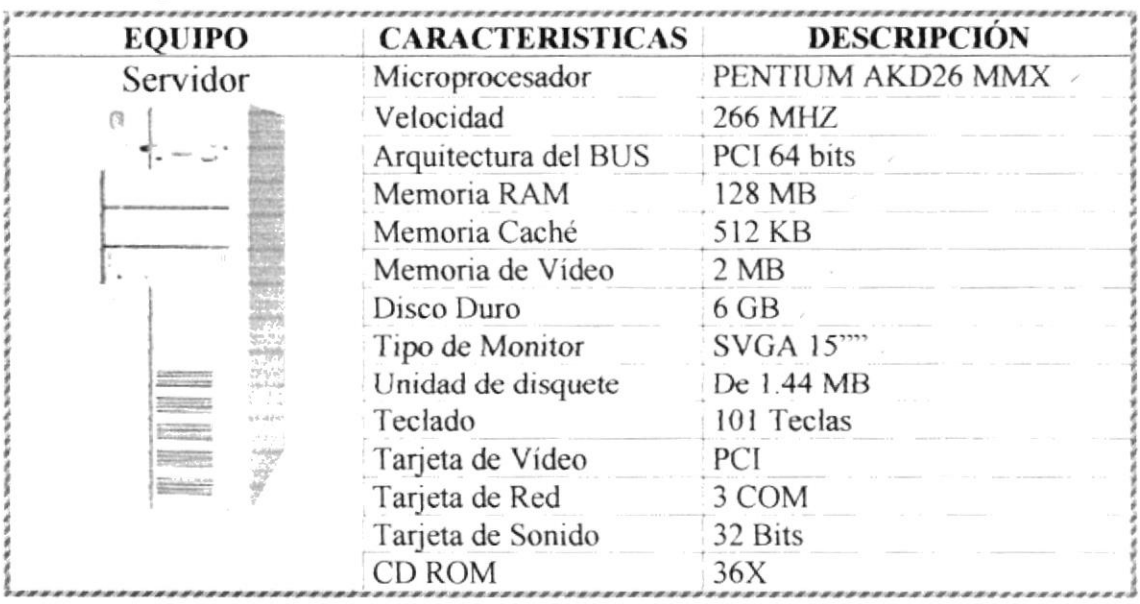

#### 3.3.1 REQUERIMIENTOS DE HARDWARE

PES.

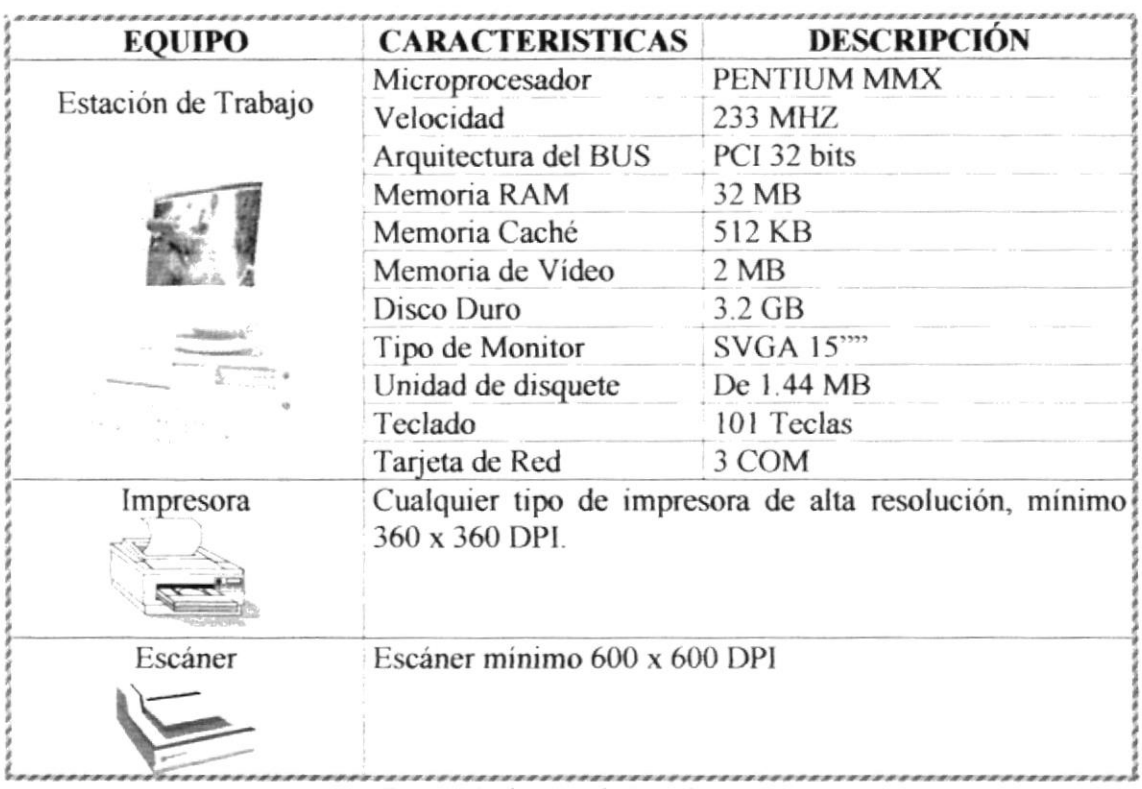

Requerimientos de Hardware.

 $@f$ Nota: el Sistema puede correr con 16 MB de memoria RAM, pero el rendimiento del mismo decaería en un 50%, si Usted está acostumbrado a ejecutar varias aplicaciones simultáneamente.

#### 3.3.2 REQUERIMIENTOS DE SOFTWARE

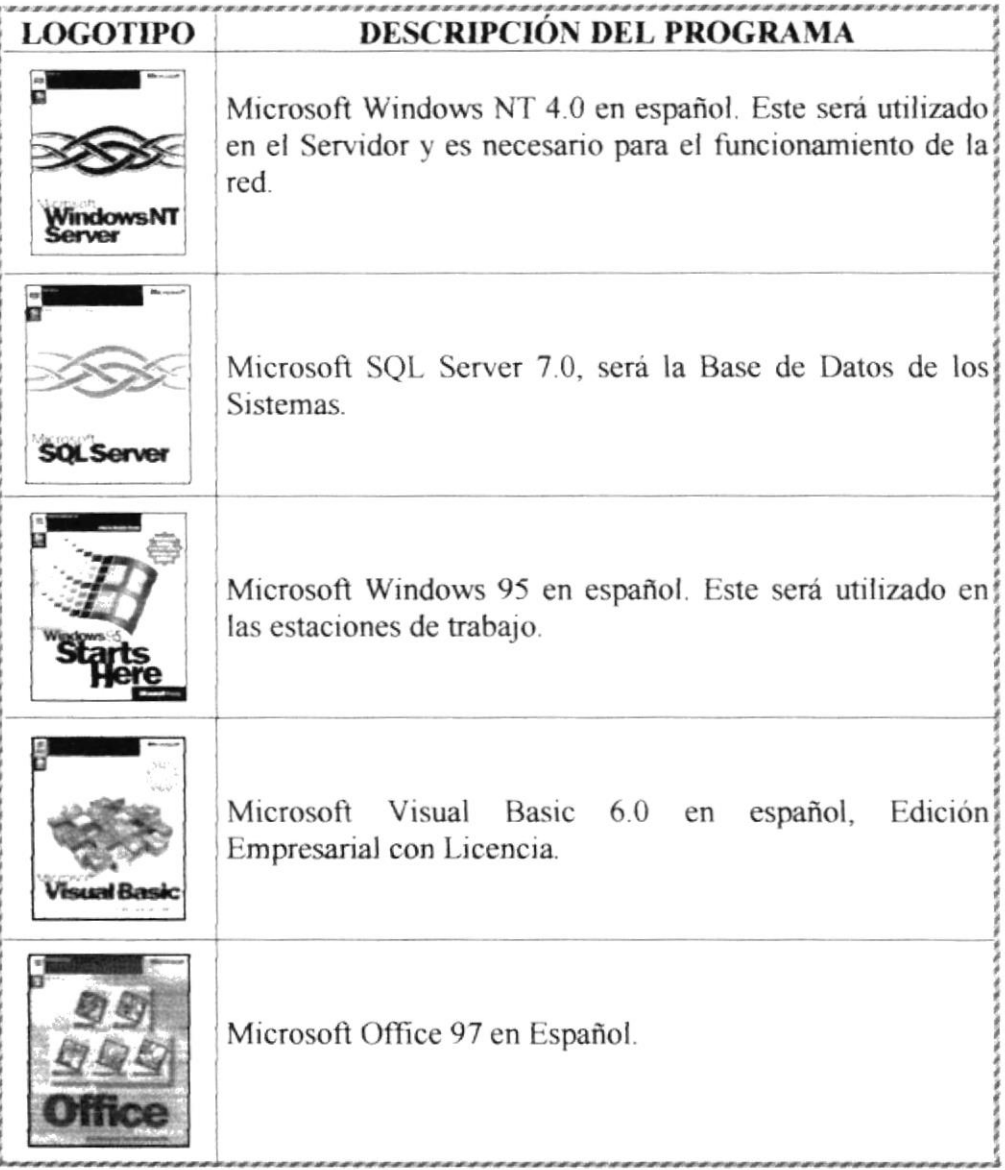

Tabla 3.3.2.1 Requerimientos de Software

,,,,,,,,,,,,,,,,

# Capítulo

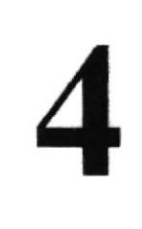

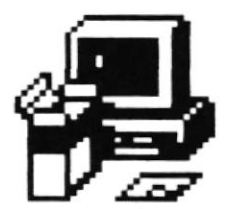

## Instalación del Sistema de Bancos

Este Capítulo le proporcionará al lector una serie de requerimientos que le ayudarán a preparar e instruir la puesta en marcha del Sistema

## 4. INSTALACIÓN DEL SISTEMA

Esta sección del manual está destinada a lo que el proceso de instalación respecta, es decir, los requerimientos previos a la instalación y los pasos de la misma. De igual forma se explica de qué forma se ejecutará la desinstalación del Sistema SisBan, si el usuario así lo requiera.

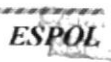

B.

#### 4.1 INSTALACIÓN DELSISTEMA DE BANCOSSISBAN

El proceso de instalación consiste en almacenar en su disco duro, los programas necesarios para que el Sistema de Bancos pueda funcionar. Las siguientes especificaciones le a\_vudarán a prepararse e instruirse acerca de la puesta en marcha del sistema.

#### 4.2 REQUERIMIENTOS PREVIOS A LA INSTALACIÓN.

Antes de comenzar con el proceso de instalación debe cumplir con los siguientes requisitos.

- 1. Debido a que el Sistema de Bancos es una aplicación Cliente Servidor, en el lado del Servidor sc debe haber realizado la instalación previa de la Base de Datos y todos sus componentes.
- 2. Debe tener los Disquetes o el CD de instalación del Sistema de Bancos.
- 3. No es necesario que se creen directorios en el disco duro, el disquete o el CD de instalación crea el directorio y copia todos los archivos del sistema en el directorio especificado.
- 4. Con el paso del tiempo, los archivos pueden quedar divididos en fragmentos almacenados en diferentes lugares del disco duro. Estos archivos aparecen enteros al abrirlos pero su PC tarda más tiempo en leerlos y escribir en ellos. Utilice el Defragmentador de disco que viene con Windows'95 y Windows'98 o la aplicación NORTON UTILITES si está disponible en su computador.
- 5. Debe de verificar los archivos y carpetas de su disco duro en busca de errores, v también la superficie del disco. Esto lo puede hacer con Microsofl SCANDISK que viene ya instalado con Windows'95 y Windows'98 o con la aplicación NORTON UTILITES si está disponible en su computador.
- 6. Dcbe eliminar todos los archivos temporales de su computador
- 7. El disco duro debe tener como minimo 1 GB de espacio libre, para poder trabajar en forma óptima.
- 8. Cerrar todas las aplicaciones que esté corriendo actualmente

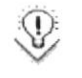

9 Sugerencia: Véase la sección Mantenimiento de su PC (Capítulo2).

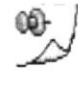

Nota: Es importante que se cumplan con los requerimientos mencionados, para que el Sistema de Bancos SisBan pueda  $\mathbb{C}$ instalarse y funcionar correctamente.

**PROTCOM** 

ñ¡1i.,

tr

r

#### 4.3 PROCESO DE INSTALACIÓN

Esta sección describe como instalar el Sistema de Bancos en su PC, una vez cumplido con los requerimientos anteriores; los pasos para instalar el Sistema de Bancos son los siguientes:

1. Dé un Clic en el botón

**Alnicio** coja Configuración **FAI** y después าสั

de otro Clic en Panel de Control

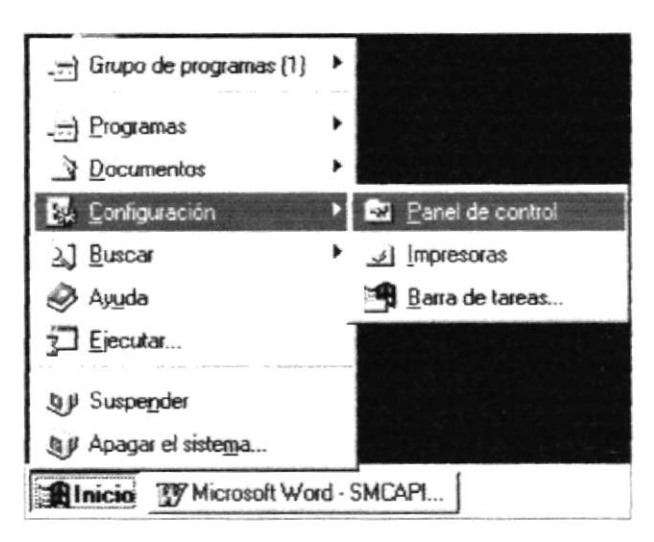

Figura 4.1 Instalación del Sistema de Bancos. Paso 1

2. Enseguida se abre la pantalla de configuración del Sistema, en donde usted debe seleccionar el icono Agregar o Quitar programas,  $\frac{1}{2}$  y dar doble clic.

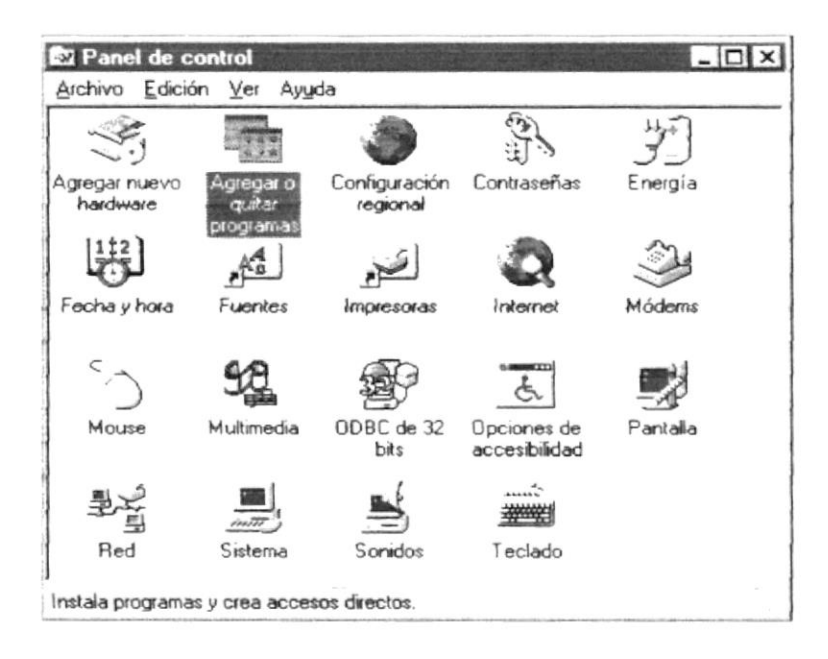

Figura 4.2 Instalación del Sistema de Bancos. Paso 2

3. A continuación se muestra la siguiente pantalla, en donde usted debe dar un clic en el botón Instalar.

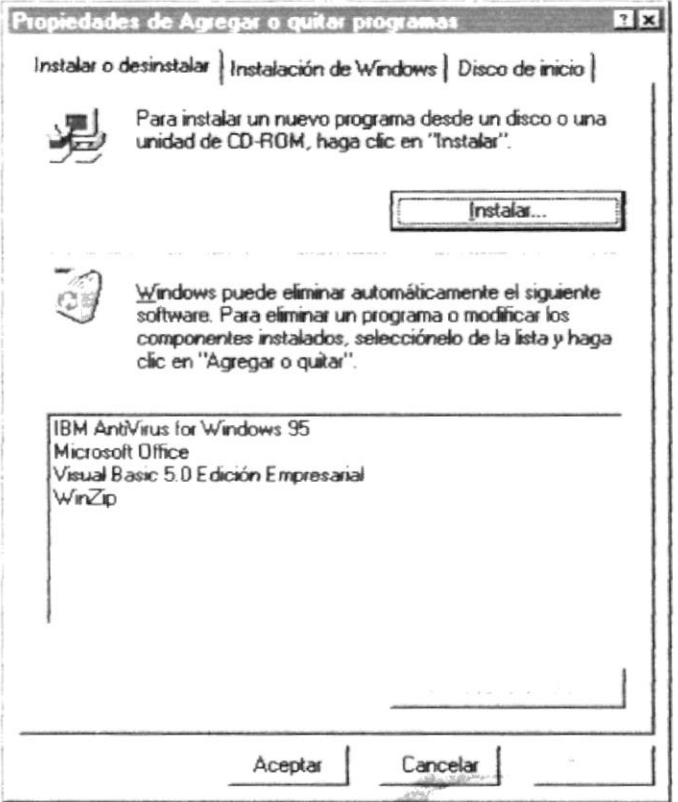

Figura 4.3 Instalación del Sistema de Bancos. Paso 3

4. Enseguida se muestra una pantalla en donde se pide insertar el disquete # 1 en el drive A: o el CD en la lectora de CD-ROM si su PC lo tiene. Una vez realizado esto de un clic en el botón Siguiente >.

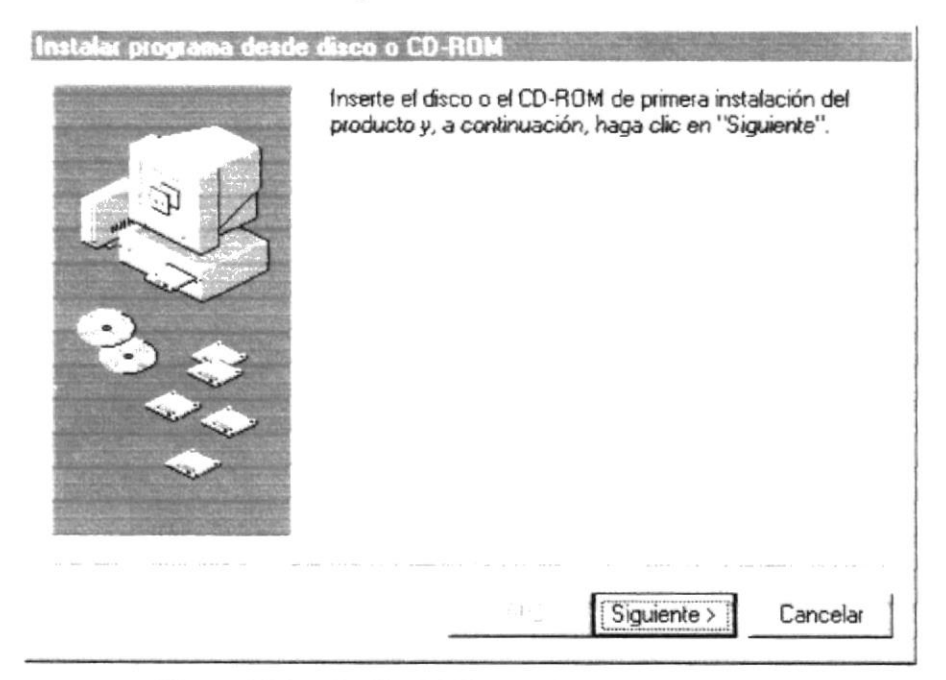

Figura 4.4 Instalación del Sistema de Bancos. Paso 4

5. Ahora ingrese la ubicación del archivo ejecutable de instalación. Por ejemplo si el archivo se encuentra en la unidad A: debe escribir A: \SETUP.EXE. Si no está seguro del nombre del archivo puede dar un clic en el botón Examinar.

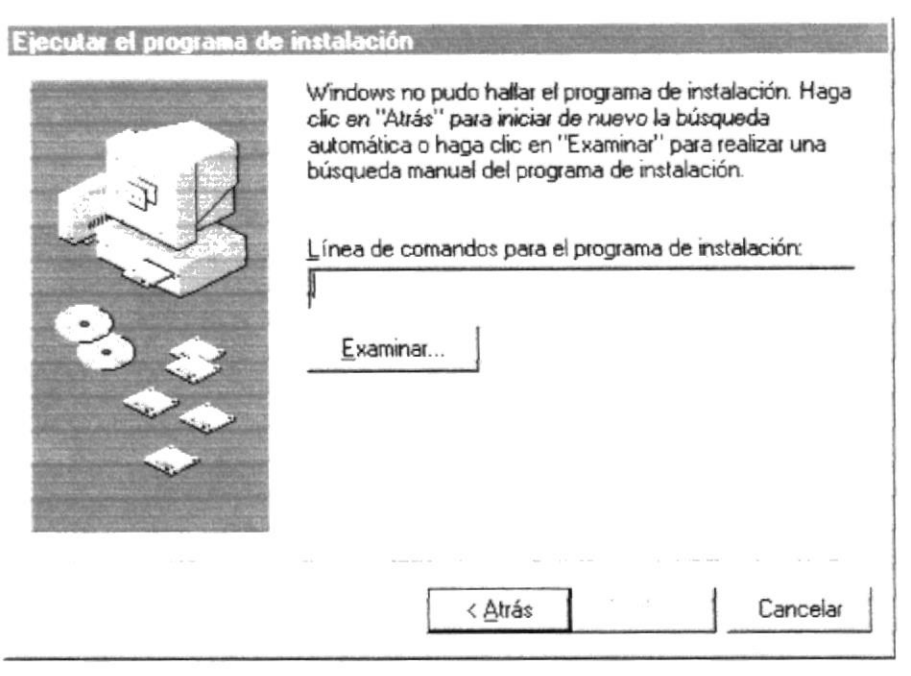

Figura 4.5 Instalación del Sistema de Bancos. Paso 5

6. Si usted dió un clic en el botón **Examinar** busque el archivo SETUP. EXE ya sea en el disquete o en el CD de instalación y de un clic en el botón Abrir o presione ENTER.

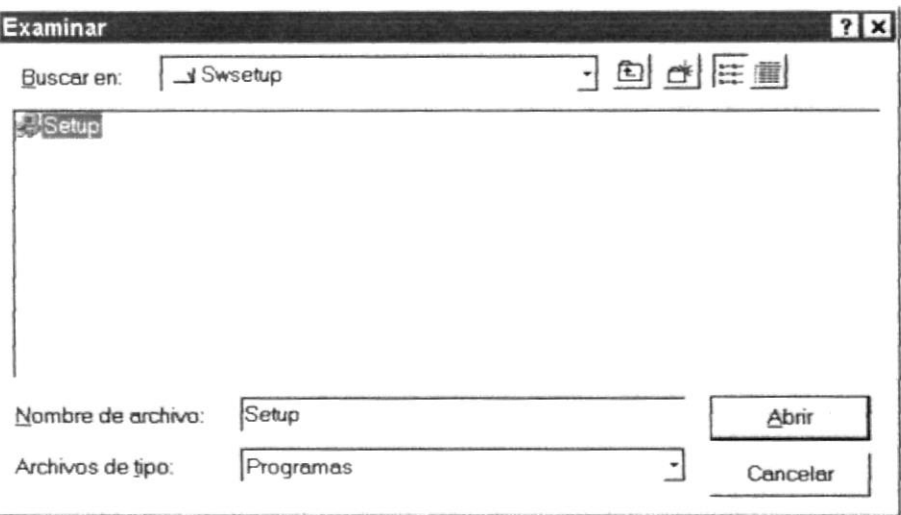

Figura 4.6 Instalación del Sistema de Bancos. Paso 6.

7. Espere un momento mientras se preparan los archivos de instalación. Después aparece una pantalla de Bienvenida en donde usted puede continuar o salir de la instalación del Sistema de Bancos.

8. Si usted desea cancelar la instalación del Sistema de Bancos de un Clic en el botón Salir. Enseguida el programa de instalación emitirá un mensaje de confirmación.

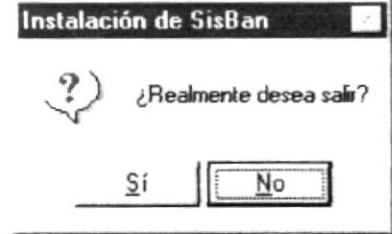

Figura 4.7 Instalación del Sistema de Bancos. Paso 8

A continuación presentará el siguiente mensaje indicando que va a quitar los archivos temporales de instalación.

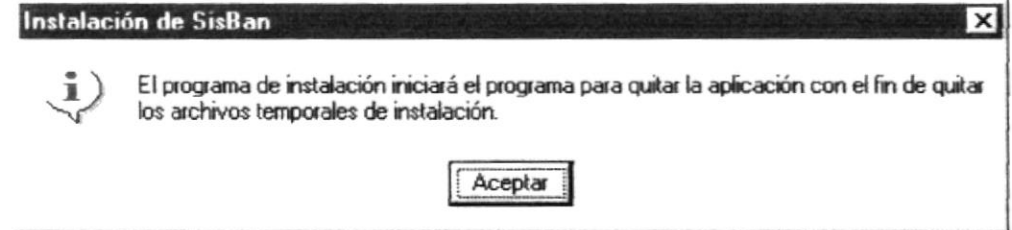

Figura 4.8 Mensaje de Quitar Archivos Temporales

Una vez realizado esto emitirá un mensaje indicando que la instalación ha sido interrumpida, y que la podrá realizar más tarde.

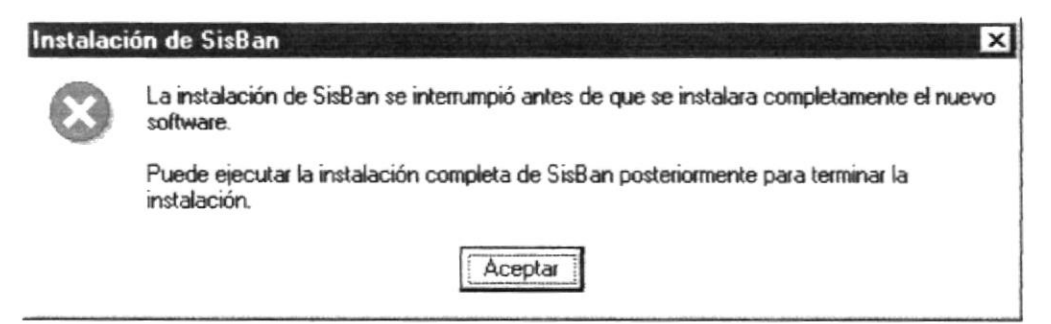

Figura 4.9 Mensaje de Interrupción de Instalación

A continuación presenta el último mensaje indicando que la instalación ha sido cancelada y se ha quitado los componentes de instalación.

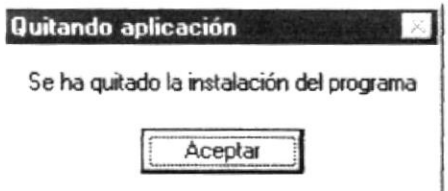

Figura 4.10 Instalación del Sistema de Bancos. Paso 9.

9. Si usted eligió contrnuar con la inslalación del Sistema de Bancos, se mostrañí la siguiente pantalla en dondc pucde elegir el dircctorio en donde se va a instalar la aplicación. El programa de instalación mostrará un directono por omisión. A

continuación de un Clic en el icono Instalar.

Enseguida aparecerá un mensaje indicando que el programa de instalación está comprobando si existen componentes instalados, para ver si es necesario o no volverlos a instalar.

A continuación se mosfará un mensaje indicando que el programa de instalación csta comprobando si existe suficiente espacio en su disco duro para poder instalar la nueva aplicación. De no ser así la instalación no podrá continuar, al ser cancelada automáticamente.

- 10. Pregunta a que grupo de programas desea agregar la aplicación, presione continuar si esta de acuerdo con el nombre y el grupo al que se lo va a asignar.
- 11. Si todas las comprobaciones están correctas la instalación del Sistema de Bancos se iniciará, presentando una pantalla en donde se informa el avance de la instalación. Usted tendrá que esperar hasta que llegue al 100%.

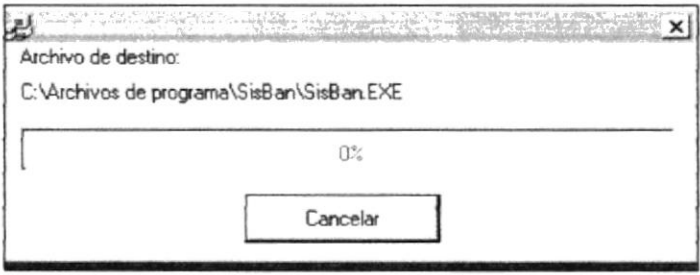

#### Figura 4.11 Instalación del Sistema de Bancos. Paso 11.

12. El siguiente mensaje informará si hubo problemas en la instalación o si se ha real izado corrcctamente.

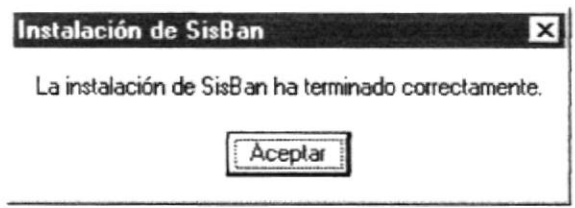

Figura 4.12 Instalación del Sistema de Bancos. Paso 12.

Si hubo problemas con la instalación, vuelva a intentarlo, si no resulta consulte con el administrador del Centro de cómputo.

### 4.4 PROCESO DE DESINSTALACIÓN

Esta sección indica como quitar el Sistema de Bancos una vez instalado en su PC.

1. Dé un Clic en el botón **Inicio**, escoja **Configuración "AN** y después de otro Clic en Panel de Control

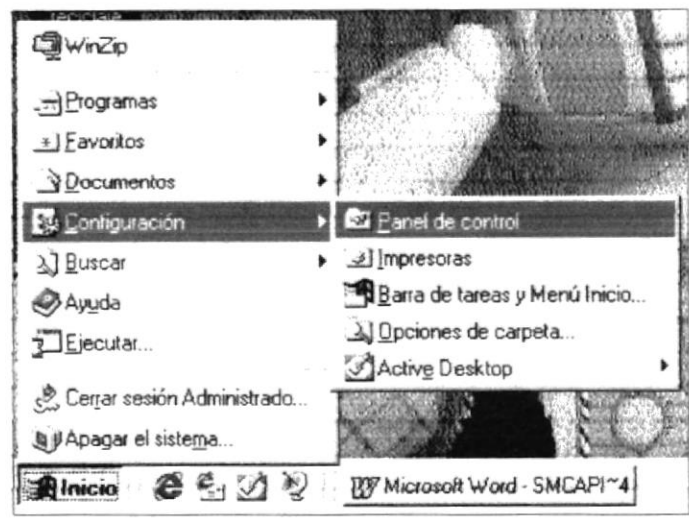

Figura 4.13 Desinstalación del Sistema de Bancos. Paso 1.

2. Enseguida se abre la pantalla de configuración del sistema, en donde usted Debe seleccionar el ícono **Agregar o quitar programas**,  $-\frac{1}{2}$  v dar doble Clic.

| <sup>82</sup> Panel de control<br>Archivo Edición Ver Ayuda |                                  |                    |                               |                              |              |         | $  n $ x |
|-------------------------------------------------------------|----------------------------------|--------------------|-------------------------------|------------------------------|--------------|---------|----------|
| all Panel de control                                        |                                  | Æ                  |                               | 计注册<br>$\frac{a}{b}$         |              |         |          |
|                                                             |                                  |                    |                               |                              |              |         |          |
| Agregar nuevo<br>hardware                                   | Agregar o<br>quitar<br>programas | Búsqueda<br>rápida | Configuración<br>regional     | Contraseñas                  | Correo y fax | Energía |          |
|                                                             | $e^{\frac{\pi}{2}a}$             |                    |                               |                              | C            | 0.0     |          |
| Fecha y hora                                                | Fuentes                          | Impresoras         | Internet                      | Modems                       | Mouse        | MS DTC  |          |
|                                                             |                                  |                    | - 44                          |                              |              |         |          |
| Multimedia                                                  | ODBC                             | ODBC de 32<br>bits | Oficina<br>Correos MS<br>Mail | Opciones de<br>accesibilidad | Pantalla     | Red     |          |
| in 12                                                       |                                  |                    |                               |                              |              |         |          |
| Sistema                                                     | Sonidos                          | Teclado            |                               |                              |              |         |          |
|                                                             |                                  |                    |                               |                              |              |         |          |
| 24 objeto(s)                                                |                                  |                    |                               |                              |              |         |          |

Figura 4.14 Desinstalación del Sistema de Bancos. Paso 2.

 $100\%$   $\sim$ 

3. En la lista de programas instalados que se pueden quitar encontramos al Sistema de Bancos, que se encuentra seleccionado en el gráfico que se muestra a continuación.

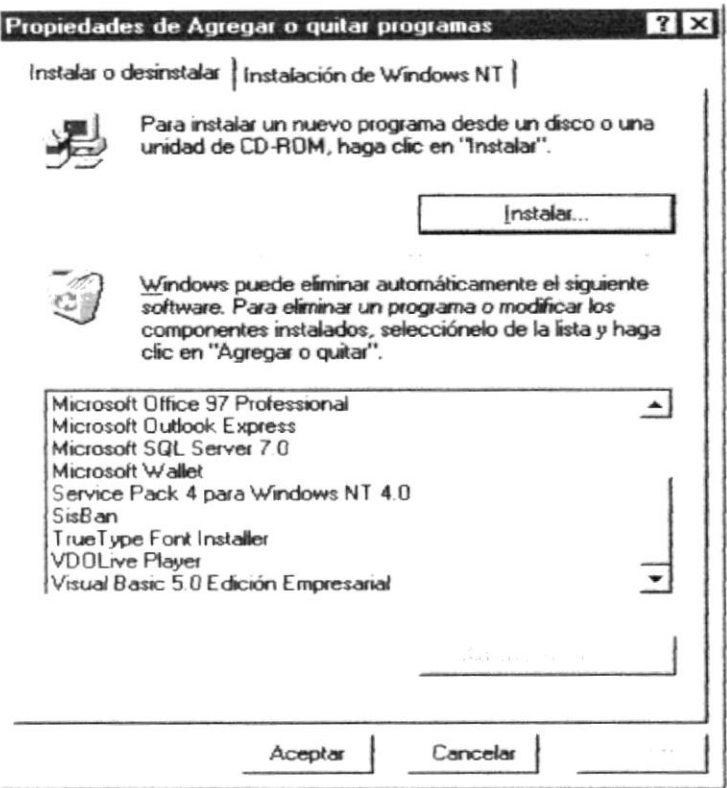

Figura 4.15 Desinstalación del Sistema de Bancos. Paso 3.

4. A continuación aparece un mensaje de confirmación preguntando si en realidad se desea quitar el Sistema de Bancos y todos los componentes que han sido instalados.

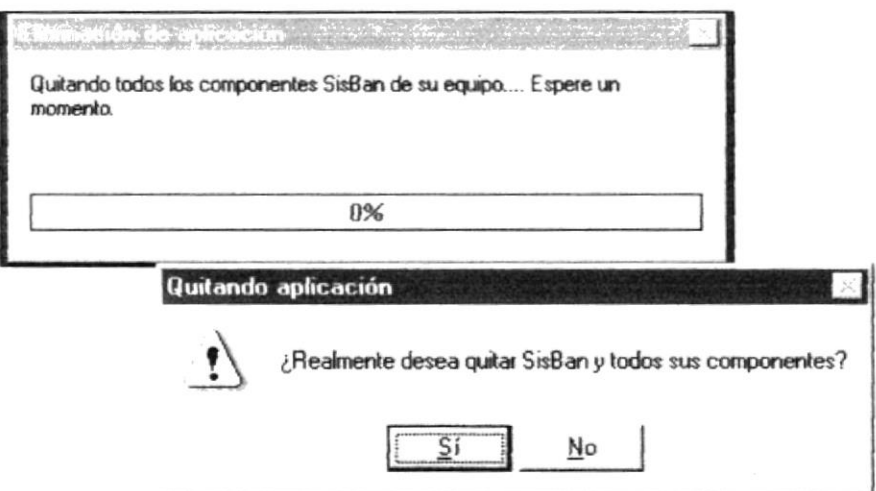

Figura 4.16 Desinstalación del Sistema de Bancos. Paso 4.

Si usted elige No, la Desinstalación será cancelada; es decir que el Sistema de Bancos y sus componentes seguirán en su disco duro.

5. El programa de instalación emitirá el último mensaje indicando que el Sistema de Bancos ha sido eliminado de su disco duro.

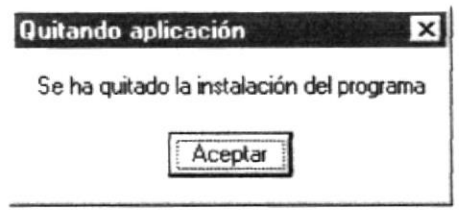

Figura 4.17 Desinstalación del Sistema de Bancos. Paso 5.

,,,,,,,,

# Capítulo

# 5

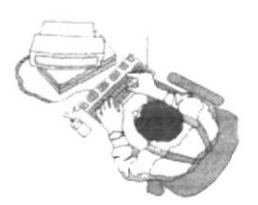

## Arranque del Sistema de Bancos

Este Capítulo proporciona un instructivo para ingresar al Sistema y Cambio de Clave

## 5. INICIO DEL SISTEMA DE BANCOS

Esta sección del manual está destinada al arranque (inicio) del Sistema de Bancos SisBan, se explicará detalladamente paso a paso como empezar en el sistema.

,,,,,,,,,,,,,,,,,,,

,,,,,,,,,,,,,,,,,,,,,,,,,,,,

#### 5.1 ARRANQUE DEL SISTEMA DE BANCOS

#### **5.1.1 ENCENDER EL COMPUTADOR**

- 1. Encienda el Swicht de potencia del CPU (Power a ON).
- 2. Encienda el swicht de potencia del monitor (Power a ON).
- 3. Se mostrará una pantalla de acceso a la red, en la cual tendrá que ingresar el nombre de la computadora que tenga asignado y la contraseña de acceso, si la tuviere.

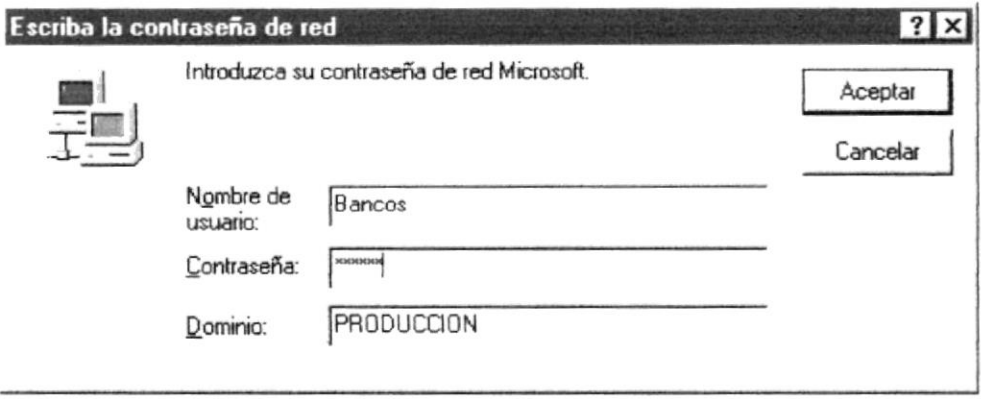

Figura 5.1 Pantalla de acceso a la red

4. Si Ud. tiene contraseña de acceso a la red y no la pone en la pantalla anterior. Aparecerá la siguiente pantalla pidiendo la contraseña de acceso a la red.

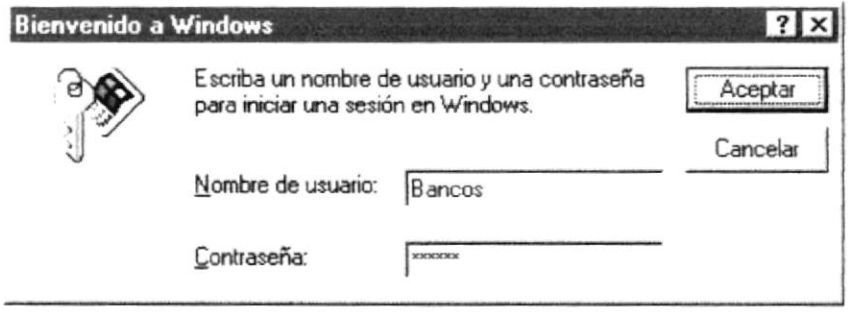

Figura 5.2 Pantalla de contraseña de acceso a la red

Puede cancelar <Esc> la contraseña de acceso a la red pero no tendrá permisos a los recursos compartidos por los demás usuarios.

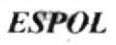

5. El Sistema Operativo Windows 95 o Windows 98, dependiendo de cual tenga instalado, empezará a cargarse. Aparecerá una pantalla como la que se muestra a continuación.

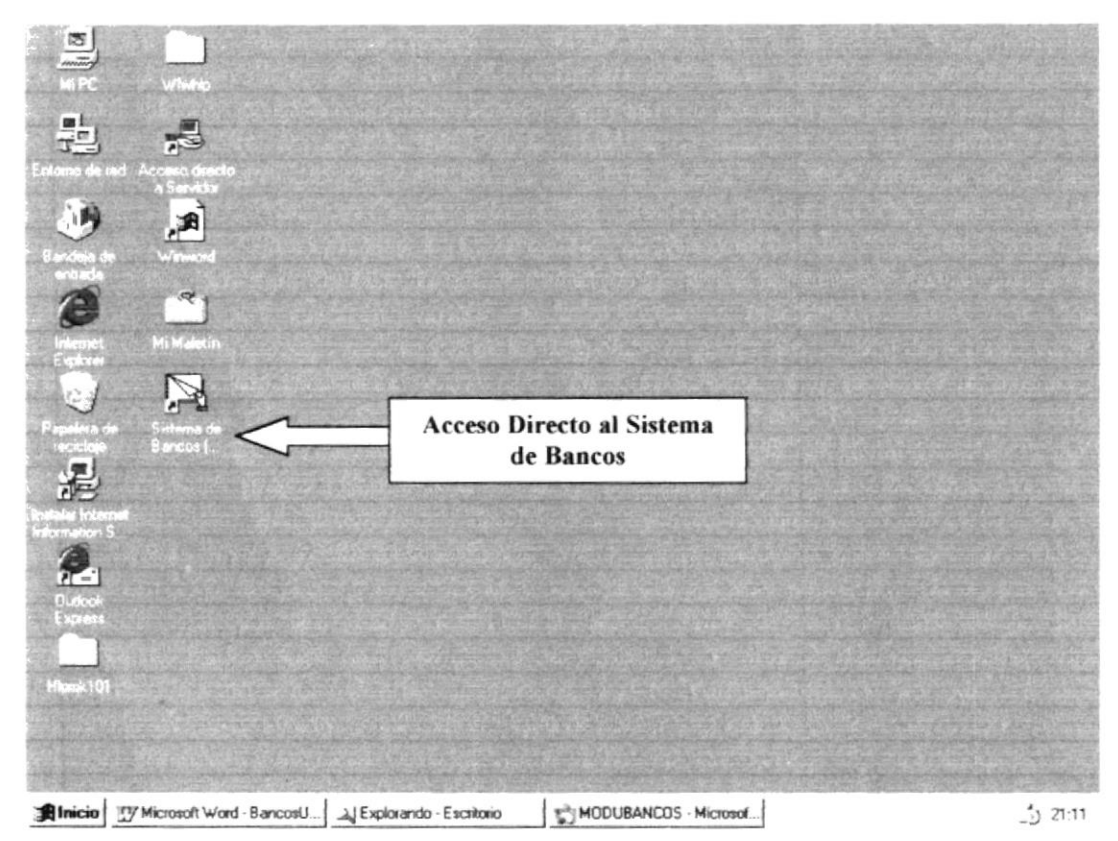

Figura 5.3 Escritorio de Windows.

Luego debe buscar el ícono del Sistema de Bancos SisBan para ejecutarlo; para ejecutar programas hay varios métodos véase la sección como iniciar programas.

- Si Ud. encuentra el ícono del Sistema de Bancos sobre el escritorio solo tiene que dar doble clic sobre él.
- <del>∠</del> Caso contrario debe buscarlo en el botón Inicio; luego en Programas, en el grupo de programas Sistema de Bancos.

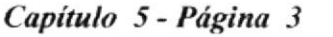

**guiti** 

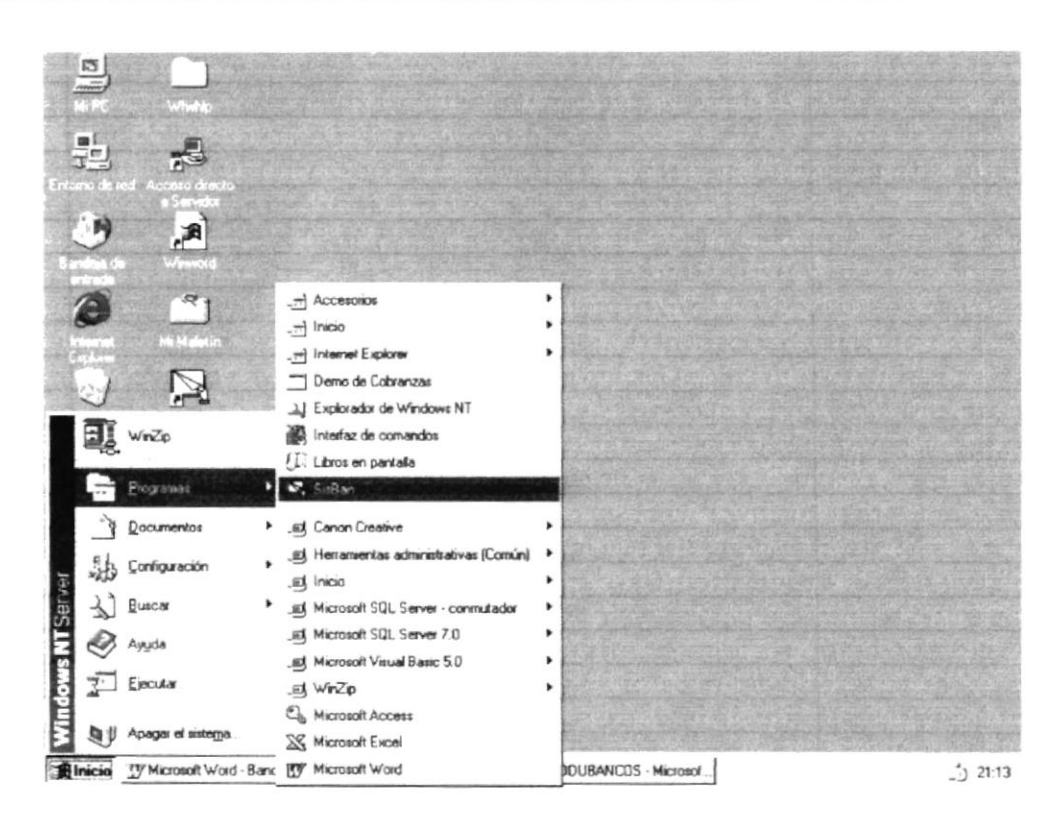

Figura 5.4 Ejecutando el Sistema de Bancos.

6. A continuación se muestra la pantalla de presentación del Sistema de Bancos SisBan.

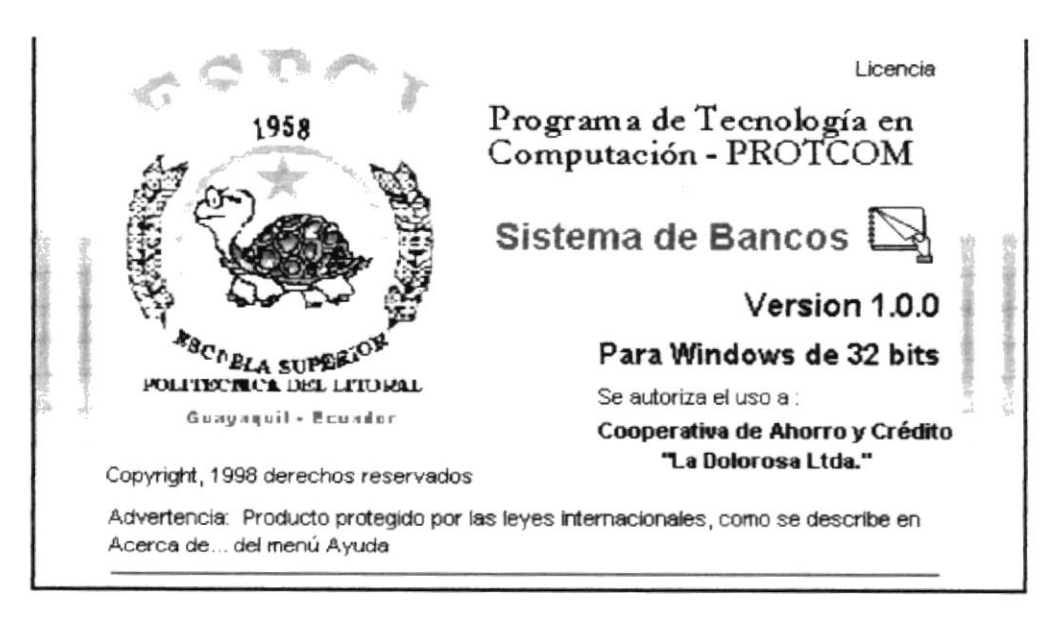

Figura 5.5 Pantalla de Presentación del Sistema de Bancos

En la siguiente pantalla Ud. debe ingresar su número de usuario y su clave de acceso al Sistema de Bancos.

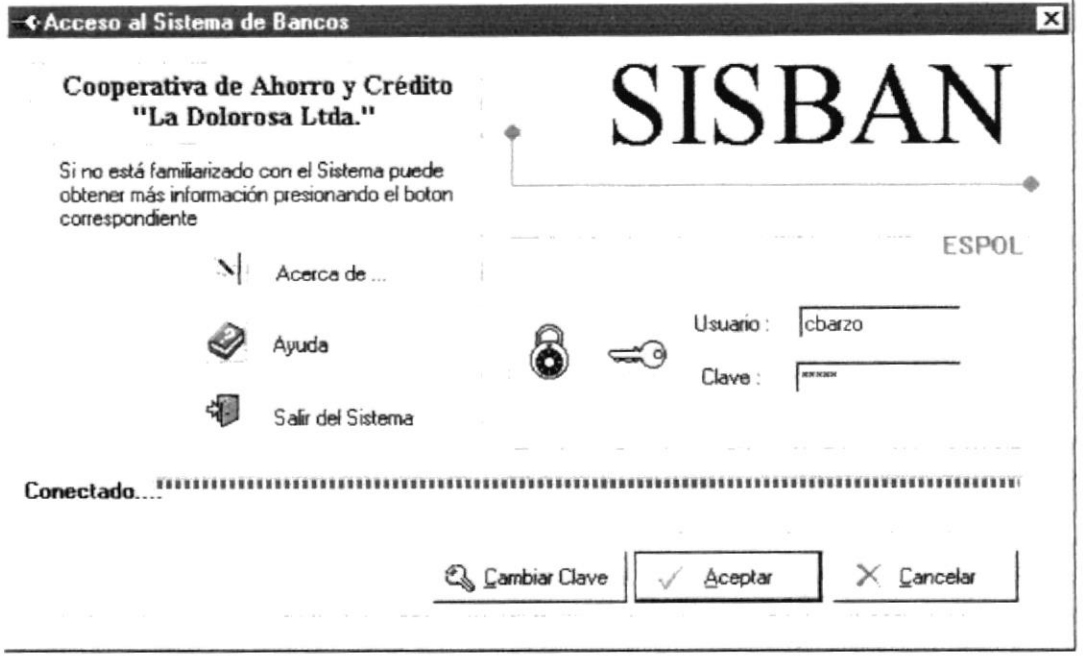

Figura 5.6 Pantalla de Acceso al Sistema

Una vez ingresado su número y su clave, presione ENTER o de un clic en el botón Aceptar Aceptar Si Ud. desea salir del Sistema de Bancos de un clic en el botón En seguida el Sistema de Bancos emitirá un mensaje de Cancelar<sub>-</sub> confirmación si esta seguro de salir del sistema.

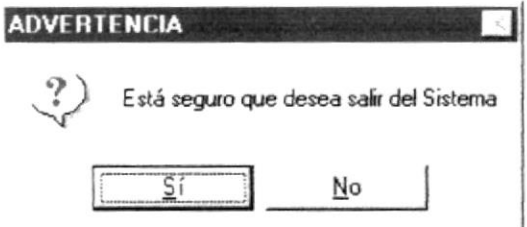

Figura 5.7 Mensaje de Confirmación, Esta seguro de salir del sistema.

#### 5.1.2 CAMBIO DE CLAVE.

Algunas veces resulta necesario cambiar la clave de acceso al Sistema de Bancos, es más es recomensable cambiarla cada cierto tiempo. Para realizar esto siga los siguientes pasos:

1. De un clic en el botón Cambiar clave Cambiar Clave de la pantalla de acceso al Sistema.

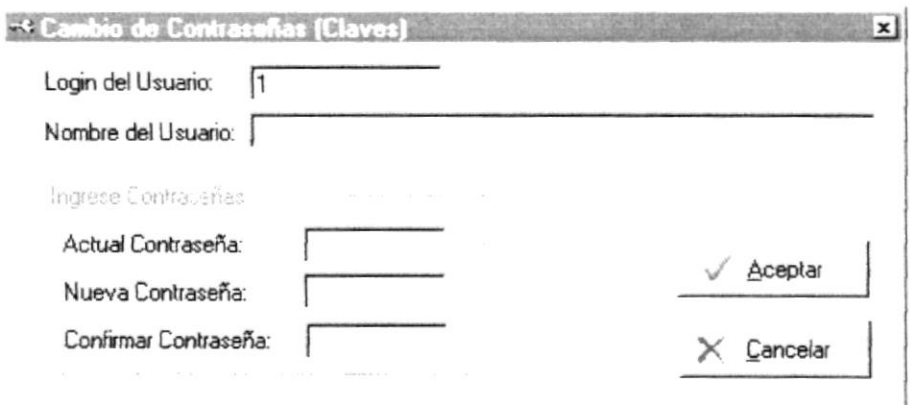

#### Figura 5.8 Pantalla Cambiar contraseña.

- 2. Enseguida se mostrará el nombre del usuario y deberá ingresar:
	- $\checkmark$  La contraseña actual.
	- $\checkmark$  La nueva contraseña.
	- √ Confirmar la nueva contraseña, es decir volver a escribir la nueva contraseña.

........

,,,,,,,,,,,,,,,,,,,,,

# Capítulo

 $\bar{\epsilon}$  $\mathbb{F}$ 

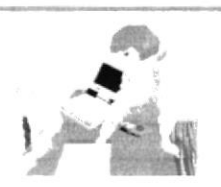

Iniciando la Operación del Sistema de Bancos

Este Capítulo le permitirá familiarizarse con los menús y pantallas que ofrece el Sistema además le explicará cómo usar la ayuda del mismo.
# INICIANDO LA OPERACIÓN DEL SISTEMA DE 6. **BANCOS**

El Sistema de Bancos SisBan es un conjunto de programas en ambiente Windows, que permite trabajar con menús y pantallas amigables, de gran flexibilidad. Este Sistema está orientado a cumplir con las operaciones de todos los movimientos transaccionales realizados en los registros de la Cooperativa.

> **PERSONAL PROPERTY ESPOL** A  $CAM \cup S$ PENAS<sup>.</sup>

# 6.1 PANTALLA PRINCIPAL DEL SISTEMA DE BANCOS.

El Sistema de Bancos cuenta con un Menú Principal que permite accesar a las pantallas secundarias y tener activas más de una pantalla secundaria a la vez.

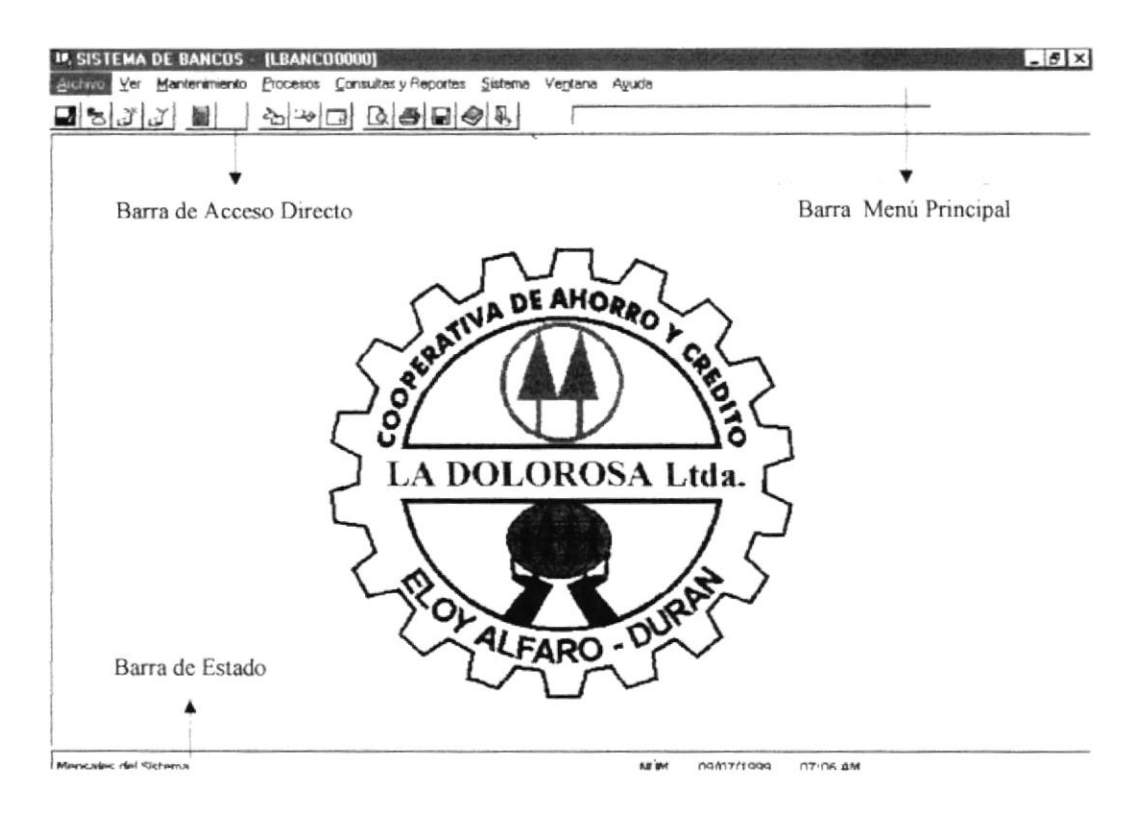

Figura 6.1 Componentes de la Pantalla Principal del Sistema de Bancos.

# **6.1.1 BARRA DE PROGRESO**

La barra de progreso es un control que le indica el avance de un proceso. Se incrementa cuando el Sistema se encuentra ocupado trabajando en algo, ya sea actualización de datos, cargando una forma, etc.

# **6.1.2 BARRA DE HERRAMIENTAS**

La Barra de Herramientas, que aparece justo debajo de la Barra de Menú de la Pantalla Principal del Sistema, contiene accesos directos a diferentes opciones del Sistema como se detallan a continuación:

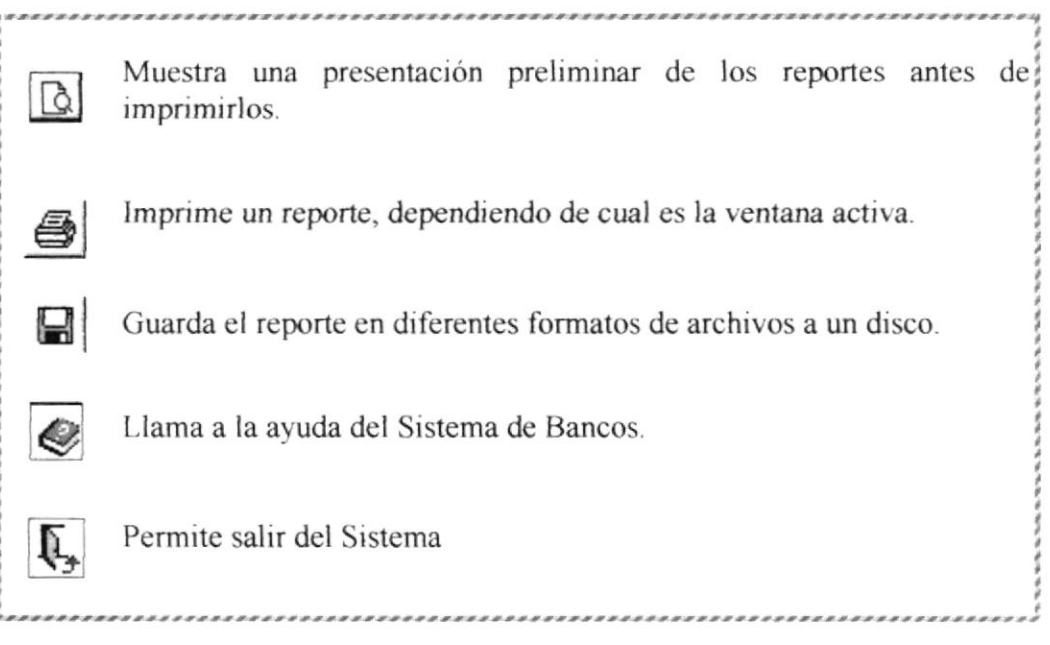

Tabla 6.1 Descripción de los botones de la Barra de Herram ientas.

# **6.1.3 BARRA DE ESTADO**

La Barra de Estado es la que se muestra en la parte inferior del Menú Principal del Sistema de Bancos, la cual está formada por las siguientes partes:

,,,,,,,,,,,,,,,,,,,,,,,,,,,,,,,,,,,

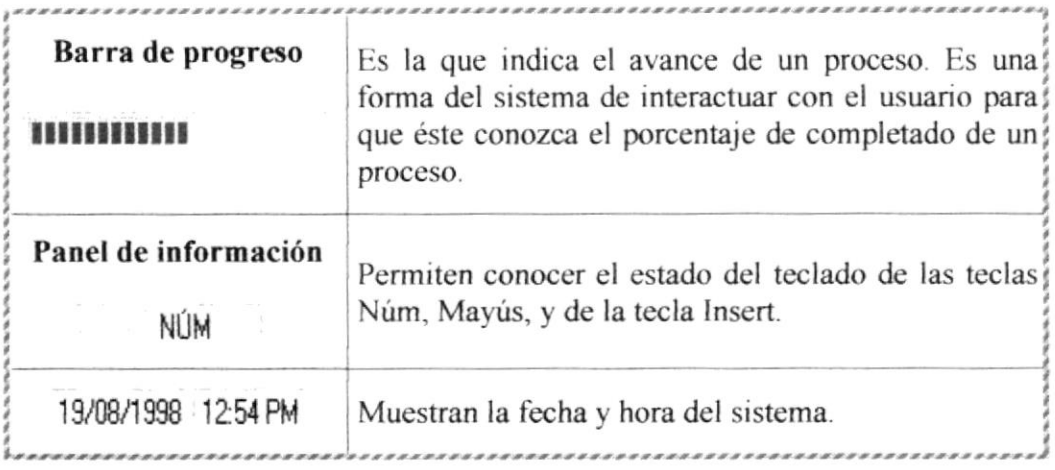

Tabla 6.2 Elementos de la Barra de Estado.

 $\frac{3}{7}a$ 

 $\frac{p_{k}}{p_{k}}$ 

 $\hat{\mathbf{v}}$ 

# 6.2 PANTALLAS SECUNDARIAS DEL SISTEMA DE BANCOS

Se detallan a continuación los elementos que forman parte de una ventana de trabajo y formas de realizar algunas de las acciones comunes dentro del Sistema.

# 6.2.1 BOTONES DE LAS PANTALLAS DEL SISTEMA DE BANCOS

Los botones son los que permiten realizar acciones dentro del Sistema, son los que le permiten al usuario realizar los cambios o mostrar los datos que se requieran. Los siguientes son los botones que maneja el Sistema.

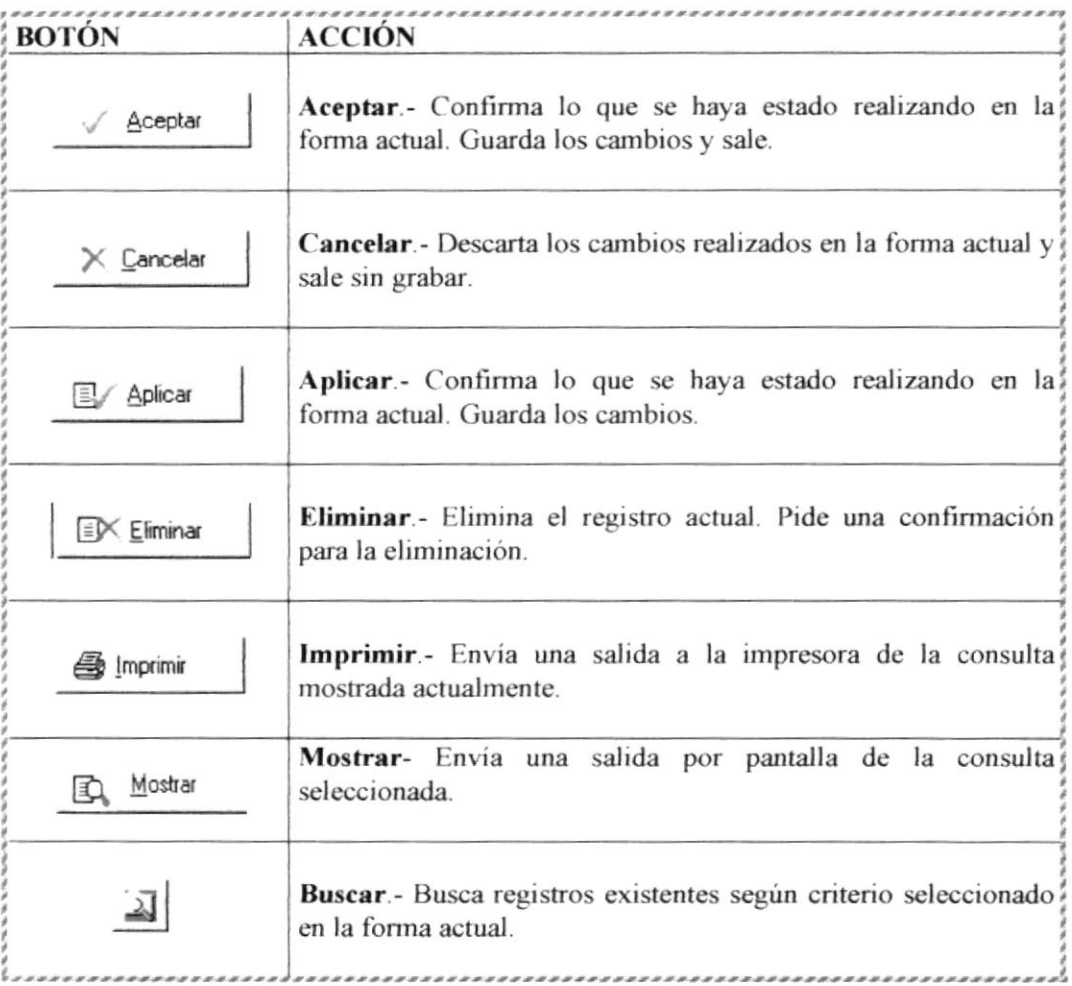

Tabla 6.3 Botones de las Pantallas Secundarias del Sistema

**PROTCOM** 

,,,,,,,,,,,,,,,,,,,,,,,,,,,,,,,,

œ. Nota: Se recomienda que revise el capítulo 2 de este Manual antes de continuar con la lectura de este capítulo.

# 6.3 ; CÓMO BUSCAR UN REGISTRO?

El Sistema de Bancos ofrece varias formas de buscar los datos del socio (Cédula, Nombre o Número de Cuenta), un número de cuenta.

# 6.3.1 BÚSQUEDA POR CÓDIGO

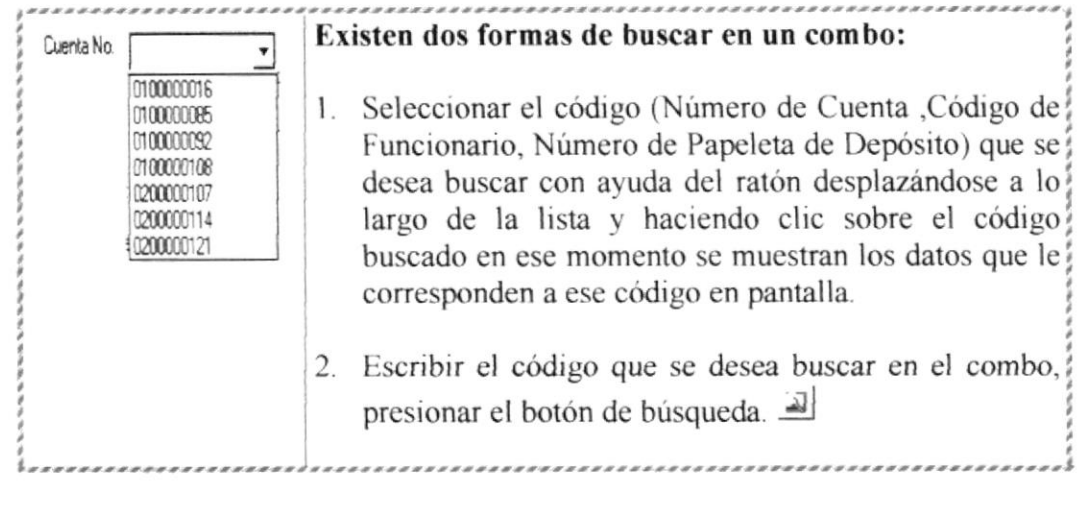

#### Tabla 6.4 Búsqueda de Un Registro

Nota: Esta ultima opción de búsqueda no es común en todos los combos del Sistema.

# 6.3.2 BÚSQUEDA POR NOMBRE O DESCRIPCIÓN

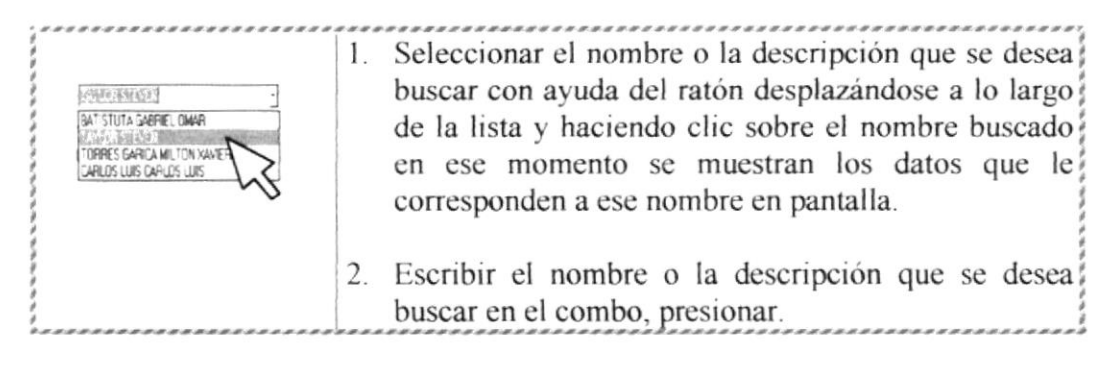

Tabla 6.5 Búsqueda de Un Registro. Otra forma.

Nota: Todos los registros que están relacionados con un nombre.

enum-

# 6.4 ESTÁNDARES DEL SISTEMA

En esta sección se explicará como hacer uso de los controles y herramientas más comunes del Sistema de Bancos para una mayor familiarización con el mismo.

En esté capítulo se mostrarán lo más comunes:

# 6.4.1 ; CÓMO SE INGRESA UNA FECHA?

En las cajas de texto donde debe ingresarse una fecha, se puede realizar de las siguientes formas:

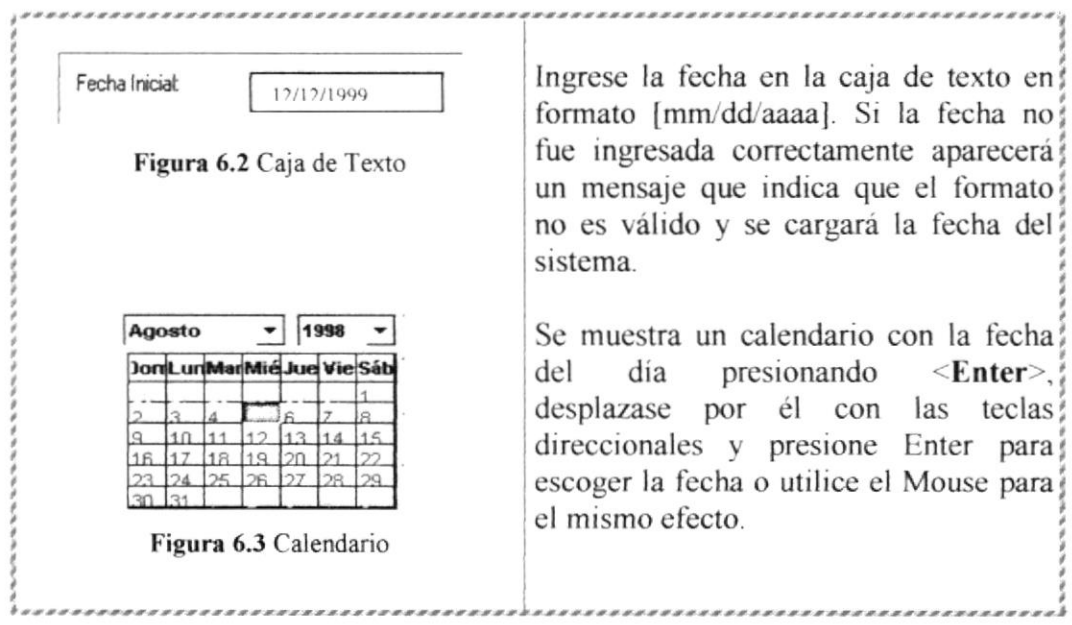

#### Tabla 6.6 Ingreso de Fechas

Sugerencia: Para desplazarse dentro del Calendario saltando entre año y año presione simultáneamente las teclas Control y de desplazamiento  $\uparrow$  arriba y  $\downarrow$ abajo.

Sugerencia: Para mostrar el Calendario, cuando el cursor se encuentre en la caja de texto, se debe presionar <Enter>

# 6.4.2 OTROS CONTROLES DEL SISTEMA

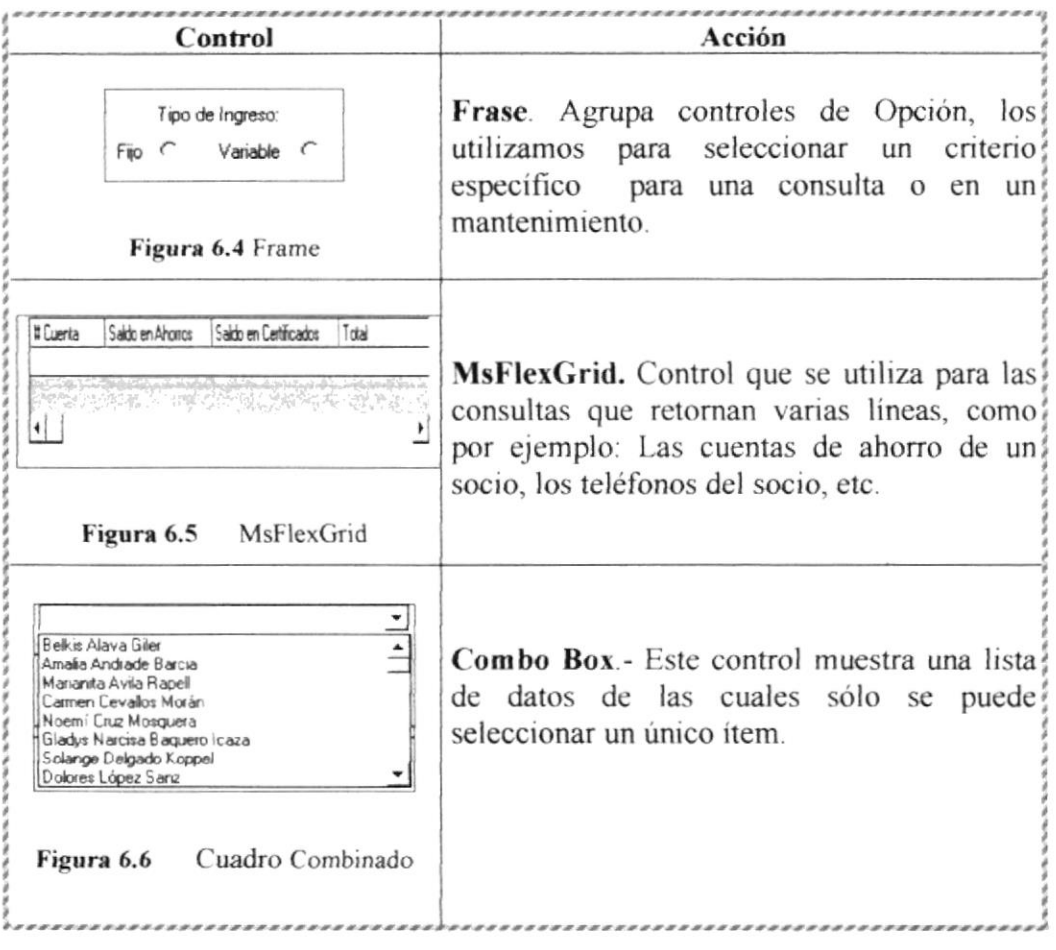

Tabla 6.7 Otros Controles del Sistema

# 6.5 MENÚ ARCHIVO

El sistema de Bancos cuenta con el Menú de Archivo, que permite Imprimir directamente el reporte de la ventana activa, enviar a un archivo con el formato elegido el reporte de la ventana activa o presentarlo en pantalla previamente antes de imprimirlo si se lo desea

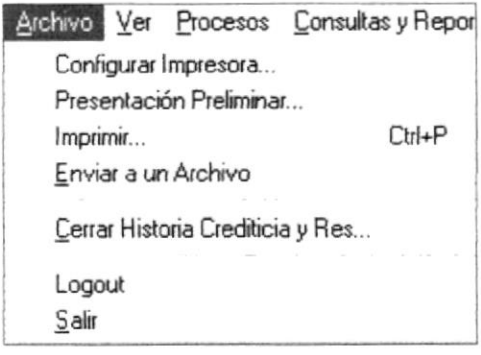

Figura 6.2 Menú Archivo del Sistema

# **6.5.1 CONFIGURAR IMPRESORA**

Mediante esta opción se podrá configurar la impresora para los reportes que el sistema imprimirá

# **6.5.2 PRESENTACIÓN PRELIMINAR**

Mediante esta opción se podrá visualizar el reporte de la pantalla activa en el momento antes de imprimirlo si se lo desea

# 6.5.3 IMPRIMIR

Mediante esta opción se podrá imprimir o enviar a la cola de impresión directamente el reporte de la forma activa

# **6.5.4 ENVIAR A UN ARCHIVO**

Mediante esta opción se podrá enviar el reporte de la forma activa a un archivo tipo (txt.doc.xls, etc.) según la opción que se escoja en la pantalla, como se muestra a continuación:

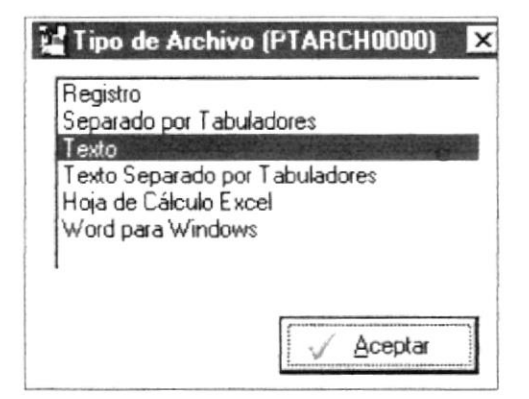

Figura 6.3 Pantalla de Tipo de Archivo

,,,,,,,,,,,,,,,,,,,,,,,,,

Una vez elegido el tipo de archivo (haciendo doble clic en la opción) <sup>o</sup> presionando el botón Aceptar señalando la opción aparecerá la siguiente pantalla:

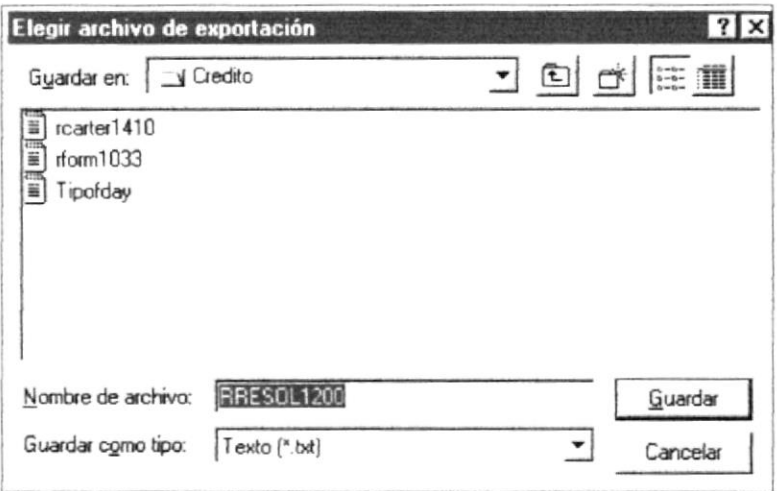

Figura 6.4 Pantalla Archivo de Exportación

Deberá ingresar el nombre del archivo y guardarlo (grabarlo) en la ruta que desee

# $6.5.5$  CERRAR

Mediante esta opción se podrá cerrar la ventana activa en el momento, sin necesidad de presionar el botón Cancelar o Cerrar de la Ventana

# 6.5.6 LOGOUT  $L$   $\odot$   $\odot$   $\odot$   $\odot$

Mediante esta opción se podrá desactivar todos los menúes del sistema e inmediatamente esta opción pasará a llamarse LOGIN, y al presionar esta nueva opción, aparecerá la siguiente pantalla:

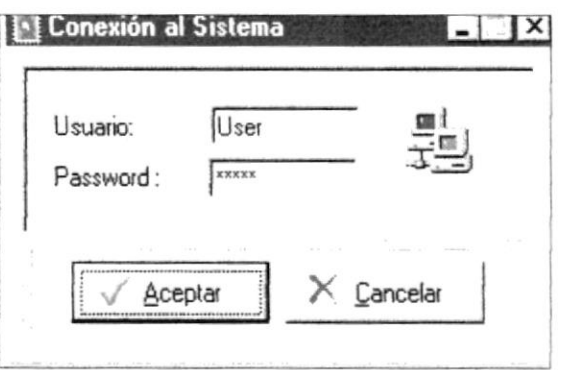

Figura 6.5 Pantalla de Acceso al Sistema

,,,,,,,,,,,,,,,,,,,,,,,,,,,,,,,,,,

En esta pantalla deberá ingresar su código de usuario asignado y su password asignado y presionar Aceptar para activar otra vez los menúes según su identificación de usuario y password.

,,,,,,,,,,,,,,,,,,,,,,,,,,,,,,,,,,

# **6.5.7 SALIR**

Mediante esta opción se podrá salir del sistema y terminar la sesión con el módulo de Bancos o el módulo de Bancos.

# 6.6 MENÚ VER

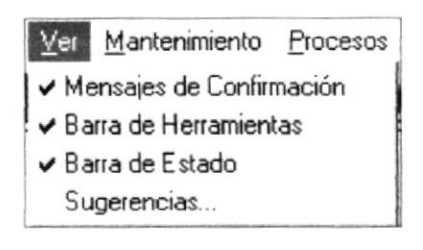

Figura 6.6 Menú Ver del Sistema

# **6.6.1 MENSAJES DE CONFIRMACIÓN**

Si hace Clic en esta opción del Menú Ver todos los procesos del sistema realizarán una pregunta antes de realizar cualquier actividad, por ejemplo:

Si presiona el botón Aceptar de alguna ventana activa del sistema - se presentará el siguiente mensaje.

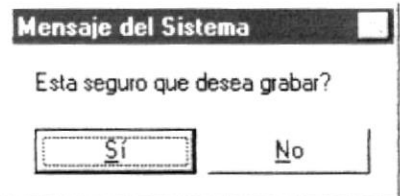

Figura 6.7 Mensaje de Confirmación

Si presiona el botón Aplicar de alguna ventana activa del sistema - se presentará el siguiente mensaje.

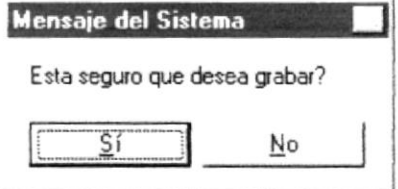

Figura 6.8 Mensaje de Confirmación

Si presiona el botón Cancelar de alguna ventana activa del sistema – se presentará el siguiente mensaje.

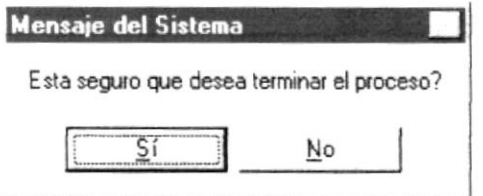

Figura 6.9 Mensaje de Confirmación

,,,,,,,,,,,,,,,,,,,,,,,,,,,,,,,,

Si presiona el botón Imprimir de alguna ventana activa del sistema se presentará el siguiente mensaje.

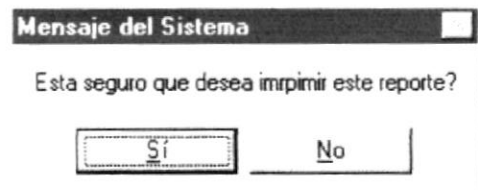

Figura 6.10 Mensaje de Confirmación

### **6.6.2 BARRA DE HERRAMIENTAS**

Si hace Clic en esta opción del Menú Ver la barra que se encuentra en la parte superior del módulo (Bancos) desaparecerá o aparecerá según la opción se habilite o deshabilite.

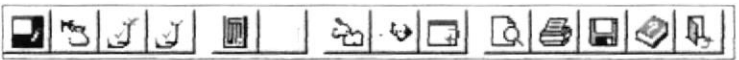

#### Figura 6.11 Barra de Herramientas del Sistema de Bancos

# **6.6.3 BARRA DE ESTADO**

Si hace Clic en esta opción del Menú Ver la barra de estado que se encuentra en la parte inferior del sistema aparecerá o desaparecerá según se habilite o deshabilite esta opción

Mensajes del Sistema

**NÚM** 16/12/98  $9:44$  AM

#### Figura 6.12 Barra de Estado del Sistema

### **6.6.4 SUGERENCIAS**

Si hace Clic en esta opción del Menú Ver aparecerá la siguiente ventana:

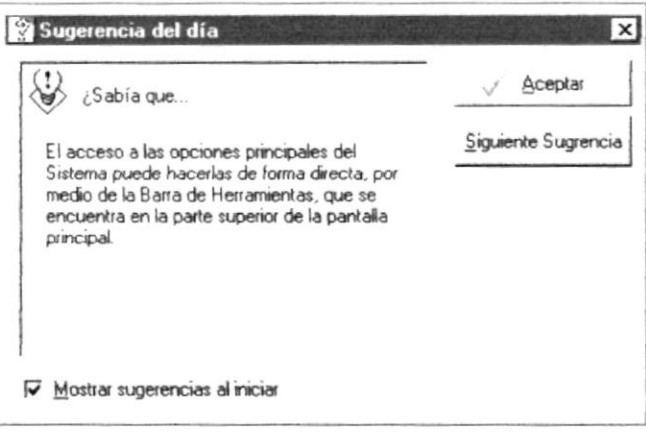

Figura 6.13 Ventana de Sugerencias del Sistema

# 6.7 MENÚ MANTENIMIENTO

El Menú Mantenimiento permite realizar el ingreso, consulta, modificación y/o eliminación de registros de tablas utilizadas por el sistema, el cual va a permitir realizar los diferentes procesos.

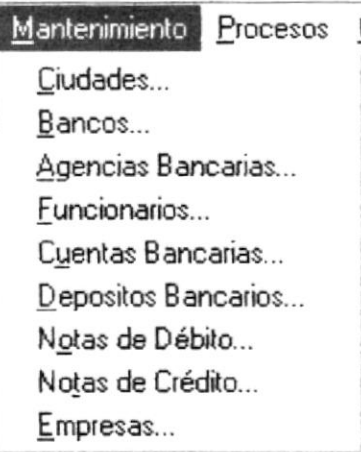

Figura 6.14 Menú Mantenimiento

# **6.7.1 MANTENIMIENTO DE CIUDADES**

#### Como accesar a esta pantalla

En el Menú de Mantenimiento dé clic en la opción Ciudades.

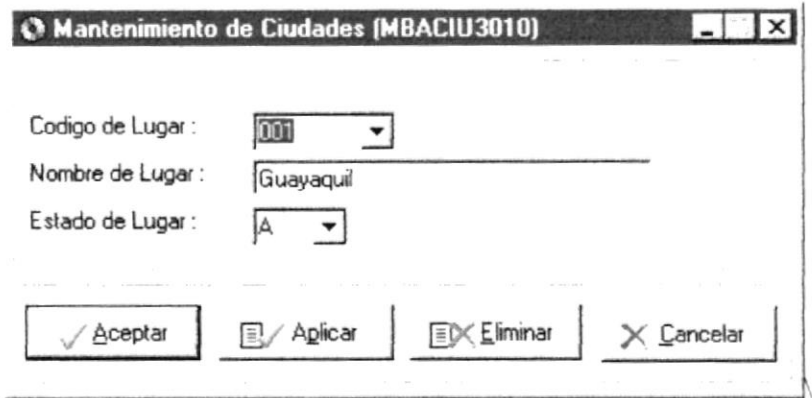

#### Figura 6.15 Ventana Mantenimiento de Ciudades

#### **Modificar un Registro:**

- 1. Dé Clic en el código del Lugar.
- 2. Realice las modificaciones de datos en cada uno de los textos de la Ventana activa.
- 3. Luego presione los botones de Aceptar Asseter o Aplicar RARICON para actualizar los cambios.

# Agregar un Nuevo Registro:

- 1. Seleccione el Código Ultimo que fue asignado al combo (Código de Lugar).
- 2. Presione <Tab> o ubique el cursor con el Mouse en Nombre de Lugar.
- 3. Realice todos los ingresos de datos en cada uno de los textos de la Ventana activa, el estado del registro se activa automáticamente, en caso de un nuevo registro
- 4. Presione los botones de Aplicar Velicar o Aceptar Aplicar para guardar el nuevo Registro.

# **Eliminar un Registro:**

- 1. Seleccione el Estado a Eliminar. (E) del combo Estado de Lugar.
- 2. Presione el botón de Eliminar EX Eliminar

ŵ

Nota: Para realizar una eliminación de un Registro, no es necesario seleccionar del combo el estado, éste automáticamente se elimina.-

Nota. Si presiona el botón Cancelar  $\times$  Cancelar los cambios registrados no alteran el registro.

### **6.7.2 MANTENIMIENTO DE BANCOS**

#### Como accesar a esta pantalla

En el Menú de Mantenimiento dé clic en la opción Bancos.

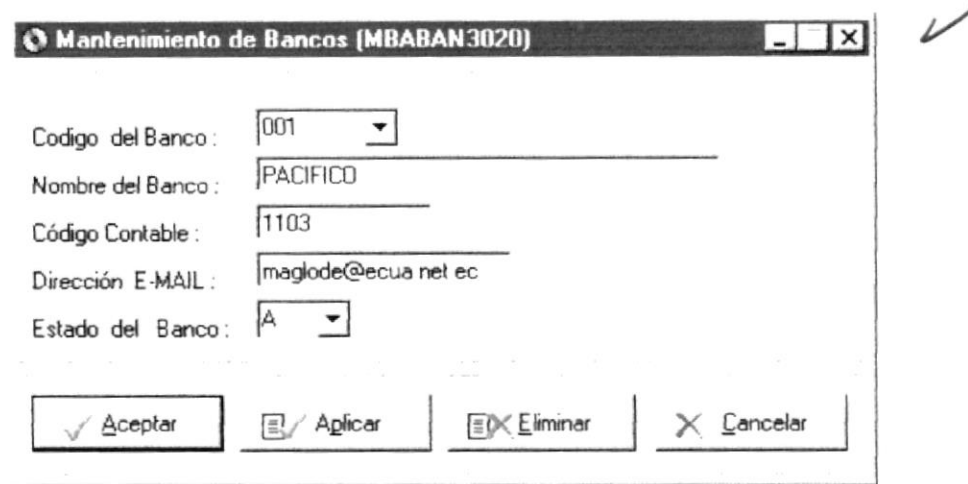

#### Figura 6.16 Ventana Mantenimiento de Bancos

#### **Modificar un Registro:**

- 1. Dé Clic en el código del Banco.
- 2. Realice las modificaciones de datos en cada uno de los textos de la Ventana activa.
- 3. Luego presione los botones de Aceptar de després de Aplicar de Aglicar para actualizar los cambios.

#### Agregar un Nuevo Registro:

- 1. Seleccione el Código Ultimo que fue asignado al combo (Código de Banco).
- 2. Presione <Tab> o ubique el cursor con el Mouse en Nombre del Banco.
- 3. Realice todos los ingresos de datos en cada uno de los textos de la Ventana activa, el estado del registro se activa automáticamente, en caso de un nuevo registro
- 4. Presione los botones de Aplicar <sup>El Aplicar</sup> o Aceptar <u>Aceptar</u> para guardar el nuevo Registro.

#### Eliminar un Registro:

1. Seleccione el Estado a Eliminar (E) del combo Estado de Banco.

2. Presione el botón de Eliminar EX Eliminar

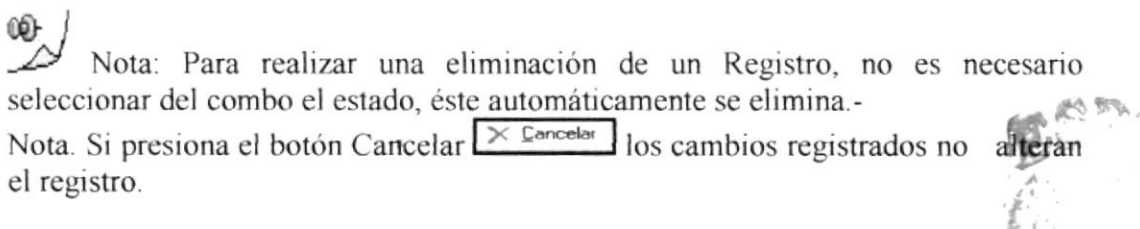

**CRATICIAN** 

# 6.7.3 MANTENIMIENTO DE AGENCIAS BANCARIAS

#### Como accesar a esta pantalla

En el Menú de Mantenimiento dé clic en la opción Agencias Bancarias.

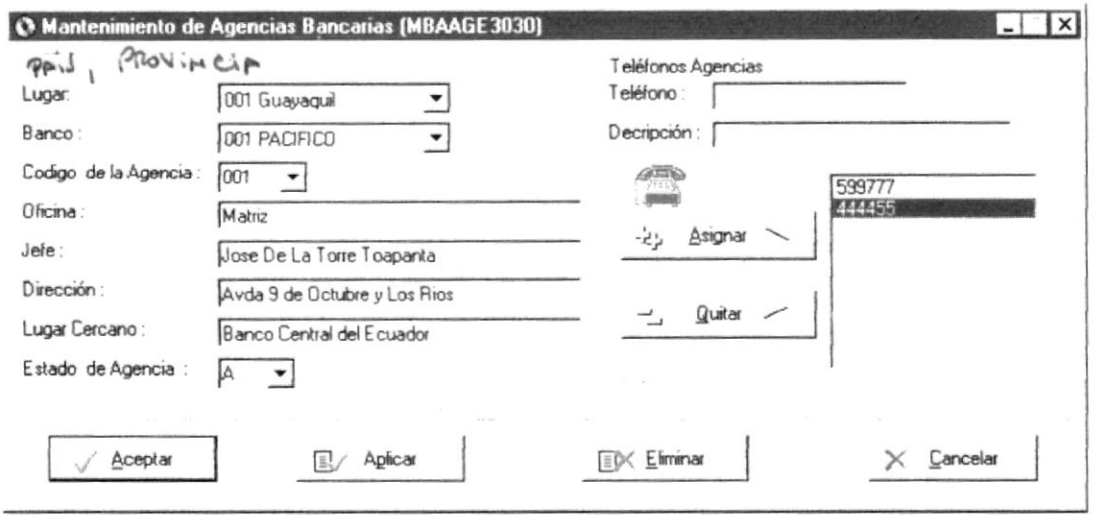

#### Figura 6.17 Ventana Mantenimiento de Agencias Bancarias

#### **Modificar un Registro:**

- 1. Dé Clic en el código del Lugar.
- 2. Dé Clic en el código del Banco
- 3. Dé Clic en el código de Agencia.
- 4. Realice las modificaciones de datos en cada uno de los textos de la Ventana activa.
- 5. Luego presione los botones de Aceptar després o Aplicar de Aglicar para actualizar los cambios en en Ingreso de Agencias.
- 6. El botón Asignar  $\rightarrow$  Amprox  $\rightarrow$  permite asignar un nuevo Número de Teléfono y la Descripción de la Ubicación del Teléfono, y el botón Quitar  $\frac{2}{x}$   $\frac{Qw}{w}$  | lo retira de la lista

#### Agregar un Nuevo Registro:

- 1. Seleccione el Código Ultimo que fue asignado al combo (Código de Agencia).
- 2. Presione <Tab> o ubique el cursor con el Mouse en Oficina.
- 3. Realice todos los ingresos de datos en cada uno de los textos de la Ventana activa, el estado del registro se activa automáticamente, en caso de un nuevo registro
- 4. Presione los botones de Aplicar  $\frac{E}{2}$  Aplicar o Aceptar  $\frac{1}{2}$  bara guardar el nuevo Registro.
- 5. El botón Asignar  $\frac{1}{2}$  Asignar > permite asignar un nuevo Número de Teléfono y la Descripción a la Agencia Bancaria, y el botón Quitar  $\frac{1}{\sqrt{2}}$  du<sup>llar</sup> / lo retira de la lista

#### Eliminar un Registro:

- 1. Seleccione el Estado a Eliminar.(E) del combo Estado de la Agencia.
- 2. Presione el botón de Eliminar Eliminar

œ Nota: Para realizar una eliminación de un Registro, no es necesario seleccionar del combo el estado, éste automáticamente se elimina.

Nota. Si presiona el botón Cancelar  $\times$  Cancelar los cambios registrados no alteran el registro.

..................

,,,,,,,,,,,,,,,,,,,,,,,,,

# **6.7.4 MANTENIMIENTO DE FUNCIONARIOS**

#### Como accesar a esta pantalla

En el Menú de Mantenimiento dé clic en la opción Funcionarios.

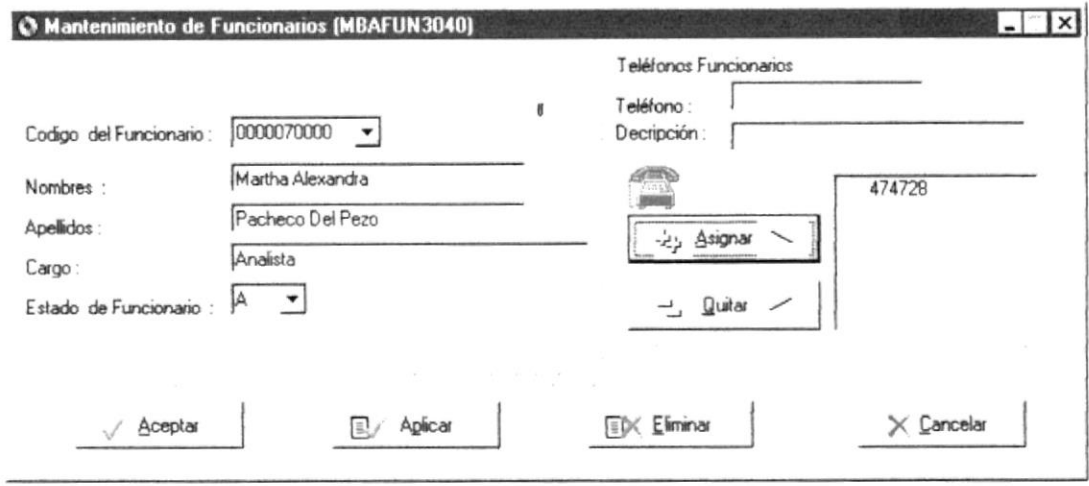

#### Figura 6.18 Ventana Mantenimiento de Funcionarios

#### **Modificar un Registro:**

- 1. Dé Clic en el código de Funcionario.
- 2. Realice las modificaciones de datos en cada uno de los textos de la Ventana activa
- 3. Luego presione los botones de Aceptar <u>Acepter</u> o Aplicar <sup>EV Aglicus</sup> para actualizar los cambios en en Ingreso de Agencias.
- 4. El botón Asignar  $\frac{1}{2}$  Asignar  $\sim$  permite asignar un nuevo Número de Teléfono y la Descripción de la Ubicación del Teléfono, y el botón Quitar  $\frac{a}{2}$  luitar  $\frac{a}{2}$  lo retira de la lista

#### Agregar un Nuevo Registro:

- 1. Seleccione el Código Ultimo que fue asignado al combo (Código de Agencia).
- 2. Presione <Tab> o ubique el cursor con el Mouse en Nombres.
- 3. Realice todos los ingresos de datos en cada uno de los textos de la Ventana activa, el estado del registro se activa automáticamente, en caso de un nuevo registro
- 4. Presione los botones de Aplicar <sup>12</sup> Aplicar o Aceptar <u>Aplicar</u> para guardar el nuevo Registro.
- 5. El botón Asignar  $\frac{1}{2}$  Asignar > permite asignar un nuevo Número de Teléfono y la Descripción de la Ubicación del Teléfono, y el botón Quitar  $\frac{2}{x}$  lo retira de la lista

# Eliminar un Registro:

- 1. Seleccione el Estado a Eliminar. (E) del combo Estado de Funcionario.
- 2. Presione el botón de Eliminar EX Eliminar

œ Nota: Para realizar una eliminación de un Registro, no es necesario seleccionar del combo el estado, éste automáticamente se elimina.-

Nota. Si presiona el botón Cancelar  $\times$  Cancelar los cambios registrados no alteran el registro.

# **6.7.5 MANTENIMIENTO DE CUENTAS BANCARIAS**

### Como accesar a esta pantalla

En el Menú de Mantenimiento dé clic en la opción Cuentas Bancarias.

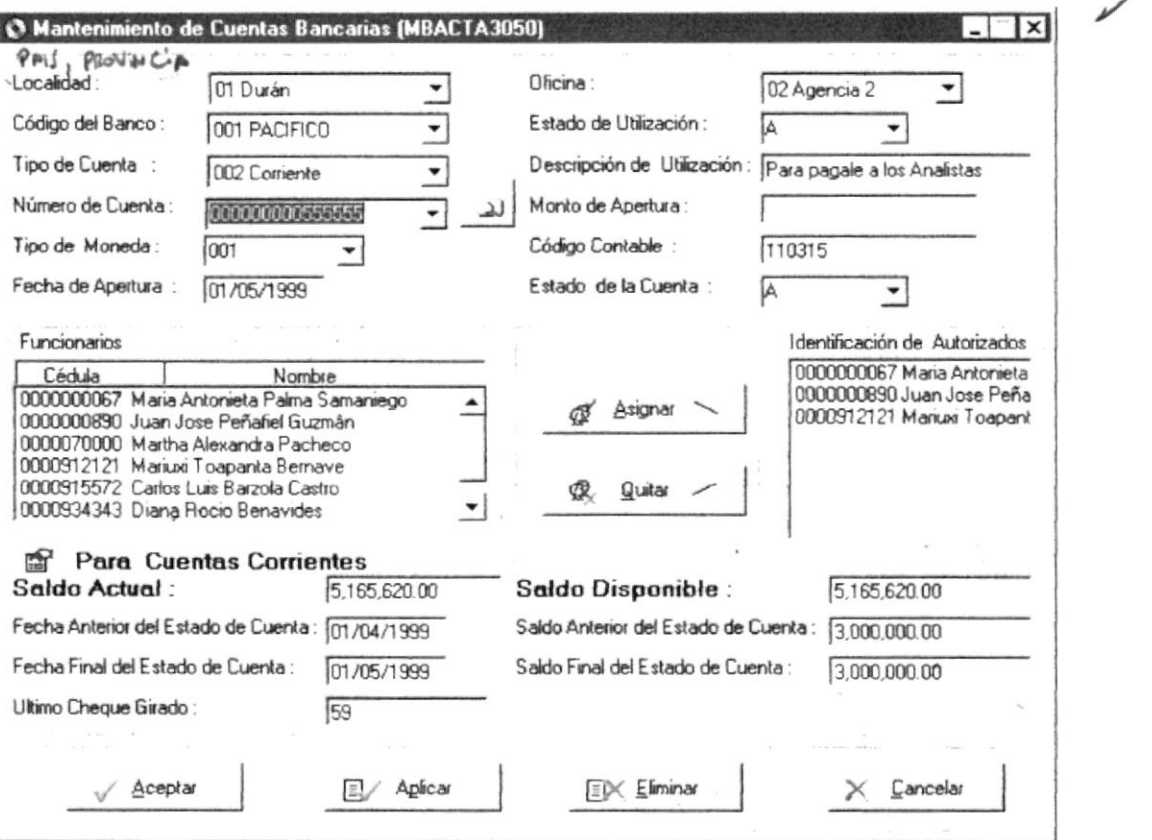

#### Figura 6.19 Ventana Mantenimiento de Cuentas Bancarias

# **Modificar un Registro:**

- 1. Dé Clic en el código de Localidades.
- 2. Dé Clic en el código de Oficinas.
- 3. Dé Clic en el combo de número de cuenta, seleccionándolo o digite el número de cuenta y dé Clic en el Botón Mostrar Datos de Cuenta <br>
- 4. Realice las modificaciones de datos en cada uno de los textos y combos de la Ventana activa.
- 5. Luego presione los botones de Aceptar  $\frac{d^{(n)}}{dx^{n}}$  o Aplicar  $\frac{E^{(n)}}{dx^{n}}$  para actualizar los cambios.
- 6. El botón Asignar  $\mathcal{F}$  Asignar > permite asignar un nuevo Funcionario como autorizado a dar movimiento a los pagos que se realicen con esa cuenta, y el botón Ouitar & *Quites* / lo retira de la lista

# Agregar un Nuevo Registro:

- <sup>I</sup>. Dé Clic en el código de Localidades.
- 2. Dé Clic en el código de Oficinas.
- 3. Digite el número de cuenta.
- 4. Presione <Tab> o ubique el cursor con el Mouse en Tipo de Moneda.
- 5. Realice todos los ingresos de datos en cada uno de los textos y combos de la Ventana activa, el estado del registro se activa automáticamente, en caso de un nuevo registro
- 6. Presione los botones de Aplicar  $\frac{D}{P}$  Aplicar o Aceptar  $\frac{p}{P}$  bara guardar el nuevo Registro.
- 7. El botón Asignar  $\boxed{\mathcal{F}$  Asignar  $\boxed{\ }$  permite asignar un nuevo Funcionario como autorizado a dar movimiento a los pagos que se realicen con esa cuenta, y el botón Quitar  $\frac{d(x) - d(x)}{dx}$ lo retira de la lista

# Eliminar un Registro:

- l. Seleccione el Estado de Cerrada. (C) del combo Estado de Cuenta.
- 2. Presione el botón de Eliminar  $E^{\times}$  Eliminar

# $\mathcal{L}$

Nota: Para realizar una eliminación de un Registro, no es necesario seleccionar del combo el estado, éste automáticamente se elimina.-

Nota. Si presiona el botón Cancelar  $\times$  Cancelar los cambios registrados no alteran el registro.

# **6.7.6 MANTENIMIENTO DE DEPÓSITOS BANCARIOS**

#### Como accesar a esta pantalla

En el Menú de Mantenimiento dé clic en la opción Depósitos Bancarios.

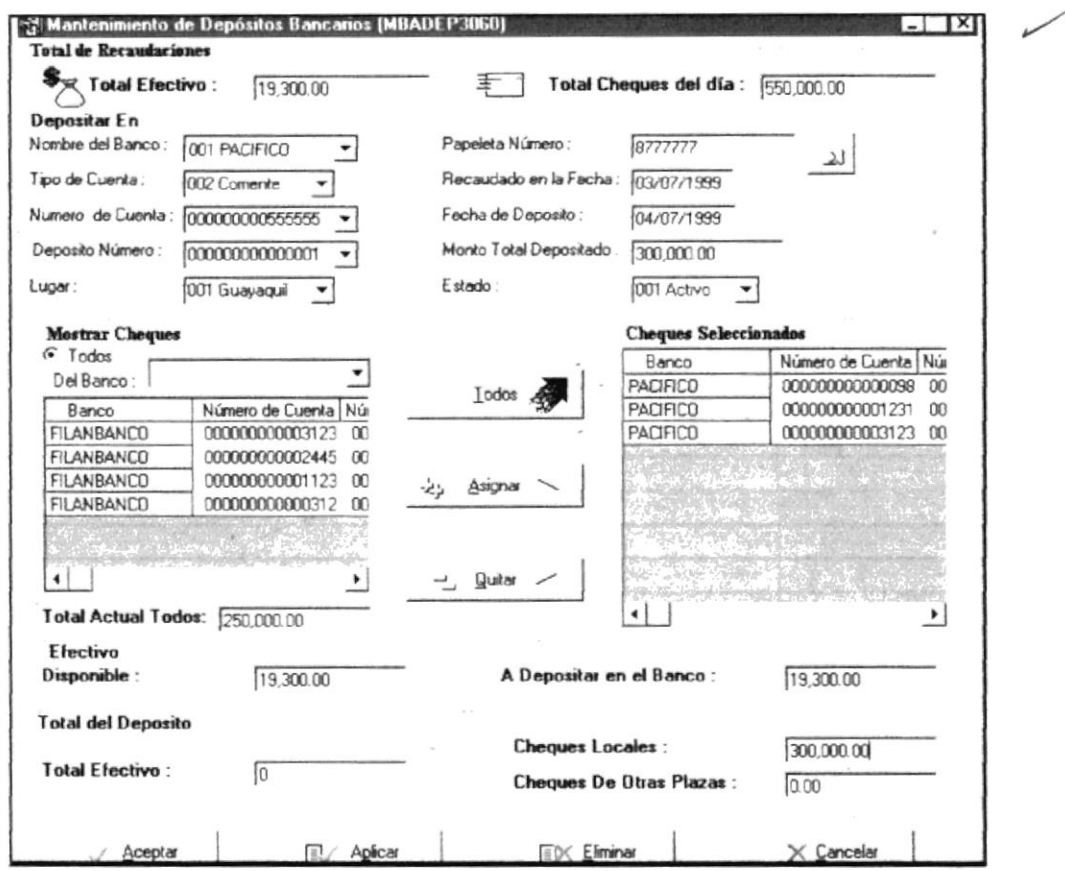

Figura 6.20 Ventana Mantenimiento de Depósitos Bancarios

#### **Modificar un Registro:**

- 1. Dé Clic en el combo Nombre del Banco.
- 2. Dé Clic en el combo Tipo de Cuenta.
- 3. Dé Clic en el combo Número de Cuenta.
- 4. Seleccione el Número de Depósito, en el combo Depósito Número, o digite el Número de Papeleta en Papeleta Número y presione el botón Mostrar Datos  $Deposito$ <sup>2J</sup>
- 5. Realice las modificaciones de datos en cada uno de los textos y combos de la Ventana activa.
- 6. Luego presione los botones de Aceptar  $\frac{d^{2}}{dx^{2}}$  o Aplicar  $\frac{d^{2}}{dx^{2}}$  para actualizar los cambios.
- 7. El botón Todos Is envía todos los cheques que se encuentran en Mostrar Cheques (disponibles para ser depositados) a Cheques Seleccionados, Asignar 2 Ationar permite asignar un Cheque escogido a Cheques Seleccionados, y el botón Quitar  $\boxed{\frac{1}{2} \frac{Quot}{dx}}$  lo retira de Cheques Seleccionados y lo envía a Mostrar Cheques.

# Agregar un Nuevo Registro:

- <sup>I</sup>. Dé Clic en el combo Nombre del Banco.
- 2. Dé Clic en el combo Tipo de Cuenta.
- 3. Dé Clic en el combo Número de Cuenta.
- 4. Seleccione el último número automático en el combo Deposito Número.
- 5. Presione <Tab> o ubique el cursor con el Mouse en Lugar.
- 6. Realice todos los ingresos de datos en cada uno de los textos v combos de la Ventana activa, el estado del registro se activa automáticamente, en caso de un nuevo regislro
- 7. Presione los botones de Aplicar  $\frac{C}{C}$  Aplicar o Aceptar  $\frac{1}{2}$  para guardar el nuevo Registro.
- 8. El botón Todos los de envía todos los cheques que se encuentran en Mostrar Cheques (disponibles para ser depositados) a Cheques Seleccionados Asignar  $\frac{2}{4}$  Asignar Server escogido a Cheques<br>Asignar  $\frac{2}{4}$  Asignar Server escogido a Cheques Seleccionados, y el botón Quitar  $\frac{1}{\sqrt{1-\frac{Qwh}{n}}}$ lo retira de Cheques Seleccionados v lo envía a Mostrar Cheques.

# Eliminar un Registro:

- 1. Seleccione el Estado a Eliminar.(E) del combo Estado de Depósito.
- 2. Presione el botón de Eliminar  $E^{\text{K}}$  Eliminar

0/

Nota: Para realizar una eliminación de un Registro, no es necesario seleccionar del combo el estado, éste automáticamente se elimina.-

Nota. Si presiona el botón Cancelar  $\times$  Cancelar los cambios registrados no alteran el registro.

# 6.7.7 MANTENIMIENTO DE NOTAS DE DÉBITO POR CHEQUES DEPOSITADOS.

#### Como accesar a esta pantalla

En el Menú de Mantenimiento dé clic en la opción Notas de Débito

#### Previo a accesar a esta pantalla

Si no ha efectuado el proceso de efectivizar Cheques depositados se presentarán él los siguientes mensajes.

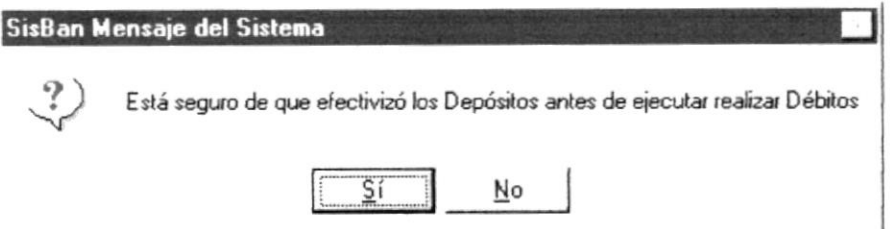

Figura 6.21 Mensaje de Mantenimiento de Débitos

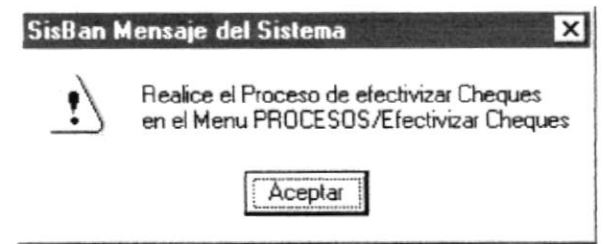

Figura 6.22 Mensaje de Mantenimiento de Débitos

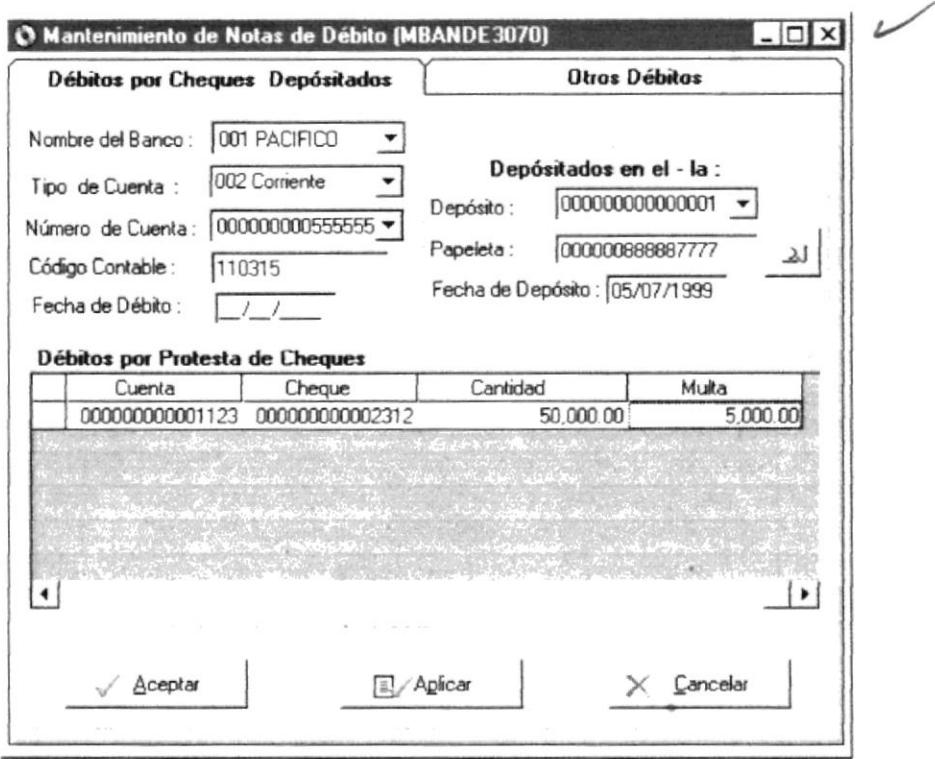

Figura 6.23 Ventana Mantenimiento de Débitos por cheques depositados

,,,,,,,,,,,,,,,,,,,,,,,,,,,,,,,,,

# Actualizar Débitos:

- 1. Dé Clic en el combo de Nombre del Banco.
- 2. Dé Clic en el combo Tipo de Cuenta.
- 3. Dé Clic en el combo Número de Cuenta.
- 4. Dé Clic en el combo Depósito o digite el número de papeleta por el cual se realizó el depósito y presione el botón mostrar Cheques Protestados
- 5. Proceda al ingreso de multas en la consulta masiva realizada.
- ó. lngrese la Fecha de Débito.
- 7. Luego presione los botones de Aceptar  $\frac{d}{dx}$  Aceptar o Aplicar C<sup>ar</sup> Aglicar actualizar los cambios. para

{»l Nota: Para realizar la actualización de Débitos en el Sistema de Bancos, debe realizar el proceso de Efectivizar Cheques Depositados en el Menú Proceso Nota. Si presiona el botón Cancelar  $\frac{\times}{}$  Cancelar los cambios registrados no alteran el registro.

# 6.7.8 MANTENIMIENTO DE NOTAS DE DÉBITO POR OTROS DÉBITOS.

#### Como accesar a esta pantalla

En el Menú de Mantenimiento dé clic en la opción Notas de Débito

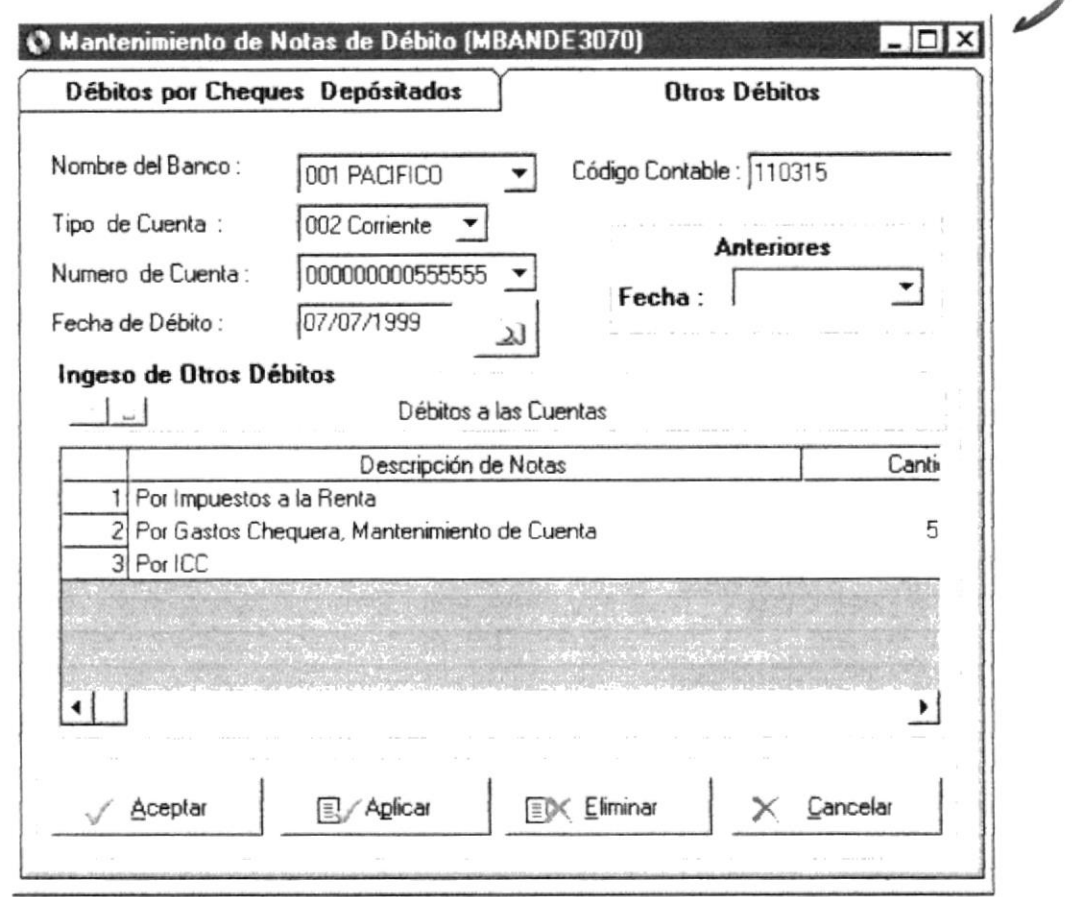

#### Figura 6.24 Ventana Mantenimiento de Débitos por Otros Débitos

### **Modificar un Registro:**

- 1. Dé Clic en el combo Nombre del Banco.
- 2. Dé Clic en el combo Tipo de Cuenta.
- 3. Dé Clic en el combo Número de Cuenta.
- 4. Seleccione la Fecha de Débito, en el combo Fecha, o digite la Fecha de Débito y presione el botón Mostrar Datos Débitos
- 5. Realice las modificaciones de datos en el control de lista masiva de la Ventana activa, presionando los botones siguientes.
- 6. Si desea aumentar filas en el control de lista masiva dé Clic en el botón adicionar un registro $\Box$
- 7. Si desea eliminar filas en el control de lista masiva dé Clic en el botón seleccionar un registro  $\boxed{\underline{\hspace{1cm}}}$  v luego presione DELETE.
- 8. Luego presione los botones de Aceptar estate o Aplicar El Aglicar para actualizar los cambios.

#### Agregar un Nuevo Registro:

- 1. Dé Clic en el combo de Nombre del Banco.
- 2. Dé Clic en el combo Tipo de Cuenta.
- 3. Dé Clic en el combo Número de Cuenta.
- 4. Digite la Fecha de Débito, en Fecha de Débito.
- 5. Realice los ingresos de datos en el control de lista masiva de la Ventana activa, presionando los botones siguientes.
- 6. Si desea aumentar filas en el control de lista masiva dé Clic en el botón adicionar un registro $\Box$
- 7. Si desea eliminar filas en el control de lista masiva dé Clic en el botón seleccionar un registro  $\boxed{\underline{\phantom{a}}\underline{\phantom{a}}\phantom{a}}$  v luego presione DELETE.
- 8. Luego presione los botones de Aceptar <u>Acepter</u> o Aplicar <sup>11</sup> Aglicar para actualizar los cambios.

# **Eliminar un Registro:**

1. Presione el botón de Eliminar EX Eliminar

œ.

Nota: Para realizar la actualización de Débitos en el Sistema de Bancos, debe realizar el proceso de Efectivizar Cheques Depositados en el Menú Proceso.

Nota. Para realizar el ingreso masivo de datos debe utilizar la Barra del control de lista masiva  $\boxed{\underline{\qquad}}$  el primer botón permite adicionar un registro y el segundo permite seleccionarlo para luego eliminar la fila.

Nota. Si presiona el botón Cancelar  $\frac{\times$  Cancelar 10s cambios registrados no alteran el registro.

# 6.7.9 MANTENIMIENTO DE NOTAS DE CRÉDITO

### Como accesar a esta pantalla

En el Menú de Mantenimiento dé clic en la opción Notas de Crédito

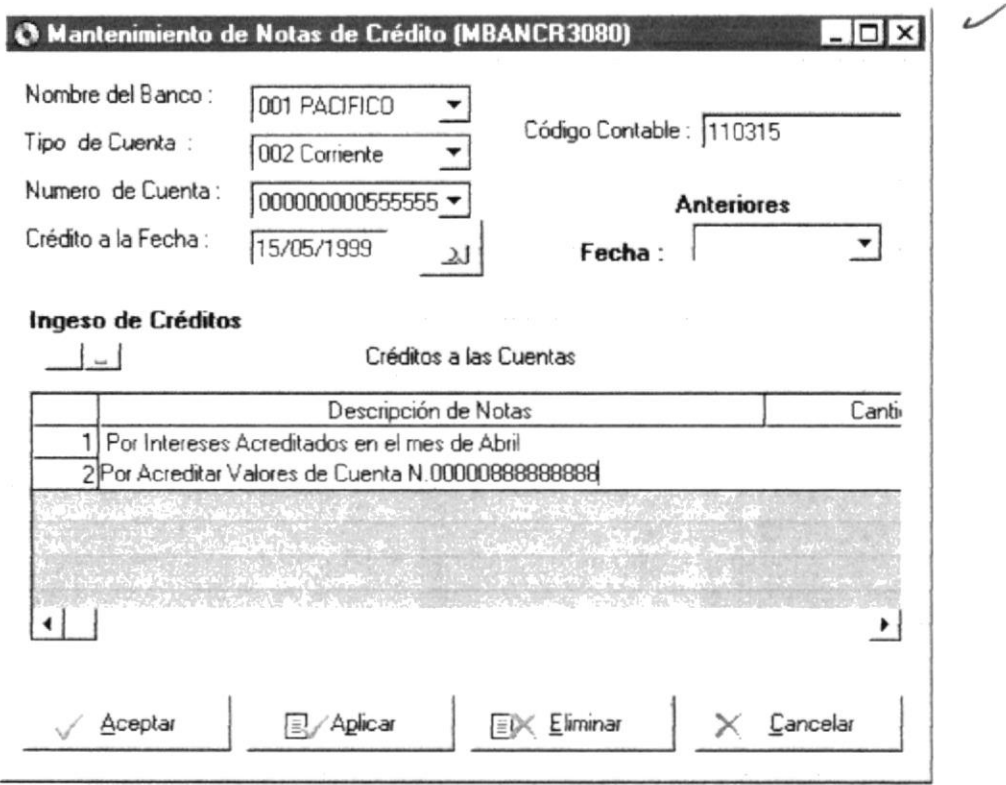

#### Figura 6.25 Ventana Mantenimiento de Crédito

#### **Modificar un Registro:**

- 1. Dé Clic en el combo Nombre del Banco.
- 2. Dé Clic en el combo Tipo de Cuenta.
- 3. Dé Clic en el combo Número de Cuenta.
- 4. Seleccione la Fecha de Crédito, en el combo Fecha, o digite la Fecha de Crédito y presione el botón Mostrar Datos Créditos
- 5. Realice las modificaciones de datos en el control de lista masiva de la Ventana activa, presionando los botones siguientes.
- 6. Si desea aumentar filas en el control de lista masiva dé Clic en el botón adicionar un registro  $\Box$
- 7. Si desea eliminar filas en el control de lista masiva dé Clic en el botón seleccionar un registro  $\Box$  v luego presione DELETE.
- 8. Luego presione los botones de Aceptar Aceptar o Aplicar <sup>El Aglicar</sup> para actualizar los cambios.

# Agregar un Nuevo Registro:

- 1. Dé Clic en el combo de Nombre del Banco.
- 2. Dé Clic en el combo Tipo de Cuenta.
- 3. Dé Clic en el combo Número de Cuenta.
- 4. Digite la Fecha de Crédito, en Fecha de Crédito.
- 5. Realice los ingresos de datos en el control de lista masiva de la Ventana activa, presionando los botones siguientes.
- 6. Si desea aumentar filas en el control de lista masiva dé Clic en el botón adicionar un registro $\Box$
- 7. Si desea eliminar filas en el control de lista masiva dé Clic en el botón seleccionar un registro  $\boxed{\phantom{a}}$  y luego presione DELETE.
- 8. Luego presione los botones de Aceptar <u>escripter</u> o Aplicar <sup>EV Aglicar</sup>  $\Box$  para actualizar los cambios.

# Eliminar un Registro:

1. Presione el botón de Eliminar EX Eliminar

ŵ  $\mathcal{D}$  Nota. Para realizar el ingreso masivo de datos debe utilizar la Barra del control de lista masiva  $\boxed{\underline{\qquad}$  el primer botón permite adicionar un registro y el segundo permite seleccionarlo para luego eliminar la fila.

Nota. Si presiona el botón Cancelar  $\times$  Cancelar los cambios registrados no alteran el registro.

# **6.8 MENÚ PROCESOS**

Los procesos son aquellos que se generan a partir de todas las transacciones que se realizan, estas son Pago de Ordenes, Facturas, Vales , de Caja, Roles, Anticipos, y de los Depósitos Bancarios. Para realizar cada una de estos procesos es necesario darle mantenimiento a diferentes tablas del Sistema.

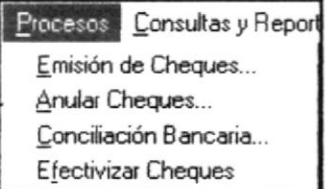

Figura 6.26 Menú Procesos

,,,,,,,,,,,,,,,,,,,,,,

# 6.8.1 PROCESO DE EMISIÓN DE CHEQUES. PAGO DE ÓRDENES

# Como accesar a esta pantalla

En el Menú de Procesos dé clic en la opción Emisión de Cheques

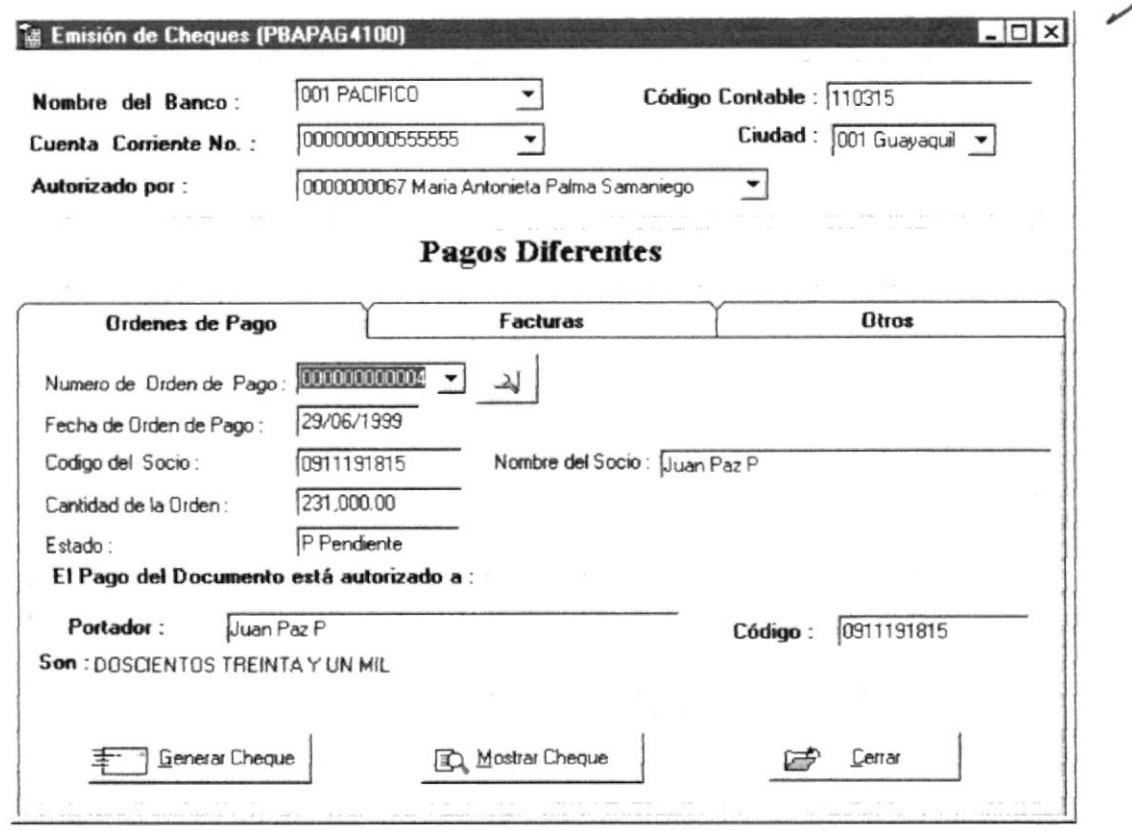

#### Figura 6.27 Ventana Proceso de Emisión de Cheques por Órdenes

### Actualizar Pago de Órdenes:

- 1. Dé Clic en el combo de Nombre del Banco.
- 2. Dé Clic en el combo Número de Cuenta.
- 3. Dé Clic en el combo Ciudad.
- 4. Dé Clic en el combo Número de Orden de Pago o digite el Número e Orden y presione el botón Buscar Órdenes de Pago
- 5. Proceda a mostrar el cheque a pagar en el botón Mostrar Cheque.
- 6. Presione el Botón Generar Cheque.
- 7. Luego presione el ícono de impresión el para realizar el pago de la orden.

Nota: Para realizar el pago de órdenes el combo Autorizado por.  $\dot{z}$  Nos permite mostrar a la persona que tiene permiso a dar movimiento a la Cuenta Bancaria, para que así el usuario del sistema tenga conocimiento de tal

# 6.8.2 PROCESO DE EMISIÓN DE CHEQUES. PAGO DE FACTURAS

#### Como accesar a esta pantalla

En el Menú de Procesos dé clic en la opción Emisión de Cheques

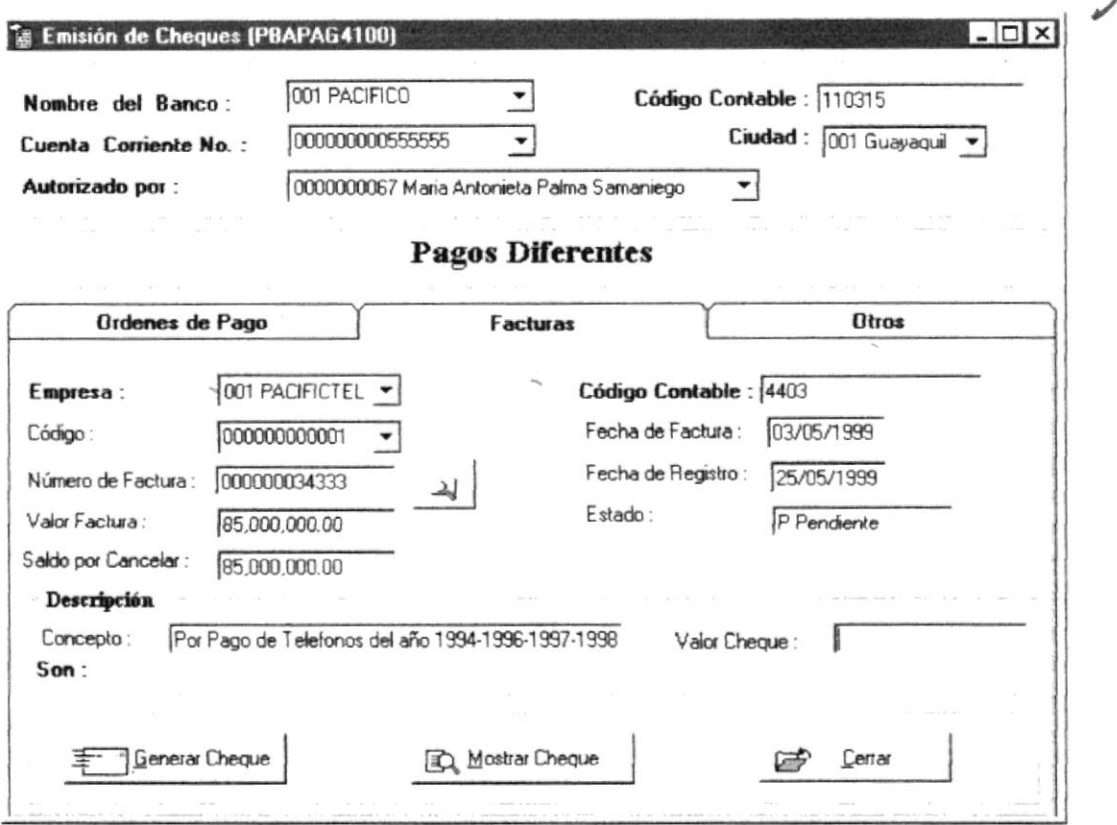

#### Figura 6.28 Ventana Proceso de Emisión de Cheques por Facturas

#### **Actualizar Pago de Facturas:**

- 1. Dé Clic en el combo de Nombre del Banco.
- 2. Dé Clic en el combo Número de Cuenta.
- 3. Dé Clic en el combo Ciudad.
- 4. Dé Clic en el combo Empresa, por default al seleccionar la empresa se presentará un mensaje que indica el ingreso de un nuevo registro de empresas en el menú Mantenimiento Empresas, esta empresa puede ser una persona ya sea natural o jurídica.

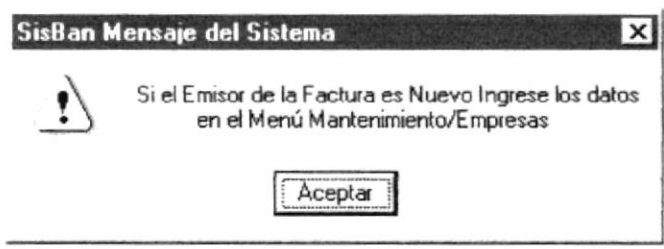

#### Figura 6.29 Mensaje del Sistema

- 5. Presione Aceptar.
- 6. Si es una nueva factura dé Clic en el código de Factura en código, y en Número de Factura digite el nuevo número de su documento, si es una factura pendiente

**POLIT!** 

dé Clic en el código de factura en código o digite el número del documento y presione el botón Mostrar Datos Factura

- 7. Proceda a ingresar los textos que no muestran información alguna para efectuar el pago.
- 8. Proceda a mostrar el cheque a pagar en el botón Mostrar Cheque.
- 9. Presione el Botón Generar Cheque.
- 10 Luego presione el ícono de impresión  $\Box$  para realizar el pago de la órden.

œ Nota: Para realizar el pago de órdenes el combo Autorizado por. Nos permite mostrar a la persona que tiene permiso a dar movimiento a la Cuenta Bancaria, para que así el usuario del sistema tenga conocimiento de tal.

# 6.8.3 PROCESO DE EMISIÓN DE CHEQUES POR OTROS PAGOS

### Como accesar a esta pantalla

En el Menú de Procesos dé clic en la opción Emisión de Cheques

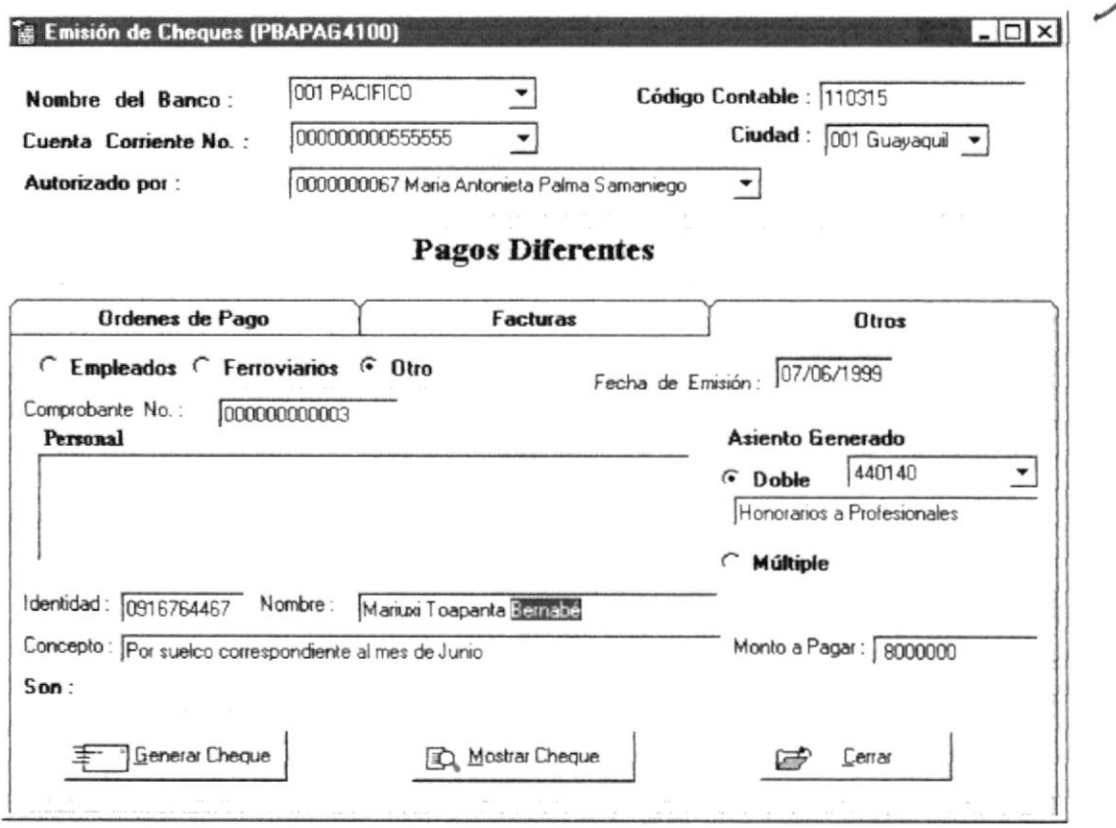

#### Figura 6.30 Ventana Proceso de Emisión de Cheques por Ótros

### **Actualizar Otros Pagos:**

- 1. Dé Clic en el combo de Nombre del Banco.
- 2. Dé Clic en el combo Número de Cuenta.
- 3. Dé Clic en el combo Ciudad.
- 4. De Clic en el cuadro de opciones fundados fundados fundados de seleccione que tipo de pago quiere realizar, si es Ferroviarios o Empleados seleccione a quien va dirigido, en la lista de Personal proceda a escoger el nombre del portador para realizar el pago.
- 5. Proceda a ingresar los textos que no muestran información alguna para efectuar el pago.
- 6. Proceda a mostrar el cheque a pagar en el botón Mostrar Cheque.
- 7. Presione el Botón Generar Cheque.
- 8. De Clic en la opción por el tipo de asiento contable generado por el ingreso del pago, en Asiento Generado, este puede ser Doble  $\frac{1}{2}$  Doble  $\frac{1}{2}$  a Multiple  $\subset$  Múltiple
- 9. Al seleccionar el asiento Doble dé Clic en la contrapartida del asiento, mostrando así la cuenta acreedora de su asiento

10. Al seleccionar el Asiento Múltiple, usted debe realizarlo en la ventana de asiento contables siguiente.

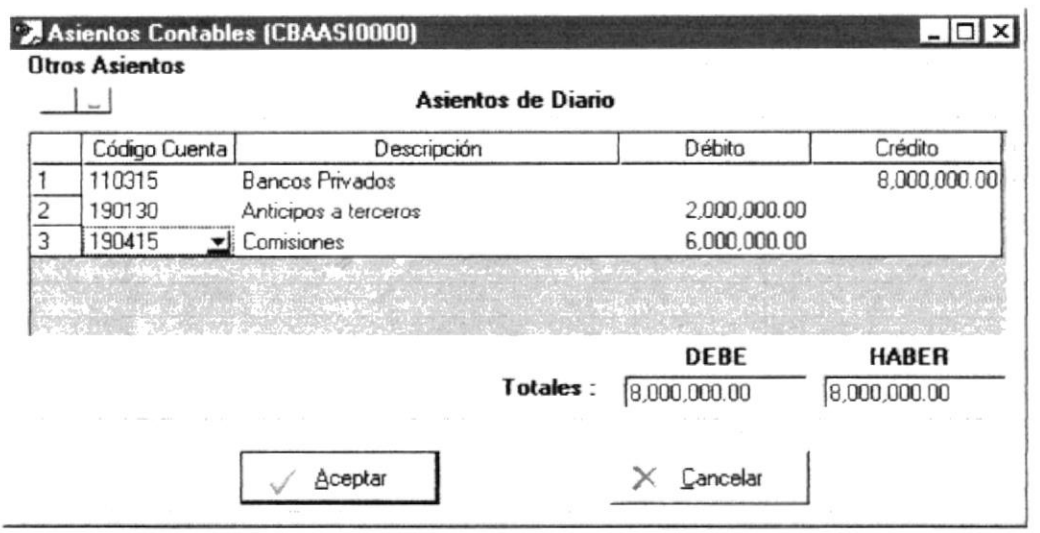

Figura 6.31 Ventana de Asiento Contable Múltiple.

11. Una vez realizado el Asiento presione el botón Aceptar.

12. Luego presione el icono de impresión el para realizar el pago e la órden.

œ Nota: Para realizar el pago de órdenes el combo Autorizado por. Nos permite mostrar a la persona que tiene permiso a dar movimiento a la Cuenta Bancaria, para que así el usuario del sistema tenga conocimiento de tal.
# **6.8.4 PROCESO DE ANULACIÓN DE CHEQUES**

#### Como accesar a esta pantalla

En el Menú de Procesos dé clic en la opción Anular Cheques

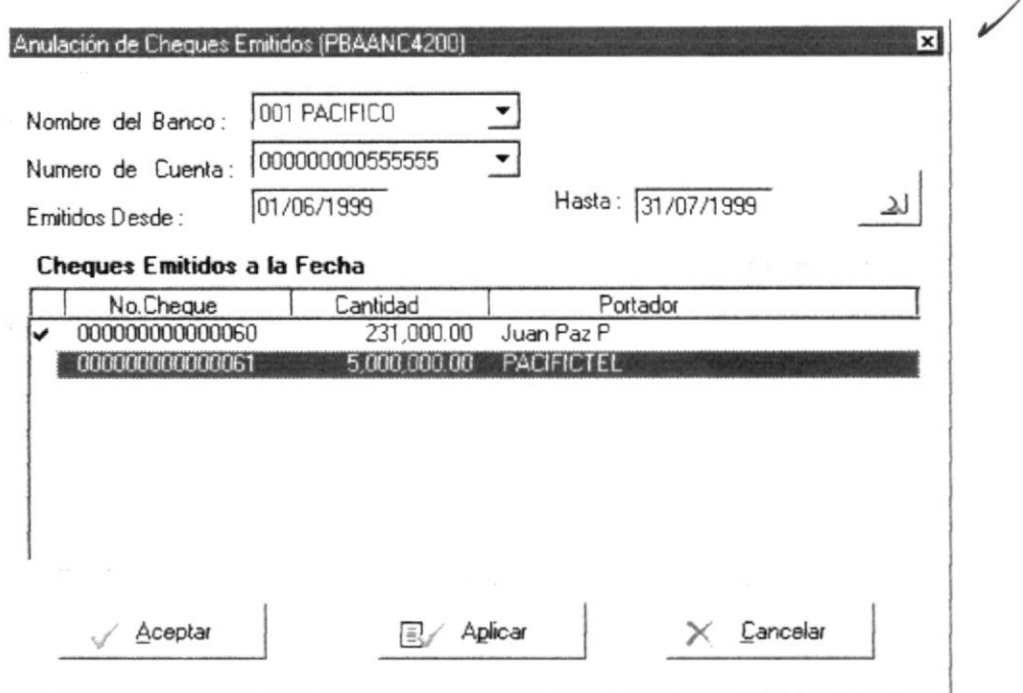

Figura 6.32 Ventana Proceso de Anulación de Cheques Girados

#### **Actualizar Cheques:**

- 1. Dé Clic en el combo de Nombre del Banco.
- 2. Dé Clic en el combo Número de Cuenta.
- 3. Digite el rango de fecha de Emisión de los Cheques.
- 4. Presione el botón Mostrar Cheques Girados
- 5. Proceda a seleccionar los cheques a anular.
- 6. Luego presione los botones de Aceptar  $\frac{3}{2}$  o Aplicar  $\frac{12}{2}$  Aplicar  $\perp$  para actualizar los cambios

 $\mathbb{Z}$  Nota: Para realizar la actualización de los Cheques girados, los documentos por los cuales fueron generados vuelven a su estado de pendientes de pago.

# 6.8.5 PROCESO DE CONCILIACIÓN BANCARIA

#### Como accesar a esta pantalla

En el Menú de Procesos dé clic en la opción Conciliación Bancaria.

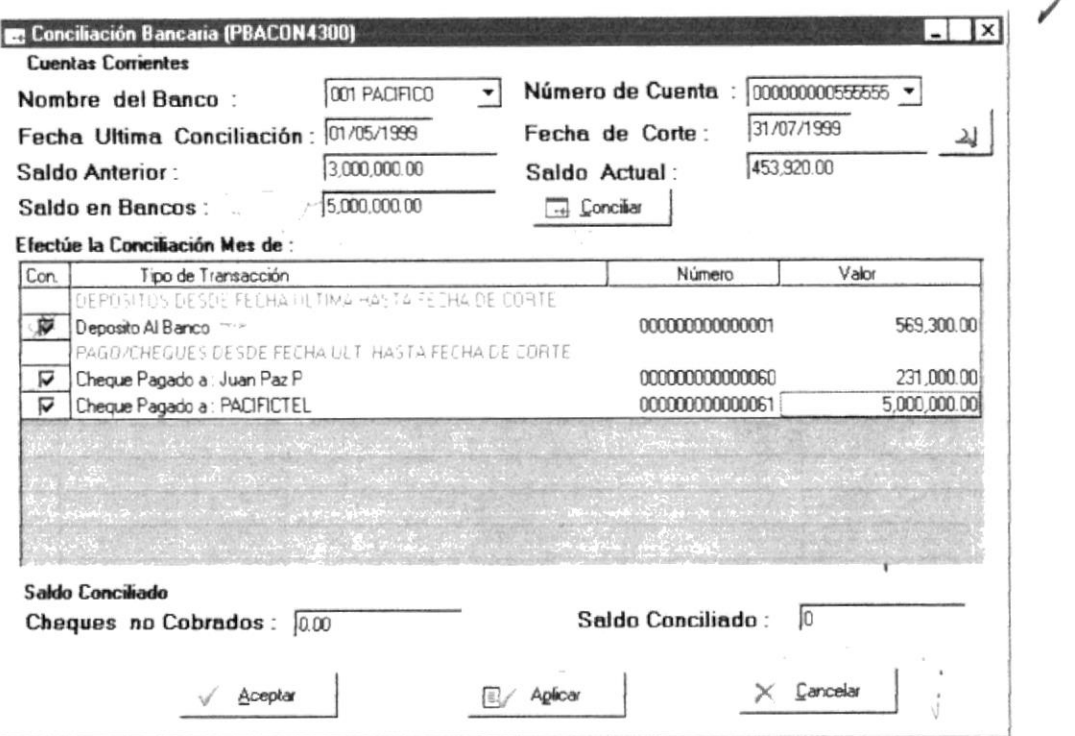

#### Figura 6.33 Ventana Proceso de Conciliación Bancaria.

#### Actualizar Cheques, Depósitos, Notas de Débito, Notas de Crédito:

- 1. Dé Clic en el combo de Nombre del Banco.
- 2. Dé Clic en el combo Número de Cuenta.
- 3. Digite la Fecha de Corte en Fecha de Corte.
- 4. Digite la cantidad de Saldo en Bancos.
- 5. Presione el Botón Mostrar Transacciones
- 6. Presione el Botón Conciliar.
- 7. Proceda a seleccionar cada línea del control de consulta efectuando la conciliación.
- 8. Luego presione los botones de Aceptar et después o Aplicar <sup>El Aglicar</sup> para actualizar los cambios.

# œ.

Nota: El proceso de conciliación actualiza información de todas las transacciones bancarias que se realizaron hasta la fecha de corte.

#### 6.8.6 PROCESO DE EFECTIVIZAR CHEQUES DEPOSITADOS.

#### Como accesar a esta pantalla

En el Menú de Procesos dé Clic en la opción Efectivizar Cheques.

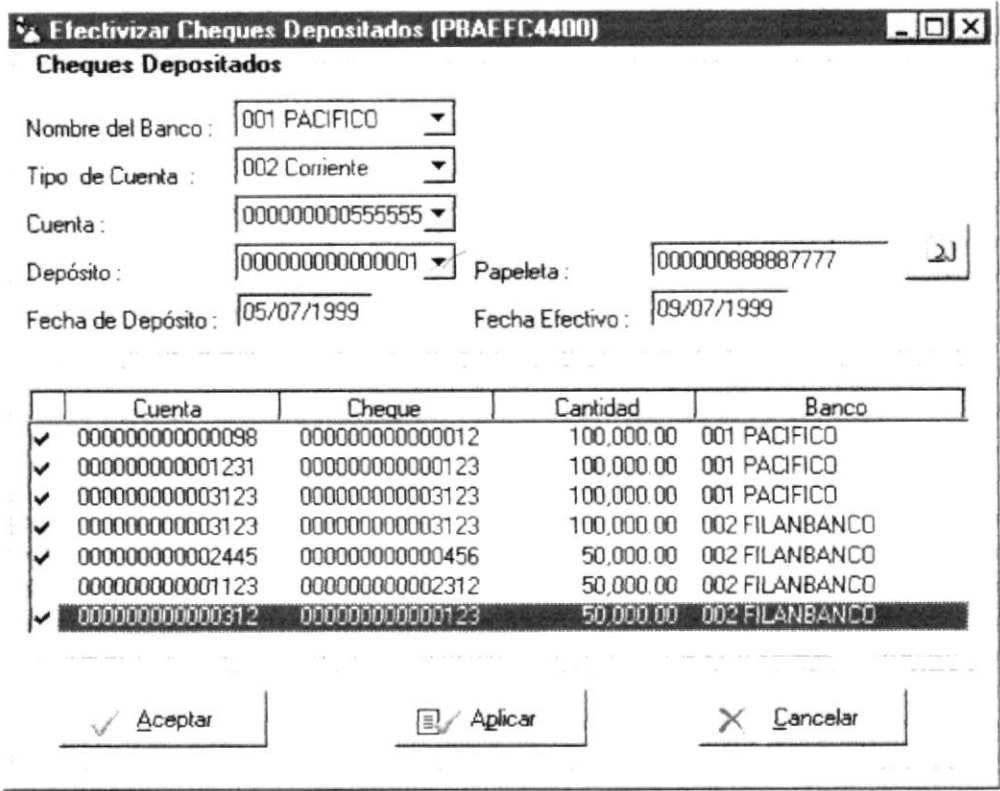

Figura 6.34 Ventana Proceso de Efectivizar Cheques Depositados.

#### **Actualizar Depósitos Cheques Locales y Otras Plazas:**

- 1. Dé Clic en el combo de Nombre del Banco.
- 2. Dé Clic en el combo Tipo de Cuenta.
- 3. Dé Clic en el combo Número de Cuenta.
- 4. Dé Clic en el combo Depósito o digite el número de la papeleta de Depósito de la Papeleta presionando el botón de Mostrar Cheques Depositados [16]
- 5. Digite la fecha que informa la efectivización de Cheques Depositados.
- 6. Proceda a seleccionar cada línea del control de consulta efectuando la efectivización de los Cheques.
- 7. Luego presione los botones de Aceptar de després de Aplicar de Aglicar para actualizar los cambios

œ Nota: El proceso de efectivizar cheques, permite realizar el mantenimiento de notas de débito a aquellos cheques que no fueron seleccionados, es decir que fueron protestados.

# 6.9 MENÚ CONSULTAS/REPORTES

Genera consultas a partir de criterios predefinidos por el sistema y que requieren únicamente de valores o parámetros ingresados por el usuario. Estas consultas pueden además ser presentados por impresora a manera de reportes.

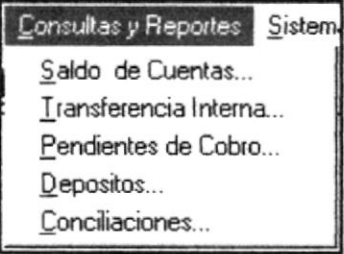

Figura 6.35 Menú Consultas/Reportes

\*\*\*\*\*\*

,,,,,,,,,,,,,,,,,,,,,,,,,,

# 6.9.1 CONSULTA SALDO DE CUENTAS.

#### Como accesar a esta pantalla

En el Menú de Consulta/Reportes dé Clic en la opción Saldo de Cuentas.

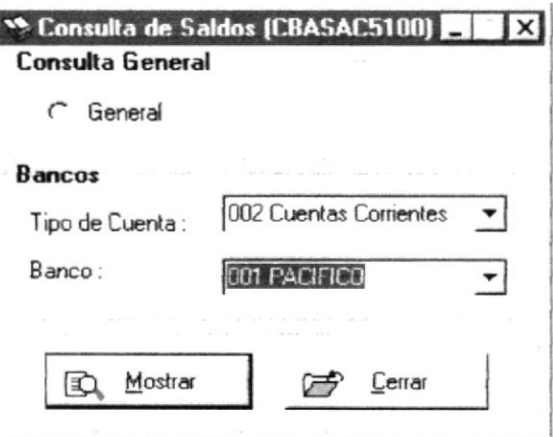

#### Figura 6.36 Ventana Consulta Saldo de Cuentas.

#### Reportes a generar:

Este Consulta puede generar 2 Reportes:

- 1 Saldos de todas las cuentas en todos los Bancos, y
- 2 Dé todas las cuentas por un Banco específico.

#### Como Obtener el primer Reporte:

- 1 Dé Clic en la opción General.
- 2 Presione el Botón Mostrar & Mostrar

#### Como Obtener el segundo Reporte:

- 1 Dé Clic en el combo Tipo de Cuenta.
- 2 Dé Clic en el combo Banco.
- 3 Presione el Botón Mostrar B, Mostrar

Nota: Si presiona el botón Cerrar  $\boxed{\Box^2$  Cerrar saldrá de la forma activa.

#### 6.9.2 CONSULTA TRANSFERENCIAS INTERNAS.

#### Como accesar a esta pantalla

En el Menú de Consulta/Reportes dé Clic en la opción Transferencias Internas.

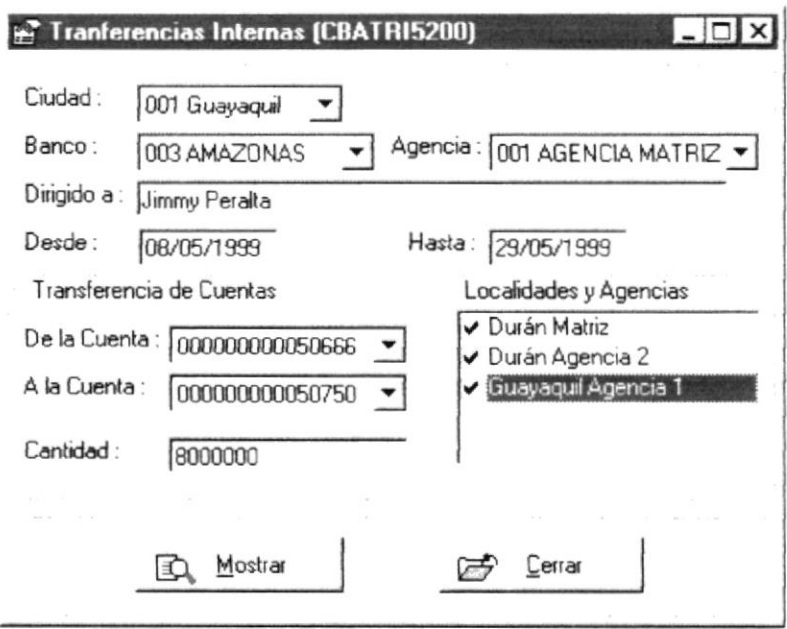

Figura 6.37 Ventana Consulta Transferencias Internas.

#### Como Obtener el primer Reporte:

- 1 Dé Clic en el combo Ciudad.
- 2 Dé Clic en el combo Banco.
- 3 Dé Clic en el combo Agencia.
- 4 Digite la Fecha Desde y Hasta
- 5 Dé Clic en el combo de la Cuenta que se realizará el Débito.
- 6 Dé Clic en el combo de la Cuenta que se realizará el Crédito.
- 7 Seleccione de la lista todas las localidades y Agencias por las que se realizará dicha transferencia.
- 8 Presione el Botón Mostrar & Mostrar

Nota: Si presiona el botón Cerrar En Lemar saldrá de la forma activa.

決定し

#### 6.9.3 CONSULTA PENDIENTES DE COBRO.

#### Como accesar a esta pantalla

En el Menú de Consulta/Reportes dé Clic en la opción Pendientes de Cobro.

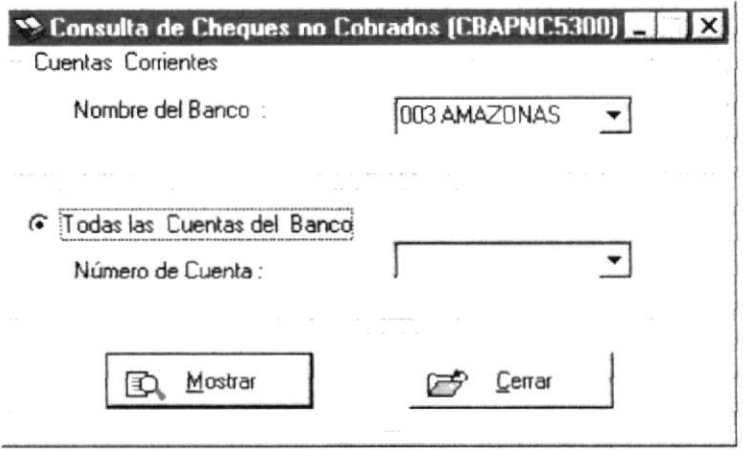

#### Figura 6.38 Ventana Consulta de Cheques no Cobrados.

#### Como Obtener el primer Reporte:

- 1 Dé Clic en el combo Nombre del Banco.
- 2 Si desea mostrar todos los cheques emitidos de todas las cuentas dé Clic en la opción Todas las Cuentas del Banco, o la consulta puede ser por Número de Cuenta, entonces seleccione la Cuenta en Número de Cuenta.
- 3 Presione el Botón Mostrar A Mostrar

Nota: Si presiona el botón Cerrar Enerar saldrá de la forma activa.

,,,,,,,,,,,,,,,,,,,,,,,,,,,,,,,

# 6.9.4 CONSULTA DEPÓSITOS.

#### Como accesar a esta pantalla

En el Menú de Consulta/Reportes dé Clic en la opción Depósitos.

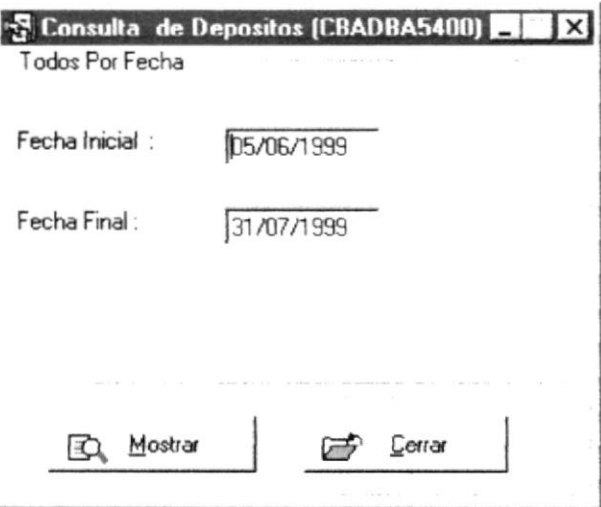

Figura 6.39 Ventana Consulta Depósitos.

#### Como Obtener el primer Reporte:

- 1 Digite la Fecha Inicial.
- 2 Digite la Fecha Final.
- 3 Presione el Botón Mostrar & Mostrar

œ

Nota: Este consulta genera un reporte de todos los Depósitos que se han realizado a todas las cuentas Desde, Hasta una fecha indicada.

Nota: Si presiona el botón Cerrar  $Cernar$ saldrá de la forma activa.

#### **6.9.5 CONSULTA CONCILIACIONES.**

#### Como accesar a esta pantalla

En el Menú de Consulta/Reportes dé Clic en la opción Conciliaciones.

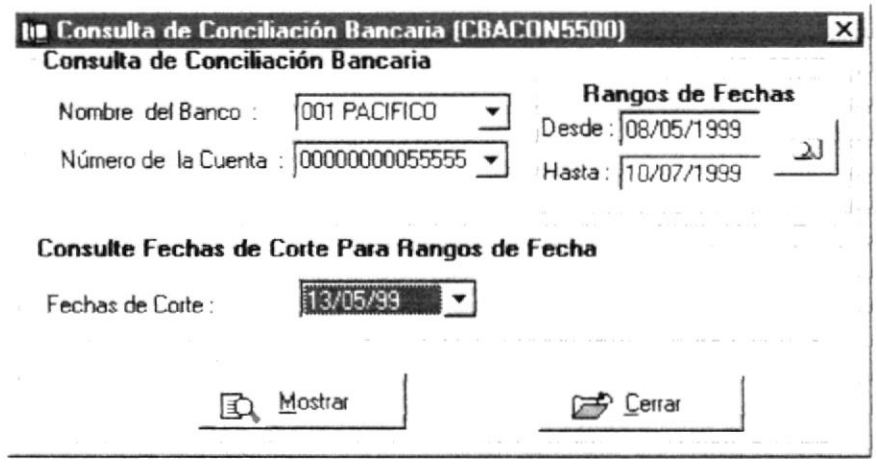

#### Figura 6.40 Ventana Consulta Conciliación Bancaria.

#### Como Obtener el primer Reporte:

- 1 Dé Clic en el combo Nombre del Banco.
- 2 Dé Clic en el combo Número de Cuenta.
- 3 Digite en Rangos de Fechas la Fecha Desde.
- 4 Digite en Rangos de Fechas la Fecha Hasta.
- 5 Presione el Botón Mostrar Fechas de Conciliaciones
- 6 Digite la Fecha de Consulta en Consulta fechas de Corte.
- 7 Presione el Botón Mostrar A Mostrar

œ

Nota: Este consulta genera un reporte de todos los Depósitos que se han realizado a todas las cuentas Desde. Hasta una fecha indicada.

Cerrar saldrá de la forma activa. Nota: Si presiona el botón Cerrar

 $\bar{z}$ 

# 6.10 MENÚ SISTEMA

En este submenú se registrarán los cambios de Claves, Parámetros necesarios para el sistema y el Respaldo y Restauración de la información.

| istema           | Ventan |
|------------------|--------|
| <u>U</u> suarios |        |
| Datos            |        |
| Parámetros       |        |

Figura 6.41 Menú Sistema

,,,,,,,,,,,,,,,,,,,,,,,,,,

#### 6.10.1 USUARIOS

#### Como accesar a esta pantalla

En el Menú Sistema dé Clic en la opción Usuarios Cambio Clave.

**CAMBIO DE CLAVE** 

Algunas veces resulta necesario cambiar la clave de acceso al Sistema de Bancos, es más es recomendable cambiarla cada cierto tiempo. Para realizar esto siga los siguientes pasos:

- 1. Dé un clic en el botón Cambiar clave  $\frac{c_1 \cos \pi x}{2}$  de la pantalla de acceso al sistema. Ver Capitulo 5, Arranque del Sistema.
- 2. Otra forma de cambiar su clave es estando dentro del sistema en el menu Sistema, submenu Usuarios del Sistema, la opción clave.

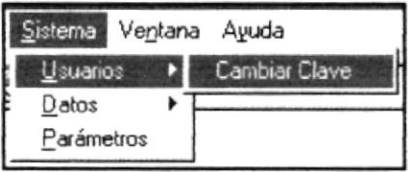

#### Figura 6.42 Menú Sistema Usuarios Cambiar Clave

3. Enseguida se mostrará la pantalla de cambio de claves nombre del usuario y deberá ingresar:

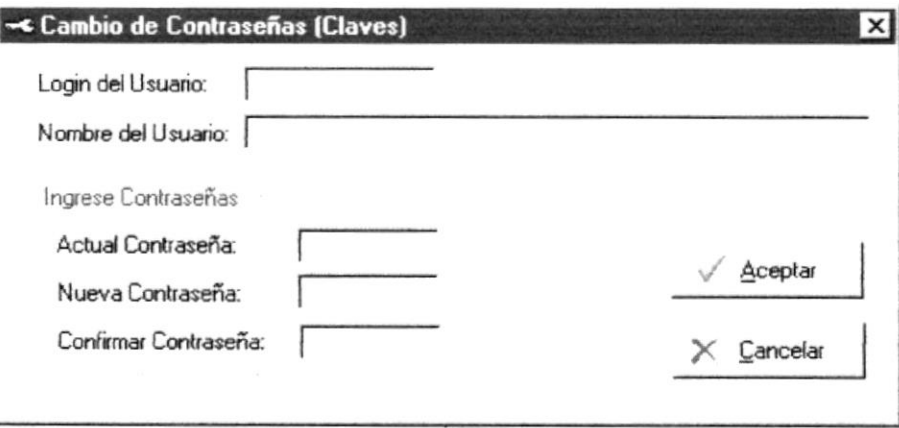

#### Figura 6.43 Pantalla Cambio de Clave

- 4. Ingrese su numero de identificación o Login y presione la tecla ENTER se mostrará el nombre del usuario.
- 5. Debe ingresar la contraseña actual.
- 6. Ingrese la nueva contraseña
- 7. Confirmar la nueva contraseña, es decir volver a escribir la nueva contraseña.
- 8. Presionar el botón aceptar. guardara los cambios. Aceptar
- 9. En caso de haber un error mostrará uno de los siguientes mensajes:

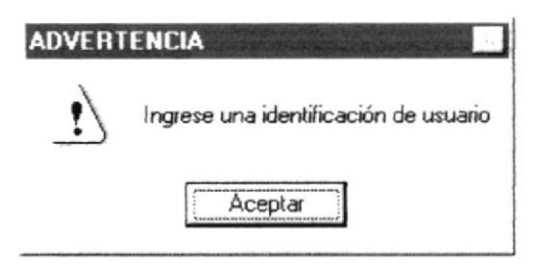

#### Figura 6.44 Ingrese el Login del Usuario

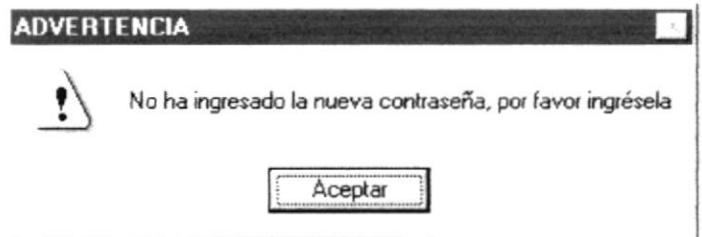

#### Figura 6.45 Ingrese una Nueva Clave

#### 6.10.2 INICIAR Y/O TERMINAR UNA SESIÓN

Esta opción es utilizada para bloquear las funciones del sistema a la que Usted tenga acceso, es muy útil cuando desea ir a otro lugar por un momento y quiere salir del sistema, tomando en cuenta que Usted será el responsable de las transacciones que realice con su clave. Para bloquear las opciones haga lo siguiente:

- 1. Haga clic en Logout del Menú Archivo, enseguida se bloquearán todas las opciones del Sistema de Ahorros (Módulos de Caja, Cuentas Nuevas y Administración).
- 2. Para habilitar las opciones a las que tiene acceso su clave, escoja Login del Menú Archivo, enseguida aparecerá la pantalla de la figura siguiente, en donde tendrá que poner su número de usuario y su clave de acceso.

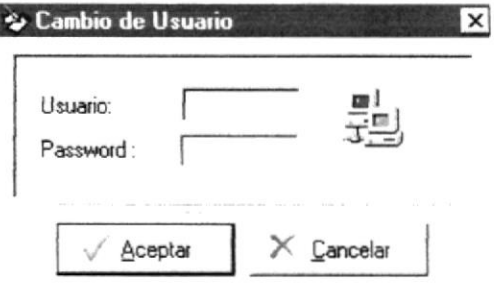

Figura 6.46 Cambio de Usuario

En caso de que no escriba correctamente algún campo aparecerá uno de los siguientes mensajes.

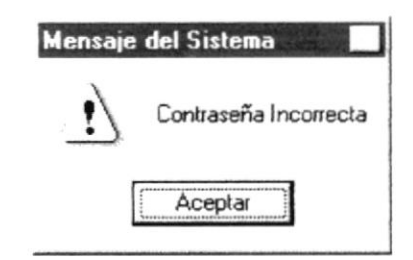

Figura 6.47 Mensaje de Advertencia, Contraseña incorrecta.

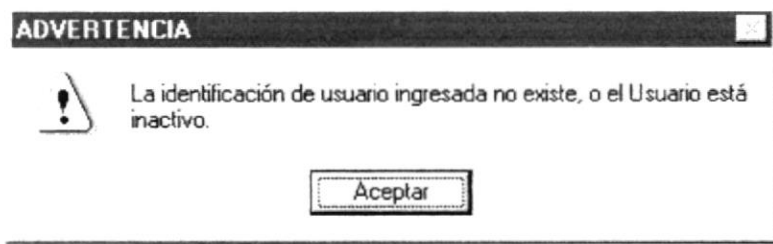

Figura 6.48 Mensaje de Advertencia, La identificación de Usuario ingresada no existe, o el usuario está inactivo.

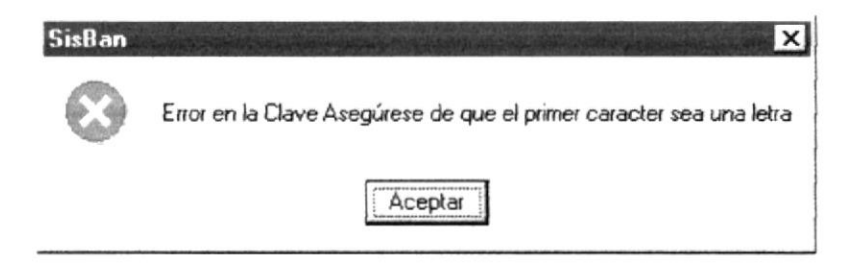

Figura 6.49 Mensaje de Advertencia, Error en la clave Asegú rese de que el primer carácter sea una letra.

Si trata de ingresar más de tres veces con una contraseña incorrecta aparece el siguiente mensaje y regresa a la pantalla principal del sistema sin acceso a este.

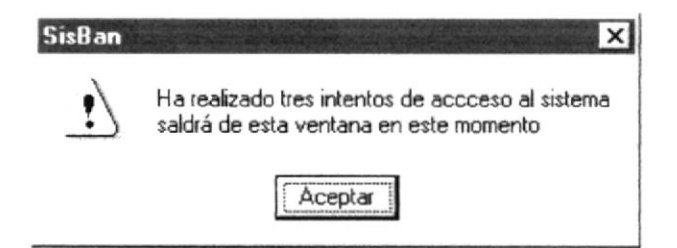

Figura 6.50 Mensaje de Advertencia, Ha realizado tres intentos de acceso al sistema Saldrá de esta ventana en este momento.

# **6.10.3 DATOS**

**RESPALDO DE DATOS** 

#### Como accesar a esta pantalla

En el Menú de Sistema dé Clic en la opción en el submenú Datos y elija Respaldo de datos

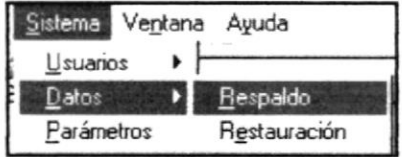

Figura 6.51 Menú Sistema Datos Respaldo.

#### Como realizar el Respaldo de Datos.

- 1. Seleccione el Destino del respaldo.
- 2. Ingrese la fecha inicial a respaldar.
- 3. Ingrese la fecha final a respaldar.
- 4. Presione el botón de Iniciar here para empezar el respaldo.
- 5. Presione en el botón de Cerrar  $\frac{1}{\sqrt{2\pi}}$  para salir de la pantalla.

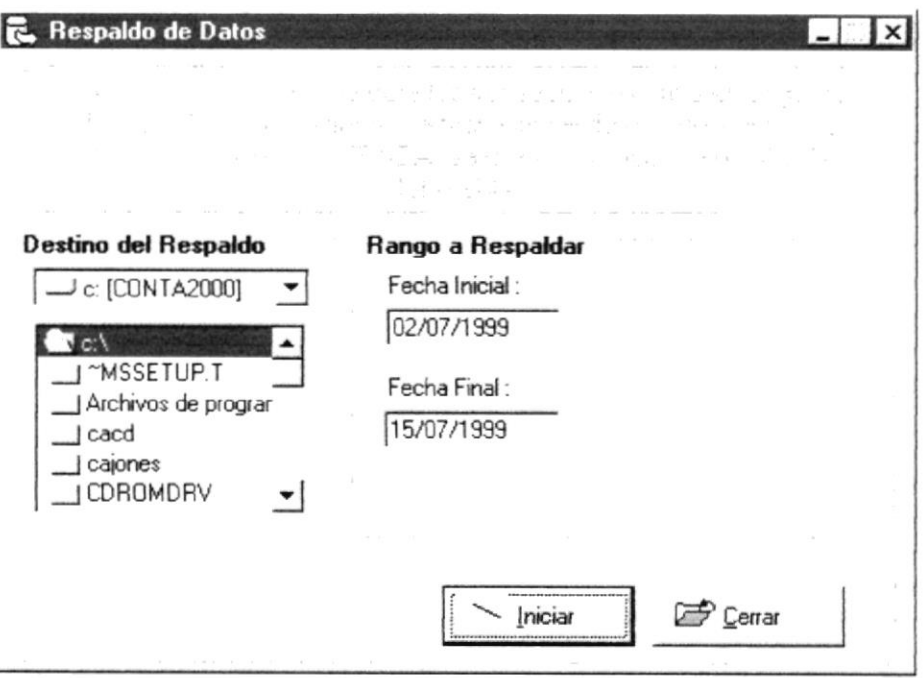

Figura 6.52 Pantalla de Respaldo de Datos.

#### RESTAURACIÓN DE DATOS

#### Como accesar a esta pantalla

En el Menú de Sistema dé Clic en la opción en el submenú Datos y elija Restauración de datos.

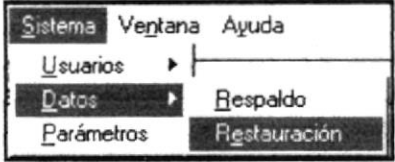

#### Figura 6.53 Menú Sistema Datos Restauración.

#### Como realizar la Restauración de Datos.

- 1. Seleccione el Origen de la restauración.
- 2. Seleccione el (los) archivo(s) a restaurar.
- 3. Presione el botón de Iniciar  $\frac{1}{2}$  resumed para empezar el respaldo.
- 4. Presione el botón de Cerrar  $\mathcal{B}_{\text{Smax}}$  para salir de la pantalla.

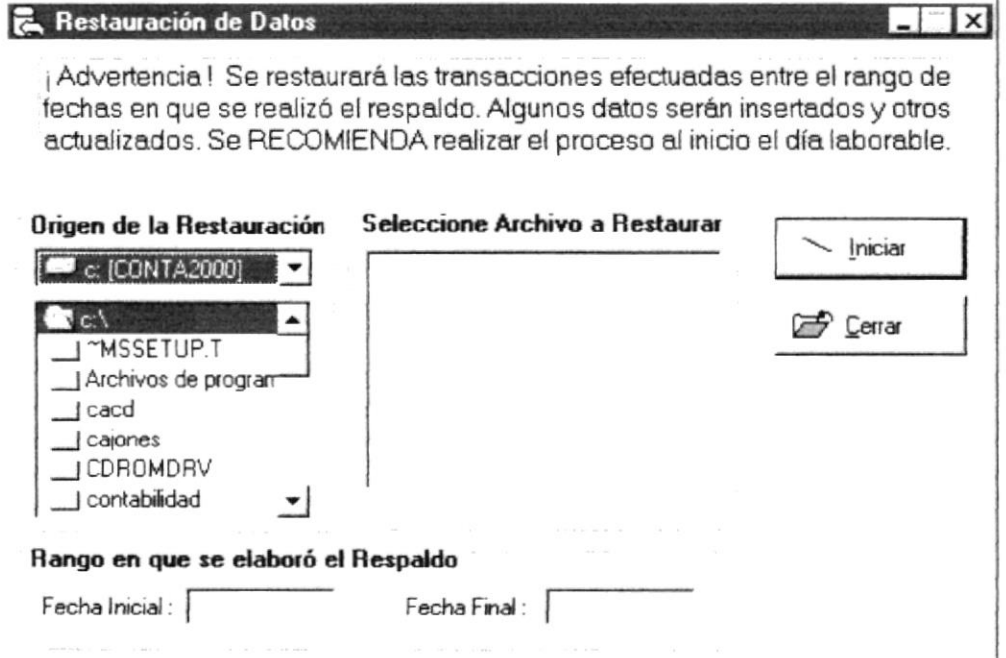

Figura 6.54 Pantalla de Restauración de Datos.

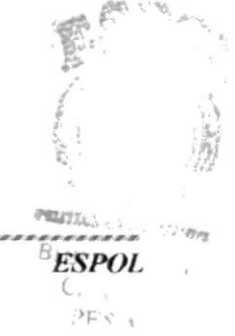

# **6.10.4 PARÁMETROS**

#### Como accesar a esta pantalla

En el Menú de Sistema dé Clic en la opción en el submenú.

Esta pantalla permite realizar el mantenimiento de todos los asientos predefinidos que el sistema de Ahorros utiliza. Además permite añadir un nuevo asiento para su uso posterior.

#### **Modificar un Asiento:**

- 1. Dé Clic en el código del Asiento.
- 2. Seleccione la cuenta a modificar
- 3. Presione los botones de Aplicar  $\frac{E}{2}$  Aplicar o Aceptar  $\frac{1}{2}$  basples para actualizar los cambios.

#### **Agregar un Nuevo Asiento**

- 1. Dé Clic en el código del asiento y luego presione Enter para generar un nuevo código.
- 2. Ingrese la el nombre del nuevo Asiento
- 3. Seleccione las Cuentas correspondientes al asiento.
- 4. Presione los botones de Aplicar  $\frac{D}{2}$  Agreem o Aceptar  $\frac{d}{2}$  bara guardar el nuevo Asiento.

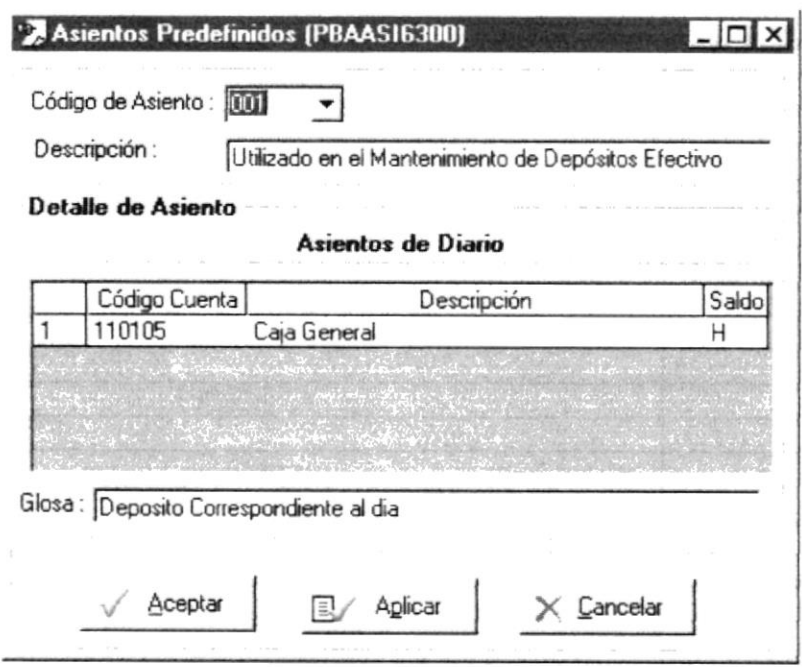

#### Figura 6.55 Pantalla de Restauración de Datos.

,,,,,,,,,,,,,,,,,,,,,,,,,

# 6.11 ORGANIZAR LAS VENTANAS

El Sistema de Bancos permite tener varias ventanas o pantallas abiertas a la vez, pudiendo organizar dichas ventanas de varias formas. Las opciones para organizar las ventanas se encuentran en el Menú Ventana de la pantalla principal del Sistema de Bancos, de manera que solo tiene que dar un clic en una de las opciones del menú de acuerdo con la sigurente explicación.

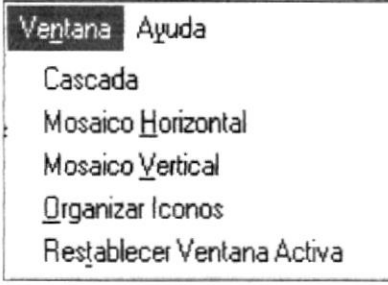

#### Figura 6.56 Menú Ventana

# 6.11.1 CASCADA

Organiza las ventanas en forma escalonada con su barra de título visible, de forma que pueda hacer clic en la ventana que desee.

## 6.11.2 MOSAICO HORIZONTAL

Coloca paralelamente horizontal las ventanas abiertas, de forma que pueda verlas todas a la vez.

# ó.11.3 MOSAICO VERTICAL

Coloca paralelamente vertical las ventanas abiertas, de forma que pueda verlas todas a la vez.

# 6.11.4 ORCANZAR ÍCONOS

Cuando las ventanas están minimizadss, es decir en forma de íconos se puede organizar los iconos de forma que todos ellos sean visibles.

# 6.11.5 RESTABLECER VENTANA ACTTVA

Cuando las ventanas están minimizadas, pueden recuperar su forma normal, con esta opción del menú.

# 6.12 USO DE LA AYUDA DEL SISTEMA DE BANCOS.

Como toda aplicación en ambiente Windows el Sistema de Bancos ofrece una ayuda que es el complemento de este manual. Podrá encontrar la explicación de todas las opciones del Sistema de Bancos, solo tiene que buscar el tema y listo.

La búsqueda del tema es parecida al índice de un libro, es decir que tienen que escribir el tema a buscar y la pantalla de ayuda lo ubicará en el tema buscado si es que existe o sino en el más cercano. La pantalla de avuda funciona de la misma manera que la ayuda de Windows, por lo que no habrá ningún problema en el manejo de esta.

Para abrir la ayuda del Sistema de Bancos hay dos opciones:

- 1. En la barra de herramientas dé un clic en el icono ayuda
- 2. En la barra de menús escoja Ayuda y de un clic en Ayuda..

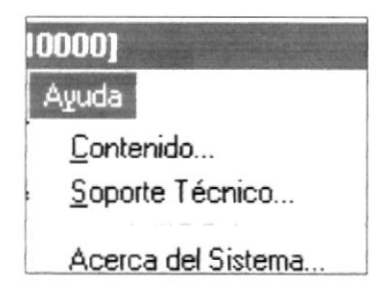

Figura 6.57 Abriendo la ayuda del Sistema de Bancos.

En ambos casos se presentará la siguiente pantalla.:

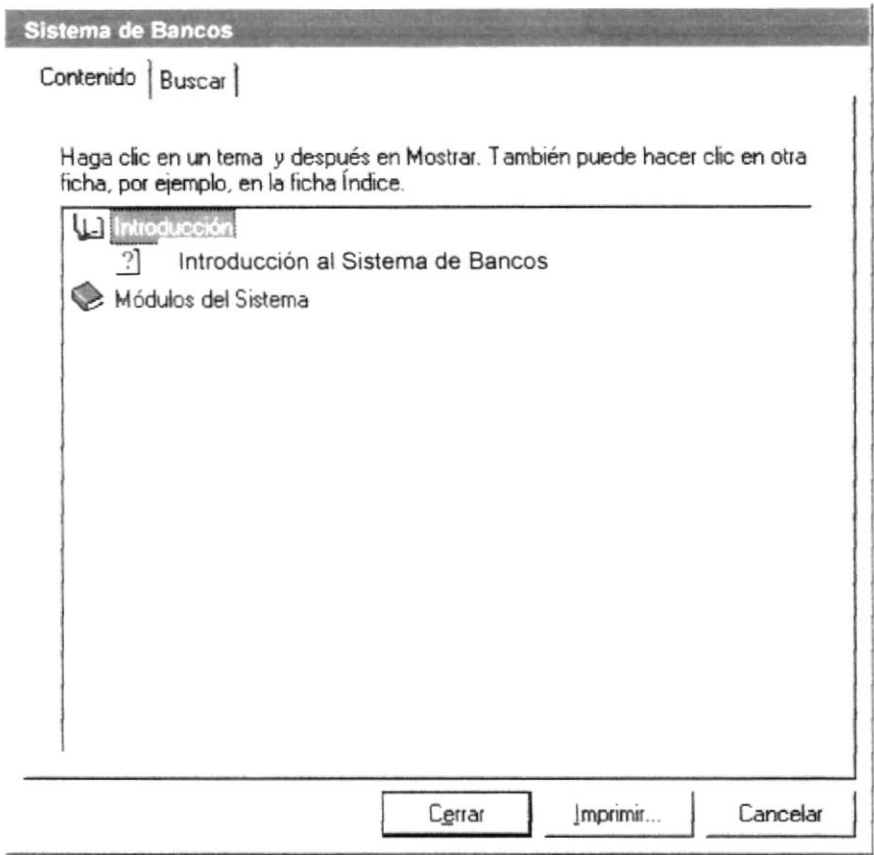

#### Figura 6.58 Pantalla de Ayuda del Sistema de Bancos

#### 6.12.1 TEMAS PRINCIPALES DE LA AYUDA

Los temas que se muestran a manera de índice en la pantalla de presentación de la ayuda son los que el usuario podrá consultar en caso de necesitarlo. Para accesar a un tema principal de la ayuda se puede seleccionar el ítem deseado y luego presionar Enter o dando doble clic sobre el mismo.

,,,,,,,,,,,,,,,,,,,,,,,,,,,,,,,,

# **6.12.2 BUSCAR UN TEMA DE AYUDA**

Puede buscar un tema específico en el índice del Cuadro de Diálogo de Ayuda del Sistema de Bancos, digitando las primeras letras de la palabra a consultar. La lista de palabras se actualizará cada vez que escriba una letra, si aparece el tema deseado selecciónelo con el mouse y dé clic en Mostrar o presione la tecla Enter.

#### 6.12.3 MENSAJES DE ERROR DEL SISTEMA DE BANCOS

El Sistema de Bancos para tener interactividad con el usuario presenta una variedad de mensajes que se pueden presentar en los siguientes formatos:

| Formato | Tipo de Mensaje          |
|---------|--------------------------|
|         | Error Crítico            |
|         | Mensaje Informativo      |
|         | Mensaje Exclamativo      |
|         | Mensaje de Interrogación |

Tabla 6.8 Formato de Mensajes de Error del Sistema

60  $\mathscr{D}$  Nota: Si ocurre uno de los errores siguientes, anote el mensaje error y notifique inmediatamente al Administrador del centro de computo.

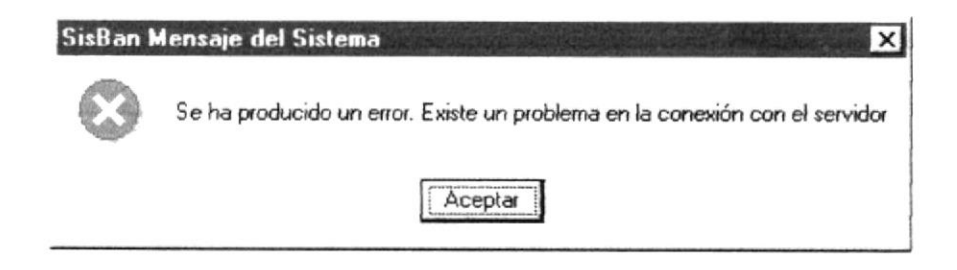

Figura 6.59 Mensaje de error, Existe un problema en la conexión con el Servidor.

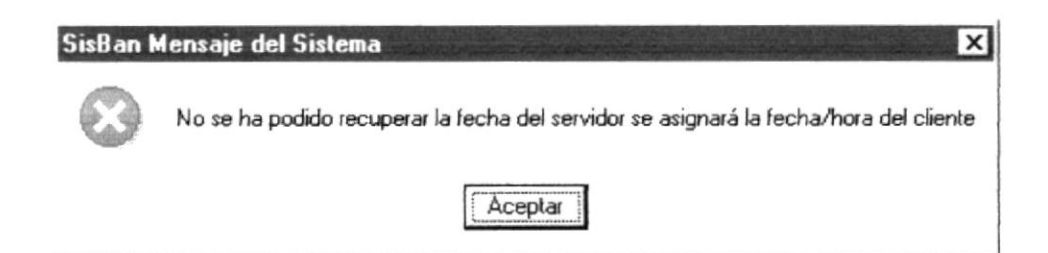

Figura 6.60 Mensaje de error, Problemas con la Base de Datos; la conexión ha sido terminada.

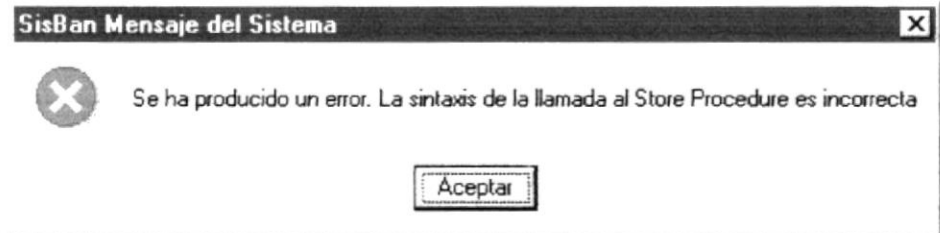

Figura 6.61 Mensaje de error, Sintaxis del Stored Procedure incorrecta.

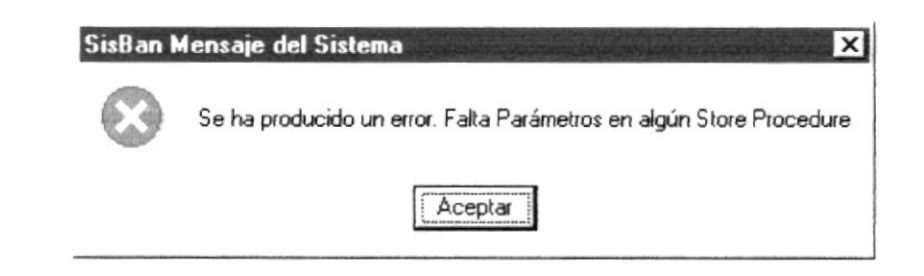

Figura 6.62 Mensaje de error, Falta parámetro en algún Store Procedure.

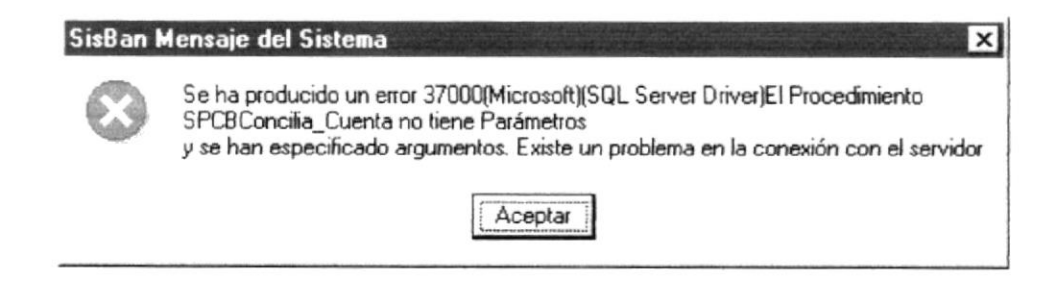

Figura 6.63 Mensaje de error. Ha ocurrido un problema con la base, la consulta o proceso ha sido modificado o eliminado.

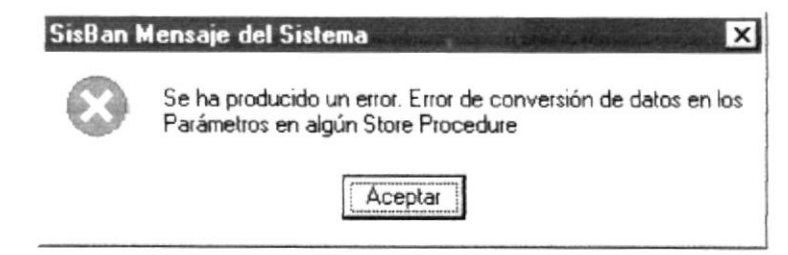

Figura 6.64 Mensaje de error, Error en conversión de datos en el Store Procedure.

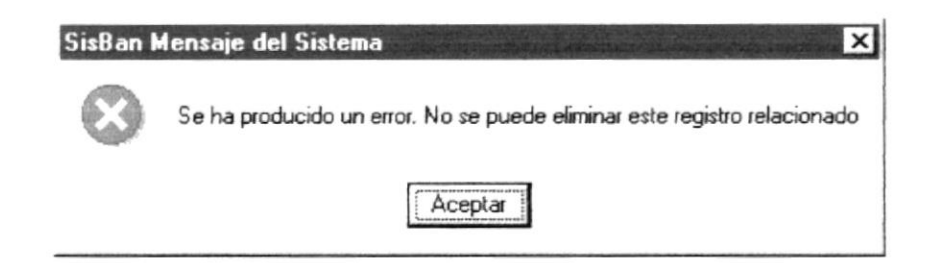

Figura 6.65 Mensaje de error, No se puede eliminar este registro relacionado.

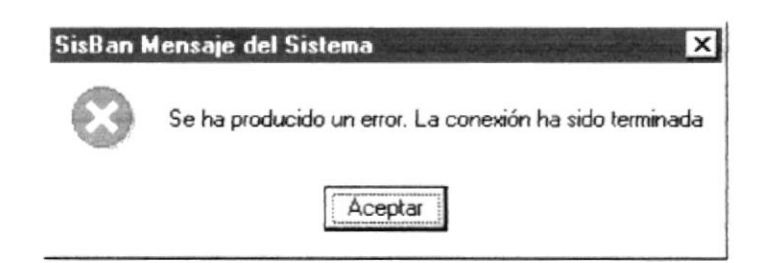

Figura 6.66 Mensaje de error, la conexión ha sido terminada.

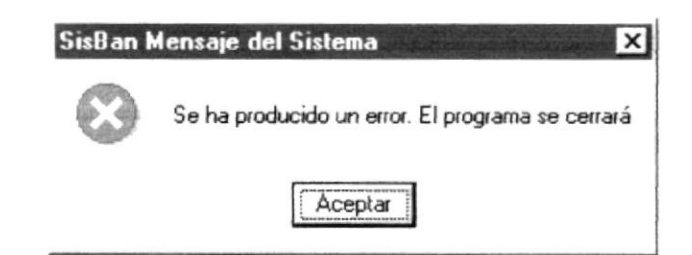

Figura 6.67 Mensaje de error, Problemas con la Base de Datos.

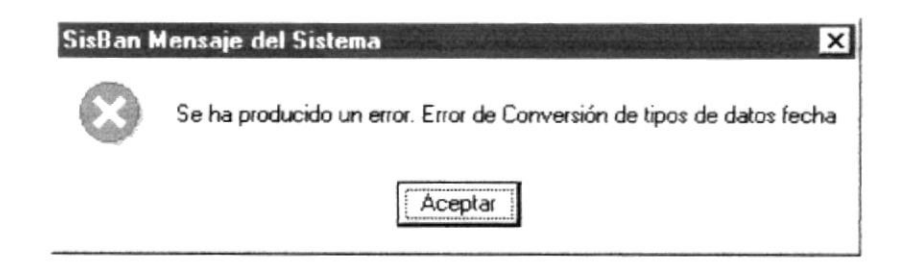

Figura 6.68 Mensaje de error, Error de conversión de datos tipo fecha.

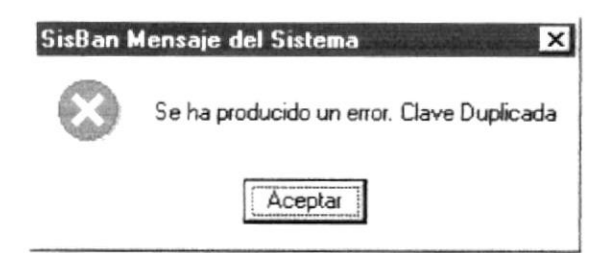

Figura 6.69 Mensaje de error, Clave duplicada.

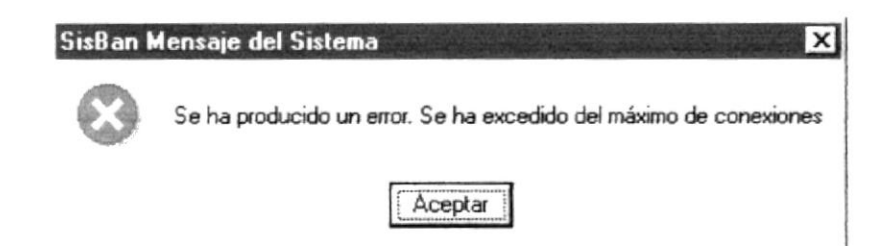

Figura 6.70 Mensaje de error, Se ha excedido el máximo número de Conexiones.

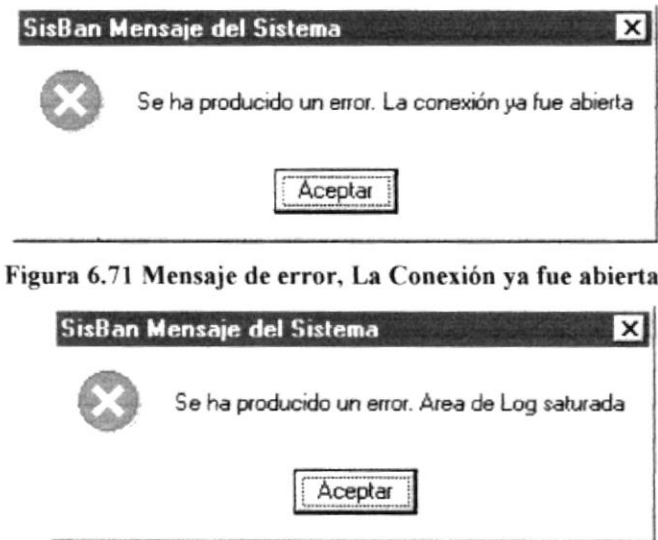

Figura 6.72 Mensaje de error, Área de Log Saturada.

\*\*\*\*\*\*\*

<u>xarararararara xuru asararara</u>

# Anexo A

# Reconocimiento de las<br>Partes del Hardware

Este capítulo podrá encontrar información referente a las partes que conforman el computador. Esta capítulo le proporciona una pequeña introducción que le servirá de ayuda para ir conociendo su computador.

t

# Reconocimiento de las partes del Hardware

# Conociendo la computadora.

Una computadora es un dispositivo electrónico de uso general que realiza operaciones aritméticas - lógicas, de acuerdo con instrucciones internas, que se ejecutan sin intervención humana.

El hardware o equipo de cómputo comprende todos los dispositivos fisicos que conforman una computadora. El hardware de la computadora debe realizar cuatro tareas vitales.

| Unidad de Entrada          | Se ingresa los datos e instrucciones en<br>la:<br>computadora, utilizando por ejemplo el teclado.                 |
|----------------------------|----------------------------------------------------------------------------------------------------|
| Unidad de Proceso          | La computadora procesa o manipula<br>esas<br>instrucciones o datos.                                               |
| Unidad de Salida           | La computadora comunica sus resultados al<br>usuario, por ejemplo desplegándola en un monitor<br>o imprimiéndola. |
| Unidad de memoria auxiliar | La computadora coloca la información en un<br>almacenador electrónico del que puede recuperarse<br>más tarde.     |

Tabla 1 Componentes de una computadora.

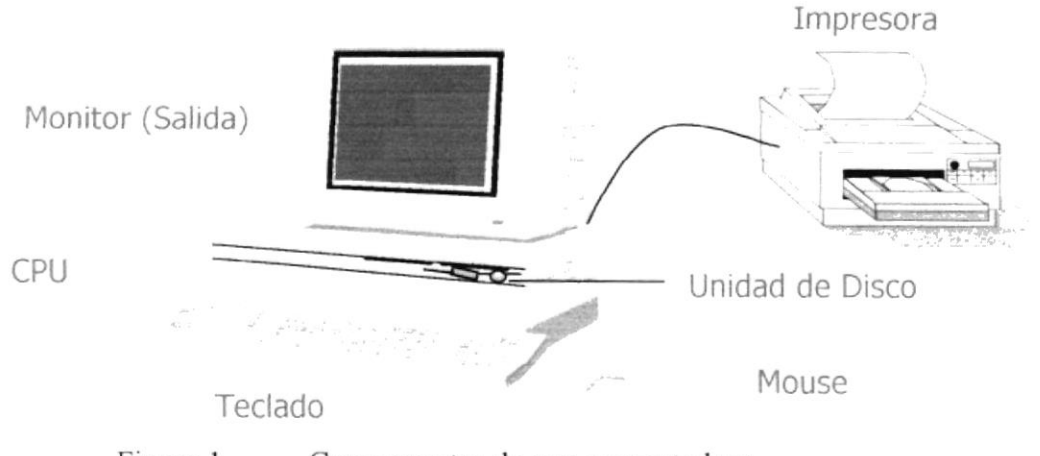

Figura 1 Componentes de una computadora.

# Unidades de Entrada

# **Fl** Teclado

Existen diversas formas de introducir información en la computadora pero el más común es el teclado. Cuando se ingresa información en la computadora, ésta aparece en la pantalla.

Un teclado típico consta de tres partes: teclas de función (en su parte izquierda a lo largo de la parte superior), teclas alfanuméricas (en la parte media) y el subteclado numérico (en el área derecha).

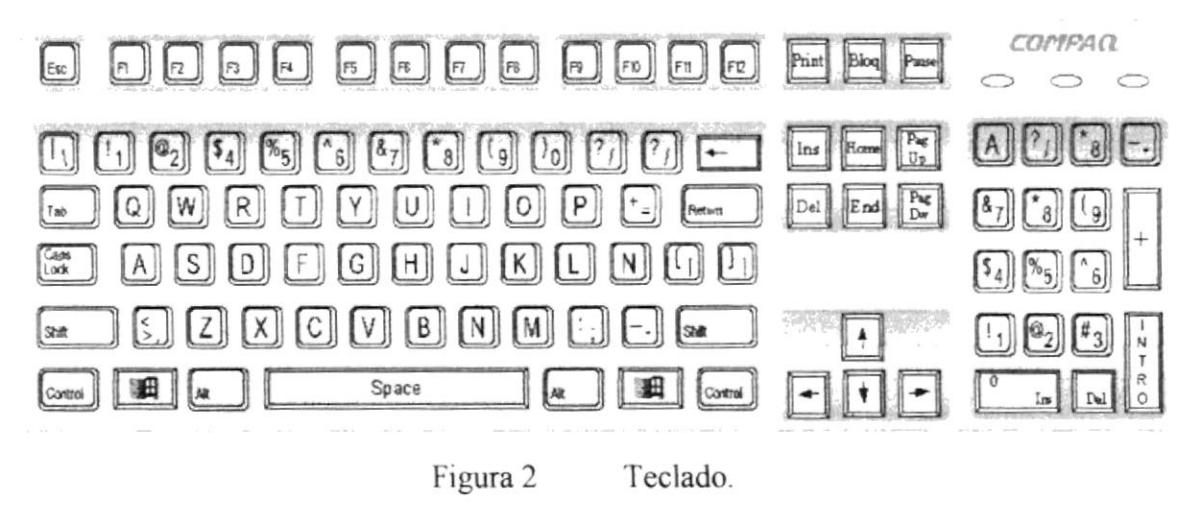

De este gráfico podemos mencionar que un teclado es similar a una máquina de escribir electrónica en el cual podemos identificar los siguientes componentes:

#### Teclas de Función.

Usualmente rotuladas como F1, F2... F12, son un conjunto de teclas que se reservan por un programa para funciones especiales, como guardar y abrir documentos. Dichas teclas tienen funciones distintas en cada programa.

#### Teclas Alfanuméricas.

Sirven para teclear caracteres alfabéticos, numéricos, y de puntuación.

#### Las teclas de modo calculadora

Estas están localizadas en el extremo derecho del teclado, las cuales son activadas por medio de la tecla NUM LOCK. Permiten ingresar rápidamente números y símbolos aritméticos para efectuar cálculos matemáticos, y mover el cursor.

#### Teclas de Movimiento del Cursor.

Permite a los usuarios moverse a través de la pantalla, entre las cuales tenemos:

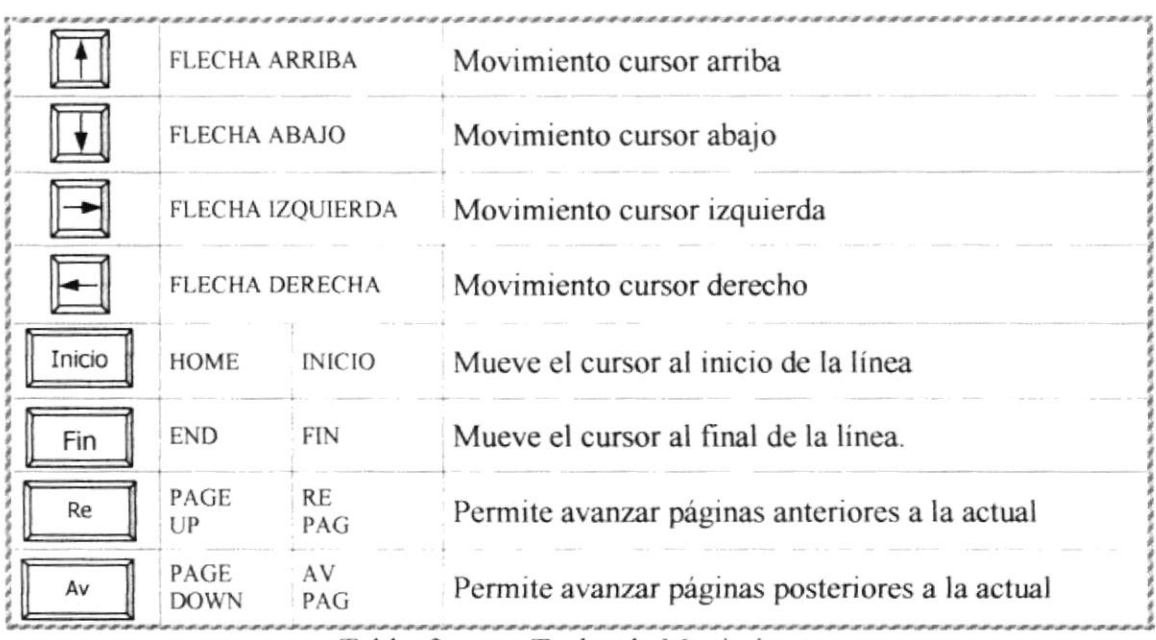

,,,,,,,,,,,,,,,,,,,,,,,,,,,,,,,,,,,,

Tabla 2 Teclas de Movimiento

# • Teclas de Uso Especial.

Estas teclas emiten ordenes especiales a la computadora, entre las cuales tenemos:

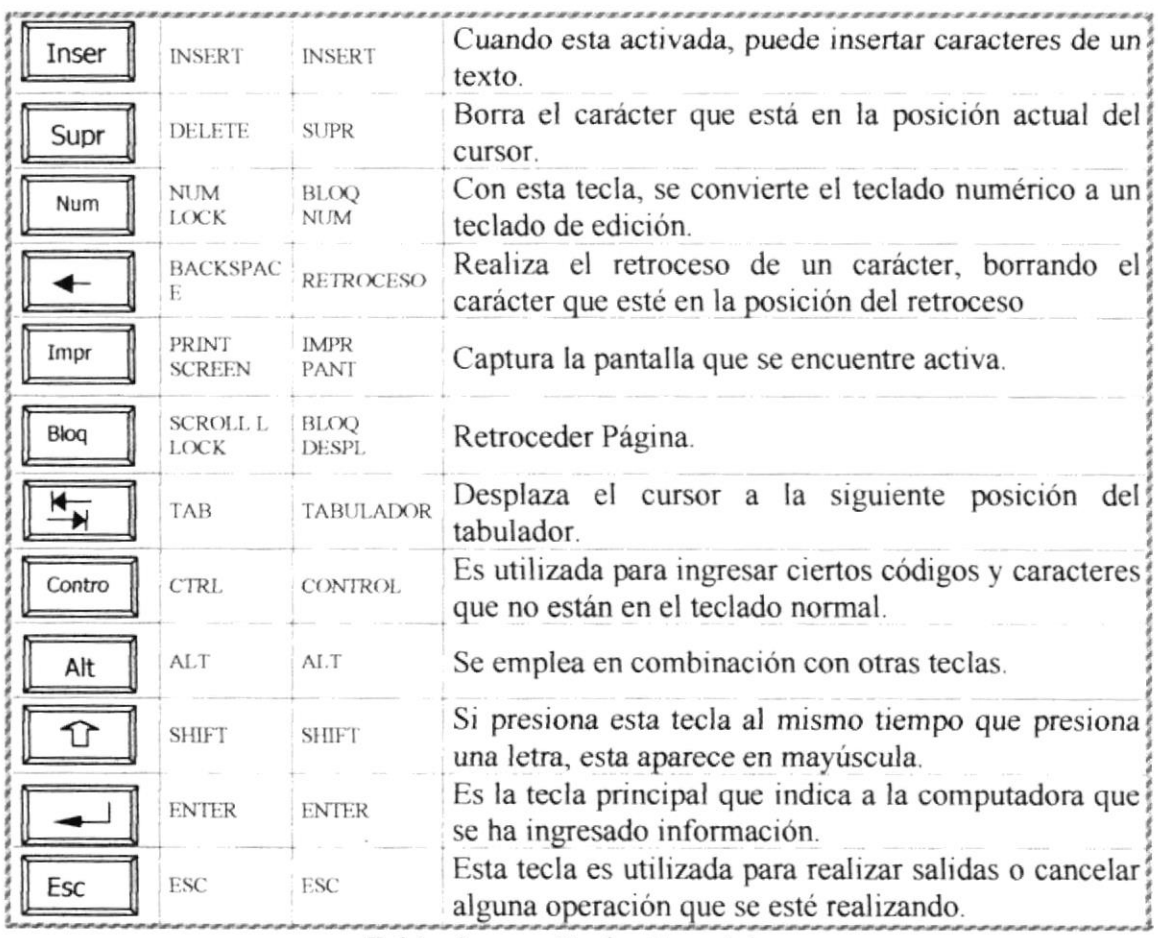

Tabla 3 Teclas Especiales.

,,,,,,,,,,,,,,,,,,,,,,,,,,,,,,,

# Uso del Mouse

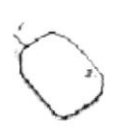

Es una unidad física externa a la computadora que sirve para ingresar cierta rnformación a la misma. Esta información que se ingresa es básicamente comandos y posiciones en pantalla. Los programas de Windows permiten ejecutar muchas tareas, tanto simples como complejas, apuntando con el ratón y oprimiendo sobre los menús, cuadros de diálogo y otros objetos gráficos.

Una vez que el ratón esté trabajando en el Sistema de lnformación Gerencial, podrá ver en la pantalla una flecha que se mueve cuando se mueve el ratón en el escritorio. A esta flecha se le da el nombre del puntero del ratón. En la siguiente tabla se explican los términos básicos asociados con el uso del Mouse.

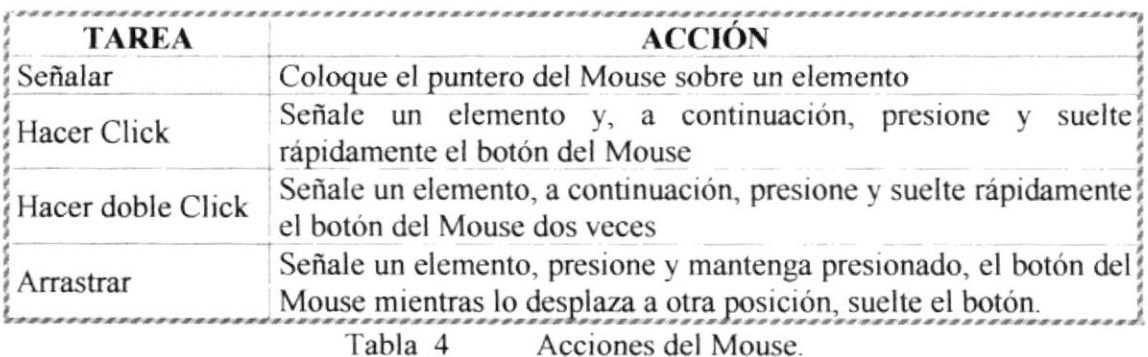

El puntero del Mouse cambia de forma según el elemento que esté señalando o la tarea en curso.

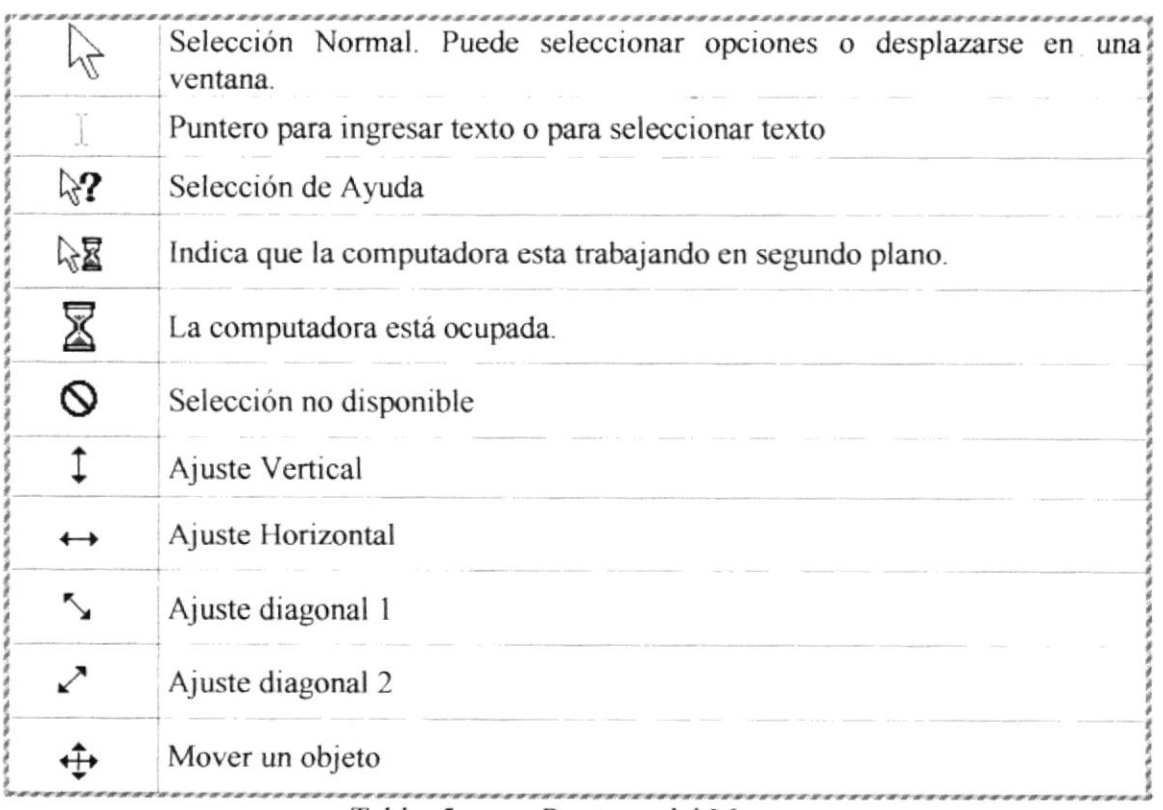

Tabla 5 Punteros del Mouse

# Unidad de Proceso.

Es la que procesa la información en la computadora. Entre uno de los componentes más importantes podemos mencionar: el microprocesador que varía de acuerdo al modelo de la computadora, las memorias ROM (Read Only Memory) y RAM (Random Access Memory), y la Unidad aritmética/lógica que realiza las operaciones lógicas y matemáticas.

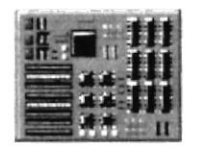

Figura 3 Procesador

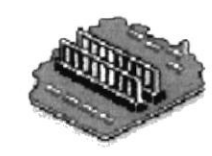

Figura 4

Memoria RAM

# Unidad de Memoria Auxiliar

Es un componente más de la Unidad de Proceso. Está conformada por las unidades de disco flexible, unidad de disco duro, cintas magnéticas, discos ópticos o CD ROM. Son utilizadas para almacenar grandes cantidades de información.

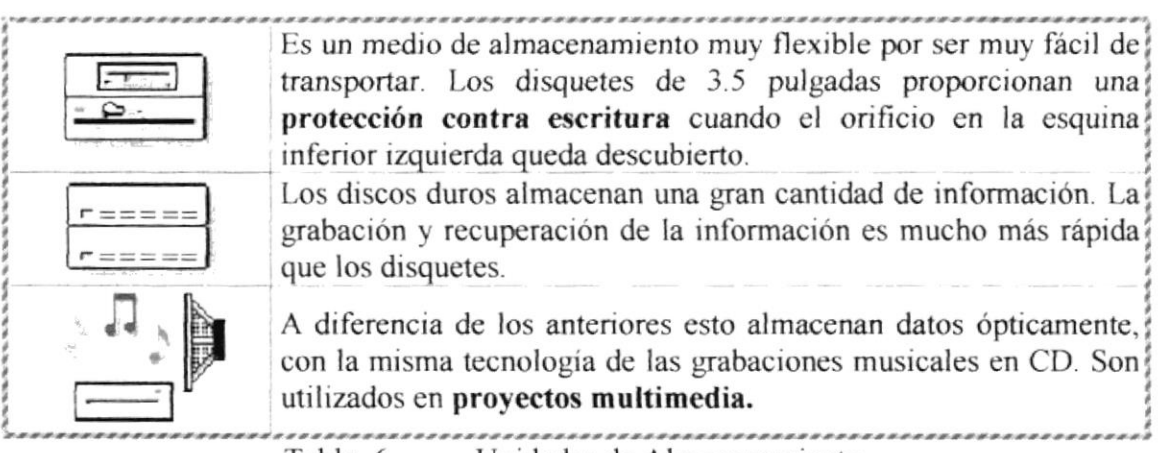

Tabla 6 Unidades de Almacenamiento.

,,,,,,,,,,,,,,,,,,,,,,,,,,,,,

# Unidad de Salida

La unidad de salida del Sistema tiene la función de mostrar los resultados de los cálculos y procesos de datos. Los tipos de unidades de salida más común son:

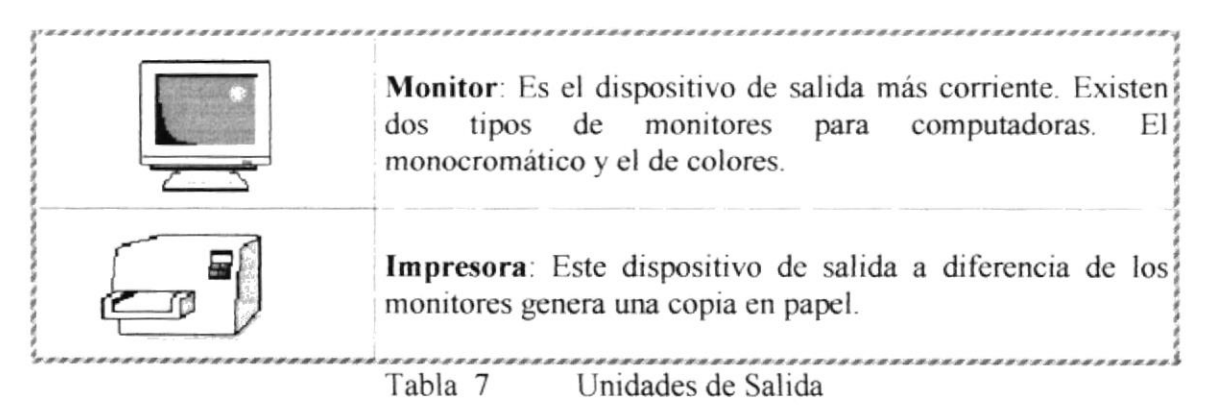

--------

,,,,,,,,,,,,,,,,,,,,,,,,,,,,,,,,,,,,,

# Anexo B

Reportes Reales.

453.920,00

 $S$ /.

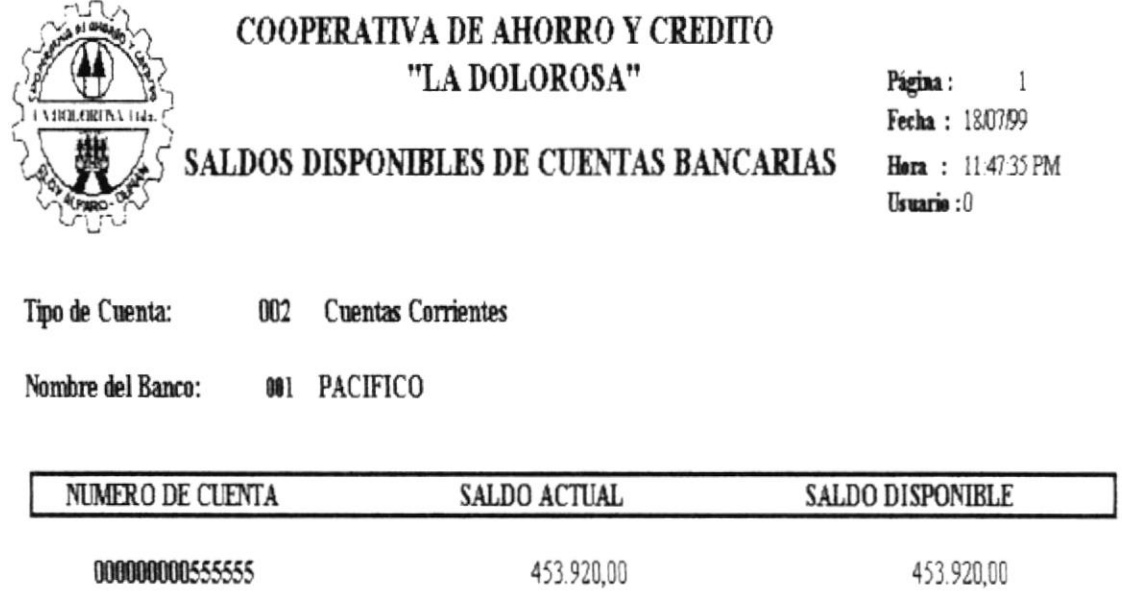

Total Saldo Disponible de Cuentas de este Banco:

,,,,,,,,,,,,,,,,,,,,,,,,

,,,,,,,,,,,,,,,,,,,,,,,,,,,,,,,,,,,

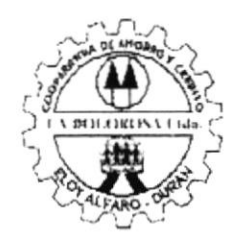

# COOPEARTIVA DE AHORRO Y CREDITO "LA DOLOROSA Ltda."

Guayaquil, 31 de Agosto de 1999 **TRANSFERENCIA INTERNA** 

Señor: Unicentro JEFE DEL BANCO: PACIFICO Juan Ronquillo Ciudad -

De nuestras consideraciones :

Por medio de la presente solicitamos Ud., autorice la siguiente transferencia interna: Débito de la Cuenta No. 000000000555555 por la cantidad de S/. 8.000.000,00 valores que serán acreditados a la Cta Cte. No. 000000000566789 correspondientes a Durán Matriz, Durán Agencia 2, Guayaquil Agencia 1, del 03/05/1999 al 30/06/1999 , por concepto de impuesto del 1% ICC.

Por la oportuna atención que se sirva brindar a la presente, suscribimos de usted.

Muy Atentamente. P.COOP.DE AH. Y CRE. LA DOLOROSA LTDA.

**FIRMAS AUTORIZADAS** 

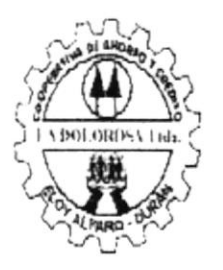

#### COOPERATIVA DE AHORRO Y CREDITO Página : 1 " LA DOLOROSA Fecha : 19/07/99

Hora : 12:27:47 AM

# CHEQUES GIRADOS Y NO COBRADOS Uruario : 0 POR CUENTA BANCARIA

**Banco: PACIFICO** Número de Cuenta : 000000000555555

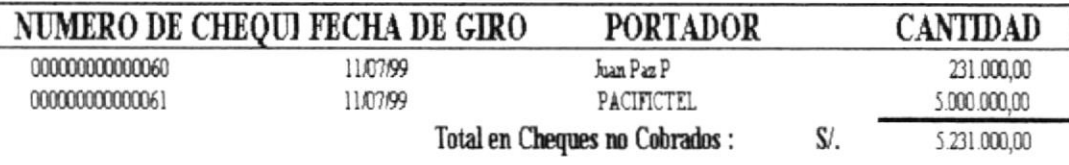

,,,,,,,,,,,,,,,,,,,,,,,,,,

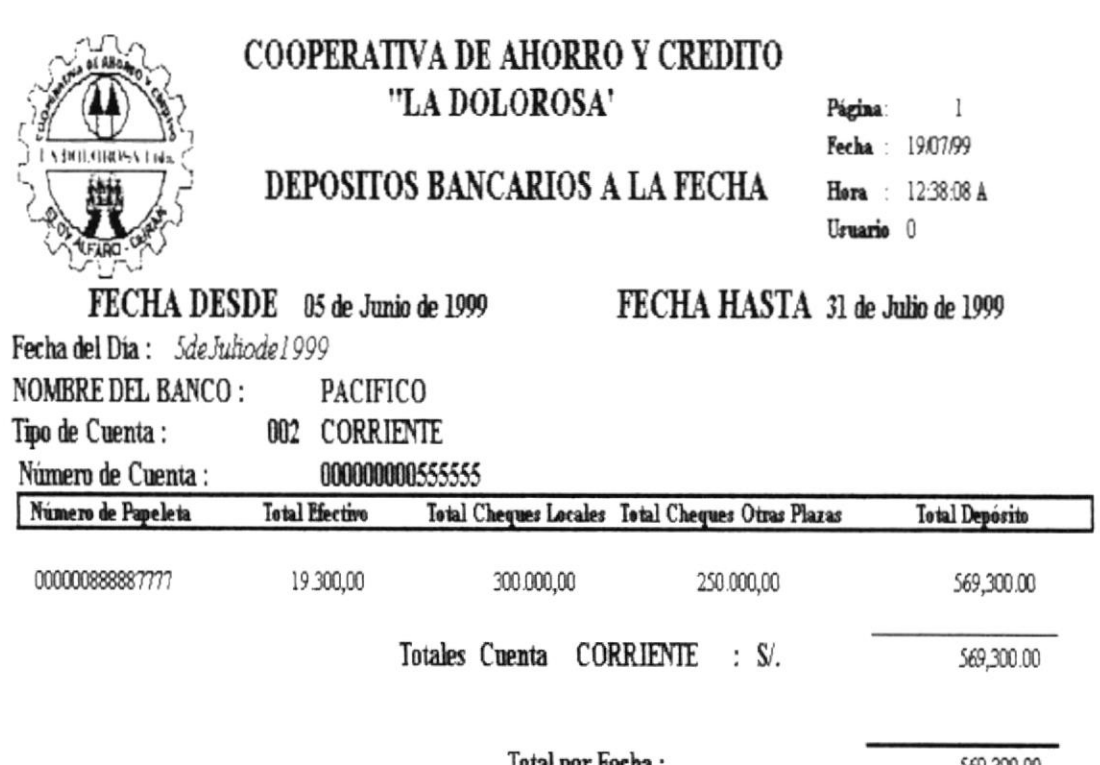

Total por Fecha :

569,300.00

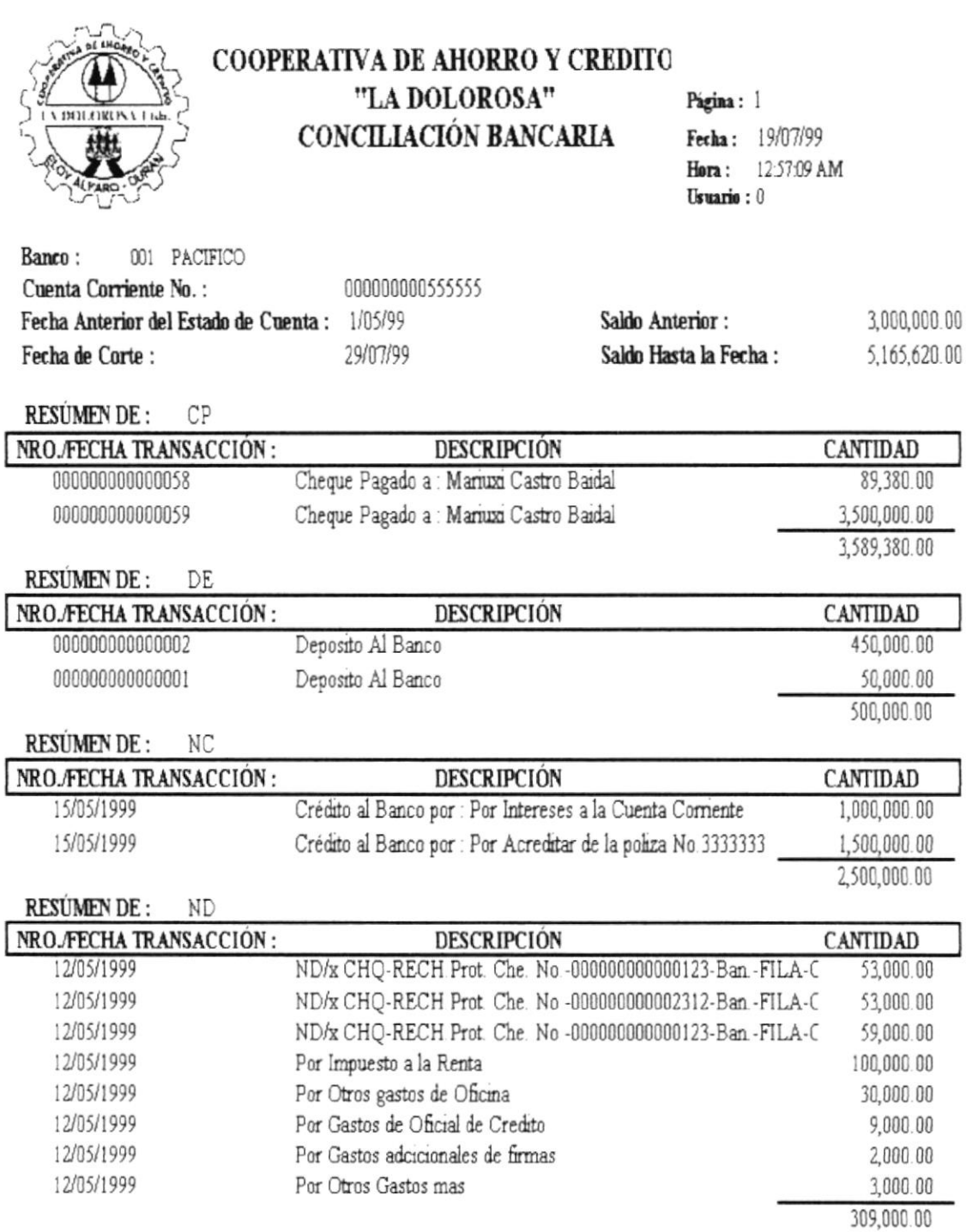
## Anexo C

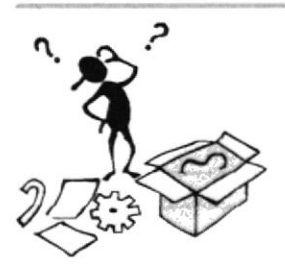

## Glosario Técnico

Este capítulo podrá encontrar un pequeño glosario técnico de las palabras utilizadas en este manual y otras que le servirán de ayuda durante la operación del Sistema

## Glosario

A

Actividad de entrada/salida: Operaciones de lectura o escritura que ejecuta la computadora. La computadora efectuará una "lectura" cuando se escriba información con el teclado, o se seleccionen y elijan elementos utilizando el Mouse (ratón). Por otro lado, cuando se abra un archivo, la computadora leerá el disco en el cual está situado dicho archivo y lo abrirá.

La computadora ejecutará una operación de "escritura" cada vez que se almacene, envíe, imprima o presente información en pantalla. Por ejemplo, la computadora realiza una escritura cuando se guarda información en el disco, se muestra información en pantalla, o se envía información a una impresora o a través de un módem.

Actualizar: Poner al día la información presentada en pantalla con los datos más recientes.

Administración Remota: Administración de una computadora por un administrador situado en otra computadora y conectado a la primera a través de la red.

Administrador Base de Datos: Persona designada por el Consejo Directivo, que trabaja con los usuarios para crear, mantener, y salvaguardar los datos que se encuentran en una Base de Datos.

Administrador de servidores: En Windows NT Server, aplicación utilizada para ver y administrar los dominios, grupos de trabajo y computadoras.

Administrador de usuarios: Herramienta de Windows NT Workstation que permite administrar la seguridad de la misma. Administra el plan de seguridad, los grupos y las cuentas de usuario.

Aplicación Cliente: Aplicación basada en Windows NT capaz de presentar y guardar objetos vinculados o incrustados. Vea también aplicación de servidor.

Aplicación de servidor: Aplicación para Windows NT capaz de crear objetos para vincularlos o incrustarlos en otros documentos.

Aplicación: Programa que se uliliza para realizar un determinado tipo de trabajo, como por ejemplo el procesamiento de texto. También suele utilizarse, indistintamente, el término "programa".

Archivo (File): Colección de Datos o programas que sirve para un único propósito. Se almacenan con el objetivo de recuperarlos más adelante.

Archivo de programa: Archivo que inicia una aplicación o programa. Los archivos de programa tienen las extensiones: .EXE, PIF, COM o BAT.

,,,,,,,,,,,,,,,,,,,,,,,,,,,,,,,,,,,

Archivo de texto: Archivo que contiene únicamente letras, números y símbolos. Un archivo de texto no contiene información de formato, excepto quizás avances de línea y retomos de carro. Un archivo de texto es un archivo ASCII.

Archivo: Conjunto de información que se almacena en un disco y a la que se le astgna un nombre. Esta información puede ser un documento o una aplicación.

Area de información: Area del texto, situada debajo de la línea de índice en la que se escribe la información.

Arquitectura: Diseño interno de la computadora.

Arrastrar: Mover un elemento de la pantalla seleccionando y manteniendo presionado el botón del Mouse (ratón) y desplazándolo. Por ejemplo, una ventana puede trasladarse a otra posición de la pantalla arrastrando su barra de título.

Asociar: Identificar una extensión del nombre de archivo como "perteneciente" a una determinada aplicación, con el fin de que al abrir cualquier archivo que posea esa extensión, se inicie automáticamente dicha aplicación.

Auditoria de Sistemas: Un paso que verifica que el Sistema cumpla adecuadamente con las expectativas de procesamienlo de datos.

Auditoría: Seguimiento de las actividades de los usuarios, mediante el registro de tipos de sucesos scleccionados en el regislro de seguridad dc un servidor o estación de rrabajo.

Autentificación: Validación de la información de inicio de sesión de un usuarro. Cuando un usuario inicia una sesión con una cuenta en un domrnio de Wrndows NT Server, la autentificación puede ser realizada por cualquier servidor de dicho dominio.

B

Base de Datos: Conjunto de Datos relacionados con un tipo de aplicación especifico.

Barra de desplazamiento: Barra que aparece en los bordes derecho y/o inferior de una ventana o cuadro de lista cuyo contenido no es completamente visible. Todas las barras de desplazamiento contienen dos flechas de desplazamiento y un cuadro de desplazamiento que permiten recorrer el contenido de la ventana, o cuadro de lisla.

Barra de menús: Barra horizontal que contiene los nombres de todos los menús de la aplicación. Aparece debaio de la barra de titulo.

Barra de título: Barra horizontal (en la parte superior de una ventana) que contiene el título de la ventana o cuadro de diálogo. En muchas ventanas, la barra de título contiene también el cuadro del menú Control y los botones "Maximizar" y "Minimizar".

Barre de unidades: Permite cambiar de unidad seleccionando uno de los iconos de unidad.

Binario: Sistema numérico en base 2, en el que los valores se expresan como combinaciones de los digitos 0 y L

Bit: Dígito Binario (1 o 0); representa la unidad de información más pequeña que puede contener una computadora.

Botón "Maximizar": Pequeño botón que contiene una flecha hacia arriba, situado a la derecha de la barra de titulo. Si utiliza el Mouse (ratón), puede hacer clic en el botón "Maximizar" para ampliar una ventana a su tamaño máximo. Si utiliza el teclado, puede usar el comando Maximizar del menú Control.

Botón "Minimizar": Pequeño botón, que contiene una flecha hacia abajo, situado a la derecha de la barra de título. Si está utilizando el Mouse (ratón), puede hacer clic en el botón "Minimizar" para reducir una ventana a un icono. Si está utilizando el leclado, puede emplear el comando Minimizar del menú Control.

Botón "Restaurar": Pequeño botón, que contiene una flecha hacia arriba y otra hacia abajo, situado a la derecha de la barra de titulo. El botón "Restaurar" sólo aparecerá cuando se haya ampliado una ventana a su tamaño máximo. Si está utilizando el Mouse (ratón), pucde hacer clic en el botón "Restaurar" para que la ventana recupere su tamaño anterior. Si está empleando el teclado, puede usar el comando Restaurar del menú Control.

Botón de comando: Botón en un cuadro de diálogo que ejecuta o cancela la acción seleccionada. Dos botones de comando habituales son "Aceptar" y "Cancelar". Cuando se elige un botón de comando en el que aparecen puntos suspensivos (por ejemplo. "Examinar...") aparece otro cuadro de diálogo.

,,,,,,,,,,,,,,,,,,,,,,,,,,,,,,,,,,,,

Botón predeterminsdo: En algunos cuadros de diálogo, es el botón de comando que Windows NT preselecciona automáticamente. El botón predeterminado tiene un borde más oscuro, que indica que quedará seleccionado cuando se presione la tecla ENTRAR. Es posible pasar por alto un botón predeterminado, eligiendo el botón "Cancelar" u otro botón de comando.

Búfer de teclado: Área de almacenamiento temporal en la memoria donde se van guardando las teclas introducidas, aun cuando la computadora no responda inmediatamente a dichas teclas en el momento de presionarlas.

Bus Medio que permite a una computadora pasar información hacia y desde los periféricos.

Byte Unidad básica de medida de la memoria de una computadora. Un byte tiene 8 Bits.

Y, ¿ ñ t

 $\mathbf C$ 

Cable Coaxial: Tipo de cable igual al usado para conectar aparatos de televisión. Es capaz de transporta¡ hasta l0 megabits de datos por segundo.

Cadena: Estructura de datos formada por una secuencia de caracteres que suele representar texto legible para una persona.

Casilla de verificación: Pequeño recuadro en un cuadro de diálogo que representa una opción que puede activarse o desactivarse. Cuando una casilla de verificación está seleccionada, aparece una X en su interior.

CD ROM: Medio de almacenamiento de alta densidad, cuya capacidad se mide en GigaBytes.

Cerrar: Eliminar una ventana o cuadro de diálogo, o abandonar una aplicación. Para cerrar una ventana, debe seleccionar el comando Ccrrar del menú Control. Cuando cierre una ventana de aplicación, abandonará dicha aplicación.

Ciberespacio: Un término usado para refenrse al universo digital de información disponible a través de Internet.

Ciclo de vida de un Sistema: Etapas que intervienen al desarrollar un Sistema. Técnicamente son 4 Análisis, Diseño, Desarrollo e Implementación.

Clave predeterminada: Clave representada por una ventana del Registro, cuyo nombre aparece en la barra de titulo de la ventana.

Clave: Carpeta de archivos que apárece en el panel izquierdo de una ventana del Editor de Registros.

Clic: Acción de presionar y soltar rápidamente un botón del mouse (ratón)

Cliente/servidor: Es una forma de computación que implica interacciones entre programas cliente y programas servidor. Los clientes solicitan servicios y los servidores los proporcionan.

Comando: Palabra o frase que suele aparecer en un menú y debe elegirse para ejecutar una acción determinada. l,os comandos pueden elegirse de un menú o escribirse en el simbolo de Sistema de Windows NT. También se puede escribir un comando en el cuadro de diálogo F)ecutar del Administrador de archivos o del Administrador de programas.

Compartir archivos: Capacidad de las computadoras con Windows NT para compartir totalmente o en parte su Sistema o Srstemas de archivos locales con computadoras remotas.

Compartir impresión: Capacidad de las computadoras con Windows NT Server para

,,,,,,,,,,,,,,,,,,,,,,,,,,,,,,,,

compartir una impresora conectada localmente y utilizarla en la red.

Compartir: Poner los recursos, directorios, impresoras y páginas del Portafolio a disposición del resto de los miembros del grupo de trabajo.

Conectar: Asignar una letra de unidad, puerto o nombre de computadora a un recurso compartido, de forma que pueda ser utilizado en Windows NT.

Contraseña: Medida de seguridad utilizada para restringir los inicios de sesión a las cuentas de usuario, así como el acceso a los Sistemas y recursos de la computadora. Una contraseña es una cadena de caracteres exclusiva que debe introducirse antes de que se autorice el inicio de una sesión o el acceso a un Sistema. En Windows NT, las contraseñas de las cuentas de usuario pueden tener hasla 14 caractcres. v en ellas se distingue entre mayúsculas y minúsculas. Vea también plan de cuentas.

Correo Electrónico: Un método usado para enviar y recibir mensajes a través de una red. Se utiliza un programa de correo electrónico para redactar y enviar los mensajes, mismos que se envían a un buzón remoto, en donde el destinalario lo puede recuperar (o sea, extraer) y leer.

Cuadro de diálogo: Ventana que aparece temporalmente para solicitar o suministrar información. Muchos cuadros de diálogo incluyen opciones que es preciso seleccionar para que Windows NT pueda ejecutar un comando.

Cuadro de lista: En un cuadro de diálogo, se trata de un tipo de cuadro en el que se muestra una lista de opciones disponibles (por ejemplo, una lista de todos los archivos de un directono). Si cn el cuadro de lista no caven todas las opciones disponibles, aparecerá también una barra de desplazamiento.

Cuadro de texto: Parte de un cuadro de diálogo donde se escribe la información necesaria para ejecutar un comando. En el momento de abrir cl cuadro de diálogo, el cuadro de texto puede estar en blanco o contener texto.

Cuadro del menú Control: Icono situado a la izquierda de la barra de título. Este icono abre el menú Control de una ventana.

Cuadro flexible: Recuadro que cambia de forma al desplazar el mouse. Un cuadro flexible puede utilizarse para definir un área de la imagen que se desea moditicar, cortar, copiar o mover.

Cursor de selección: Elemento señalador que indica el lugar en el que se encuentra, dentro de una ventana, menú o cuadro de diálogo. El cursor de selección puede aparecer como una barra resaltada o como un rectángulo de puntos alrededor de un texto.

## D

Diagrama Hipo: Diagrama donde se describen los componentes o módulos principales del Sistema.

Directorio actual: Directorio con el cual se está trabajando en ese momento.

Directorio base: Directorio que es accesible para el usuario y que contiene sus archivos y programas. Los directorios base pueden asignarse a un usuario individual o bien ser compartidos por varios usuarios.

Directorio de destino: Directorio en el que se desea copiar, o mover uno o más archivos.

Directorio de origen: Directorio que contiene el archivo o archivos que se desea copiar o mover.

Directorio: Parte de la estructura de organización de los archivos en disco. Un directorio puede contener archivos y otros directorios (denominados subdirectorios). Vea también árbol de directorios.

Disco Duro: Medio rígido para almacenar información de computadora, cuya capacidad de almacenamiento se mide en GigaBytes.

Diseño del escritorio: Diseño que aparece en la superficie del escritorio. Es posible crear diseños propios o seleccionar algunos de los que proporciona Windows NT o Windows 95.

Disquete: Dispositivo que puede insertarse en una unidad de disco y extraerse.

Doble clic: Acción de presionar y soltar rápidamente el botón del Mouse (ratón) dos veces, sin desplazarlo. Esta acción sirve para ejecutar una determinada aplicación, como por ejemplo iniciarla.

Documentación: El texto o manual escrito que detalla la forma de uso de un Sistema o pieza de hardware.

Dirección de correo electrónico: Es el lugar al cual se pueden enviar los mensajes de correo electrónico para un usuario. Una dirección de correo electrónico consta de un nombre de usuario y una dirección de Internet separados por el símbolo @. Por ejemplo: una dirección de correo electrónico podria ser lucy@namia.com, en donde lucy es el nombre de usuario y namia.com es la dirección en la Internet.

E

Esquema: La forma en que los datos se almacenan físicamente en la Base de Datos.

Elemento de pantalla: Partes que constituyen una ventana o cuadro de diálogo, como la barra de fitulo. los botones "Minimizar" y "Maximizar", los bordes de la ventana y las barras de desplazamiento.

Elemento de programe: Aplicación o documento, representado por un icono, dentro de una ventana de grupo.

Escritorio: Fondo de la pantalla, sobre el que aparecen las ventanas, íconos y cuadros de diálogo.

Estación de trabajo: En general, computadora de gran potencia que cuenta con elevada capacidad gráfica y de cálculo. Se denominan estaciones de trabajo, para distinguirlas de aquéllas en las que se ejecuta Windows NT Server y que se conocen como servidores.

Estudio de factibilidad. Define un problema y determina si una solución puede implementarse dentro de las restricciones de presupuesto.

Examinar: Ver el contenido de listas de directorios, archivos, cuentas de usuario, grupos, dominios o computadoras.

Expandir: Mostrar los niveles de directorio ocultos del árbol de directorios. Con el Administrador de archivos es posible expandir un sólo nivel de directorio, una rama del árbol de directorios o todas las ramas a la vez.

Extensión: Un punto y un máximo de tres caracteres situados al final de un nombre de archivo. La extensión suele indicar el tipo de archivo o directorio.

F

Fase de Análisis: Etapa del ciclo de vida que corresponden a la obtención de información, por métodos como Encuesla, Entrevista, Cuestionano, etc.

Fase de Desarrollo: Se elaboran los diversos programas que constituirán el núcleo del Sistema.

Fase de Diseño: Se elaboran las perspectivas principales de un Sistema. La estructura del Sistema se elabora en está etapa.

Fase de Implementación: Permite llevar una Planificación efectiva de los pasos para lmplantar un Sistema y que se obtengan resullados reales.

Flujo de Datos: Dirección acerca de como se mueven o fluyen los datos dentro de una organización.

Formato rápido: Elimina la tabla de asignación de archivos y el directorio raiz de un disco, pero no busca áreas defectuosas en el mismo.

Fuente: Diseño gráfico aplicado a un conjunto de números, simbolos y caracteres. Las fuentes suelen posecr distintos tamaños y estilos.

**Fuentes de pantalla:** Fuentes que se muestran en la pantalla. Los fabricantes de fuentes transferibles suelen suministrar fuentes de pantalla cuyo aspecto coincide exactamente con las fuentes transferibles enviadas a la impresora. Ello garantiza que los documentos tengan el mismo aspecto en la pantalla que una vez impresos.

Fuentes TrueType: Fuentes escalables, que a veces se generan en forma de mapas de bits o como fuentes transferibles, dependiendo de las posibilidades de la impresora. Las fuentes TrueType pueden adquirir cualquier tamaño y tienen el mismo aspecto impresas, que en pantalla.

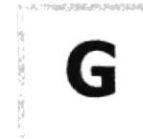

GigaByte: Término que representa cerca mil millones de bytes datos.

Grupo de programas: Conjunto de aplicaciones del Administrador de programas. El agrupamiento de las aplicaciones facilita su localización cuando se desea iniciarlas.

Grupo de trabajo: Un grupo de trabajo en Windows es un conjunto de computadoras agrupadas para facilitar su presentación. Cada grupo de trabajo está identificado por un nombre exclusivo.

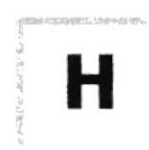

Hardware: Descripción técnica de los componentes físicos de un equipo de computación.

HUB: Permite la conexión de las computadoras personales a un servidor.

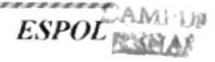

I

**Ícono:** Representación gráfica de un elemento en Windows NT, por ejemplo, una unidad, un directono, un grupo, una aplicación o un documento. Un ícono de aplicación puede ampliarse y convertirse en una ventana cuando se desee utilizar la aplicación.

ID de computedors: Nombre quc identifica una computadora dentro de un ID de red determinado.

lmpresore Inyección Tinta: Impresora que dispara ohorros trnta hacia el papel, formando los caracteres. Es muy silenciosa.

Impresora predeterminada: Impresora que se utiliza si se elige el comando Imprimir, no habiendo especificado antes la impresora que se desea utilizar con una aplicación determinada. Sólo puede haber una impresora predeterminada, que debe ser la que se utilice con mayor frecuencia.

Impresora: Local Impresora conectada directamente a uno de los puertos de la computadora.

Interfaz: Es la manera de como se comunica la computadora con la persona, por medio de diferentes modos como, ventanas o gráfica.

Internet: Es la agrupación de redes interconectadas más grande del mundo. Incluye redes universitarias, corporativas, gubernamentales v de investigación alrededor del mundo. Millones de Sistemas y personas se encuentran conectadas a Internet a través de estas redes. Usted se puede conectar a Internet por medio de un proveedor de servicios de Intemet.

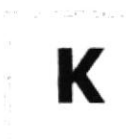

.....................................

Kilobyte: Equivale a 1024 bytes.

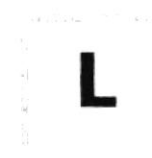

LAN: Local Area Network, Red de Area Local. Conjunto de computadoras vecinas que se han enlazado para compartir datos, programas y periféricos.

Licencias: Especie de permiso, autorizando el libre uso del software.

Líneas Dedicadas: Líneas telefónicas que servirán para hacer la comunicación entre el servidor y las estaciones.

.........

M

Manejador de Base de Datos: Software para trabajo en grupo. Administración de la intbrmación en linea.

Maximizar: Ampliar una ventana a su tamaño máximo, utilizando el botón "Maximizar" (situado a la derecha de la barra de título) o el comando Maximizar del menú Control.

Megabytes : Medida de Megabytes, mide la capacidad.

Memoria virtual: Espacio del disco duro que Windows utiliza como si se tratase de memoria físicamente disponible. Windows consigue este efecto mediante el uso de archivos de intercambio. La ventaja de usar memoria virtual es que permite ejecutar simulráneamente más aplicaciones de las que permitiria, de otro modo, la memoria disponible físicamente en el Sistema. Los inconvenientes son, el espacio necesario en el disco para el archivo de intercambio de memoria virtual y la reducción de la velocidad de ejecución cuando se necesite realizar operaciones de intercambio de memoria.

Memoria: Area de almacenamiento temporal de información y aplicaciones.

Memoria: Un área temporaria de guardado de información para archivos y aplicaciones.

Menú: Lista de comandos disponibles en una ventana de aplicación. Los nombres de los menús aparccen en la barra de menús, situada cerca de la parte superior de la ventana. El menú Control, representado por el cuadro del menú Control que se encuentra a la izquierda de la barra de título, es común a todas las aplicaciones para Windows. Para abrir un menú basta con seleccionar el nombre del mismo.

MHZ: Medida de Velocidad

Minimizar: Reducir una ventana a un icono por medio del botón "Minimizar" (situado a la derecha de la bana de titulos) o del comando Minimizar del menú Control.

Módem: Es un dispositivo de comunicaciones que convierte datos entre el formato digital usado por computadoras y el formato digital usado para transmisiones en las líneas telefónicas. Puede usar un módem para conectar su computadora a otra computadora, una linea de sewicio y más.

Multimedia: Transmisión de datos, vídeo y sonido en tiempo real.

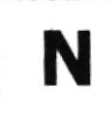

Navegar: Maniobrar, trasladarse o viajar a través de las diversas áreas de Internet. Puede navegar a través de Internet en una variedad de formas. Puede trasladarse a través de una serie de menús seleccionando opciones en cada menú. También puede navegar a través de páginas de la World Wide Web (WWW) seleccionando hipervínculos en cada página. Adicionalmente, puede navegar directamente especificando los lugares que desea visitar.

Nodo: Una computadora o terminal capaz de enviar y recibir datos de otras computadoras o terminales de una red.

Nombre de computadora: Nombre exclusivo, con una longitud máxima de hasta 15 caracteres en mayúsculas, que identifica a una computadora en la red. Este nombre no puede ser igual al de ninguna otra computadora o dominio de la rcd.

Nombre de host: Nombre de un dispositivo de un conjunto de redes. En el caso de una red Windows, puede ser o no equivalente al nombre de computadora.

Nombre de usuario: La secuencia caracteres que lo identifica. Al concctarse a una computadom, generalmente necesita proporcionar su nombre y contraseña de usuario. Esta información se usa para verificar que usted esté autorizado para usar el Sistema.

P

Papel tapiz: Imagen o gráfico almacenado como archivo de mapa de bits (archivo con la extensión BMP). Los mapas de bits pueden ser gráficos sencillos o fotografias digitalizadas complejas.

**Permiso:** Regla asociada a un objeto (generalmente un directorio, archivo o impresora) para regular los usuarios que pueden acceder al objeto y el modo en que se realiza este acceso. Vea también derecho.

Pie de página: Texto que aparece en la parte inferior de todas las páginas de un documento cuando se imprime.

Plan de auditoría: Define el tipo de sucesos de seguridad que se desea registrar para los servidores de un dominio o computadora individual y determina las acciones que Windows NT llevará a cabo cuando se complete el registro de sucesos de seguridad.

Portapapeles: Área de almacenamiento temporal en memoria, que se utiliza para transferir información. Es posible cortar o copiar información en el Portapapeles y posteriormente pegarla en otro documento o aplicación.

Procesador: Parte principal de la computadora

Procesamiento por Lotes: Datos recopilados y procesados en masa, es decir, su manipulación se realiza pasado un trempo especifico.

Proceso en Línea: Los Datos son capturados y procesados automáticamente, para la obtención de información. Tales resultados dan información Importante.

Protector de pantalla: Diseño o imagen móvil que aparece en la pantalla cuando transcurre un determinado intervalo de tiempo sin que sc utilce el Mouse ( ratón) o el teclado.

Puerto: Conexión o enchufe utilizado para conectar un dispositivo a la computadora, por ejemplo una impresora, un monitor o un módem. La información se envía desde la computadora al dispositivo a través de un cable.

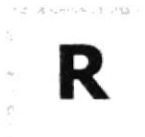

RAM: Siglas en ingles de "memoria de acceso aleatorio", la memoria RAM puede ser leída o escrita por la propia computadora o por otros dispositivos. La información almacenada en RAM se pierde cuando se apaga la computadora.

Recurso compartido: Cualquier dispositivo, conjunto de datos o programa utilizado por más de un dispositivo o programa. En Windows NT, se denomina recurso compartido a cualquier recurso al que puedan acceder los usuarios de la red, tales como directorios, archivos, impresoras y canalización con nombre.

Recurso: Cualquier elemento de un Sistema de computadora o de una red, tal como una unidad de disco, una impresora o la memoria, que puede ser asignado a un programa o a un proceso durante su ejecución.

**RED**: Es un enlace de computadoras, que van a estar interconectadas a través de un cableado.

Ruta de acceso: Especifica la localización de un archivo dentro del árbol de directorios. Por ejemplo, para especificar la ruta de acceso de un archivo llamado LEAME.WRI situado en el directorio WINDOWS de la unidad C, deberá escribir c:\windows\leame.txt

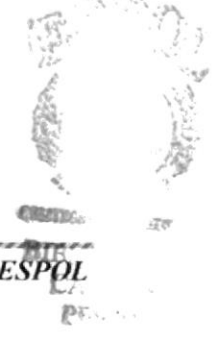

s

Servidor: En general, un servidor es una computadora que proporciona recursos compartidos a los usuarios de la red, como archivos e impresoras compartidos.

Seleccionar: Marcar un elemento con el fin de ejecutar sobre el mismo una acción subsiguiente. Ceneralmente, se seleccionan los elementos haciendo clic en los mismos con el Mouse (ratón) o presionando una tecla. Después de seleccionar un elemento, deberá elegir la acción que desee aplicar sobre el mismo.

Sistema de archivos: En los Sistemas operativos se denomina así la estructura global en la que se asignan nombres, y se guardan y organizan los archivos.

Sistema Integrado: Grupo de módulos principales, que pueden actuar como Sistemas independientes. Cumpliendo el funcionamiento de integración,

Sistema local: Es el Sistema que usted emplea. Las interacciones entre su computadora y otra computadora de la Internet se describen usando los términos Sistema local y remoto. El Sistema local es su computadora y el Sistema remoto es la otra computadora.

Sistema Operativo: Software dependiente de un equipo de computación. El equipo debe mantener un Sislema operativo el cual administra procesos de espacio y uso de memona.

Sistema remoto: Otra computadora de la Internet a la que usted se conecta. Las interacciones entre computadoras se describen a menudo con los términos Sistema local y remoto. El Sistema local es su computadora y el Sistema remoto es la otra computadora a la cual usted se conecta. Otro término común para Sistema es anfitrión (anfitnón remoto o anfitrión local).

Slots: Cavidad donde se colocan las diferentes tarjetas de la computadora

Software: Especificación a los administradores de los equipos de computación, forma lógica.

Subdirectorio: Directorio contenido en otro directorio.

Subred: En lnternet, una subred es una red de nivel inferior.

SVGA: Super Video Crapichs Adaptor, término usado para monitores de alta resolución.

,,,,,,,,,,,,,,,,,,,,,,,,,,,,,,,,,,,

T

Tape Backup: Respaldo para la información de la base de datos del servidor.

Teleconferencia: Creación de conferencias mediante la transmisión de voz e imagen entre personas cn lugares remotos.

Tecla de método abreviado: Tecla o combinación de teclas, disponible para determinados comandos. que puede presionarse para ejecutar un comando sin necesidad de seleccionar previamente el menú correspondiente. En los menús, las teclas de método abreviado aparecen a la derecha del comando correspondiente.

Teclas de dirección: En el teclado de la computadora, las teclas de dirección son las que se utilizan para moverse por la pantalla. Cada una de estas leclas tiene el nombre de la dirección hacia la cual apunta la flecha. Estas teclas son FLECHA ARRIBA, FLECHA ABAJO, FLECHA IZQUIERDA y FLECHA DERECHA.

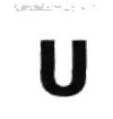

llPS. Nombre al equipo que contiene energia, preparado para la falta de energía eléctrica.

Utilitarios: Software que sirve para realizar trabajos específicos.

Unidad de disco lógica: Es una subpartición de una partición extendida de un disco duro.

Unidad física: Unidad accesible a través de la red, que proporciona los servicios necesarios para la utilización y administración de un dispositivo concreto, como por ejemplo un dispositivo de enlace de comunicaciones. Las unidades físicas se implementan mediante una combinación de hardware, soñware y microcódigo.

Usuario conectado: Usuario que accede a una computadora o a otro recurso a través de la red.

,,,,,,,,,,,,,,,,,,,,,,,,,,,,,

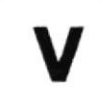

Ventana .Área rectangular en la pantalla en la que aparece una aplicación o un documento. Las ventanas pueden abnrse, cerrarse o moverse, y la mayoria de ellas también puede cambiar de tamaño. Se pueden tener abiertas varias ventanas a la vez y a menudo es posible reducir una ventana a un icono, o ampliarla para que ocupe todo el escritorio.

Ventana de aplicación. Ventana principal de una aplicación, que contiene la barra de menús y el área de trabajo de la aplicación. Una ventana de aplicación puede contener varias ventanas de documento.

Ventana de directorio: Ventana del Administrador de archivos que muestra el contenido de un disco. En esta ventana aparece tanto el árbol de directorios como el contenido del directorio actual. Una vcntana de directorio es una ventana de documento que se puede mover, cambiar de tamaño, rcducir o ampliar.

Ventana de grupo: En el Administrador de programas, una ventana que contiene los iconos de elemento de programa de un grupo.

Ventana de impresora: Muestra la información de una de las impresoras que se ha inslalado o la que se ha conectado. Para cada impresora podrá ver los documentos que están esperando ser impresos, los usuarios a quienes pertenecen, su tamaño e información adicional

Vinculación e incrustación de objetos: Método para transferir y compartir información entre aplicaciones.

Windows: Interfaz gráfica de usuario desarrollada por Microsoft para uso de computadoras IBM y compatibles.

Windows NT: Sistema operativo de 32 bits, portable, seguro y con multitarea, de la familia Microsoft Windows.

Windows NT Server: Windows NT Server es un superconjunto de Windows NT Workstation y proporciona funciones de administración y seguridad centralizada, tolerancia a fallos avanzada y funciones de conectividad adicionales.

World Wide Web (WWW): La World Wide Web (en español: Red Mundial), es un Sistema basado en hipermedios que facilita examinar cuando se busca información en Internet. La información disponible en la World Wide Web es presentada en páginas Web. Una página de la Web puede contener texto y gráficas que pueden ser vinculadas a otras páginas. Estos hipervínculos le permiten navegar en una forma no-secuencial a través de la información.

,,,,,,,,,,,,,,,,,,,,,,,,,,,